# Scanner-Benutzerhandbuch

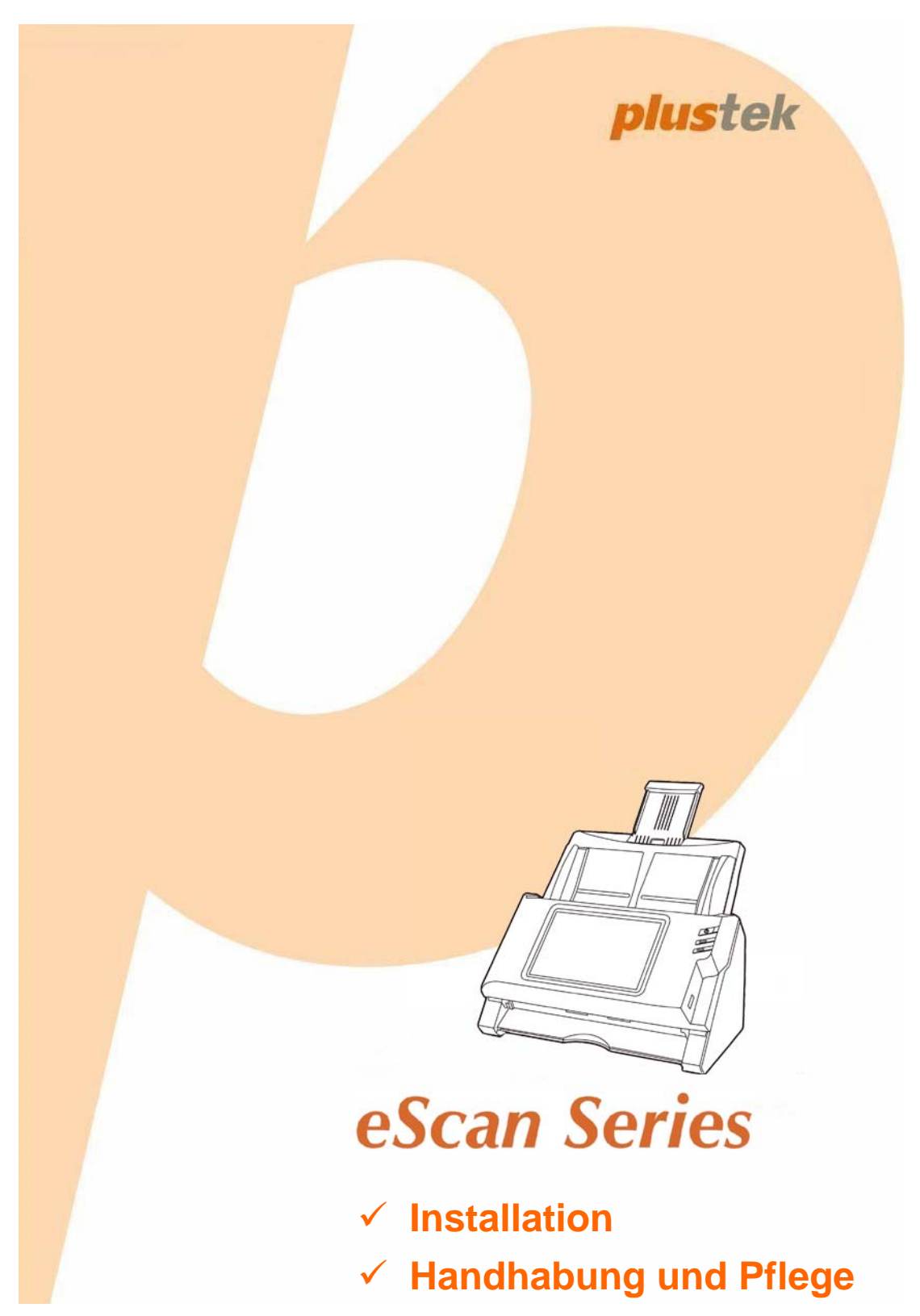

#### **Markenschutz**

© 2014 Plustek Inc. Alle Rechte vorbehalten. Das Kopieren dieses Dokuments ist nur mit ausdrücklicher Erlaubnis gestattet.

Alle in dieser Dokumentation genannten Warenzeichen und Markennamen sind Eigentum der jeweiligen Firmen.

#### **Haftung**

Obwohl jede Anstrengung unternommen wurde, um die Korrektheit des Inhalts dieses Dokuments zu gewährleisten, übernehmen wir keine Garantie für Fehler, Unterlassungen oder Aussagen jeglicher Art in diesem Dokument, unabhängig davon, ob es sich bei dem Fehler um Unterlassung oder Aussagen die auf Fahrlässigkeit beruhen, Unfall, oder anderen Ursachen handelt. Der Inhalt dieser Anleitung kann ohne Vorankündigung geändert werden. Wir übernehmen keine Haftungs- oder Garantieleistungen, bei Nichtbeachtung dieser Anleitung.

#### **Urheberrecht**

Das scannen von bestimmten Dokumenten, z. B. Schecks, Geldscheinen, Ausweise, Bundesanleihen oder von öffentlichen Dokumenten, ist möglicherweise gesetzlich Verboten und/oder unterliegt der strafrechtlichen Verfolgung. Wir empfehlen, dass Sie sich verantwortungsbewusst zeigen und das Sie Urheberrechte respektieren, wenn sie Bücher, Zeitschriften, Journale und anderes einscannen.

#### **Umweltbedingte Information**

Recycle bzw. Verschleiß-Informationen, bitte Fragen Sie Ihren Distributor oder Fachhändler nach Ersatzteilen und Verschleißmaterial. Das Produkt ist konzipiert und produziert, um eine umweltgerechte Nutzung zu gewährleisten. Wir legen Wert darauf, dass unsere Produkte globalen Umweltstandards gerecht werden. Nehmen Sie eine Entsorgung entsprechend der örtlichen Vorschriften vor.

Die Produktverpackung kann recyclet werden.

Hinweis zur Entsorgung

Schützen auch Sie Ihre Umwelt. Nach Nutzungsbeendigung gehört das Gerät nicht in den Hausmüll. Nutzen Sie bitte die kostenlosen Rückgabemöglichkeiten bei den Annahmestellen in Ihrer Gemeinde.

# **Inhaltsverzeichnis**

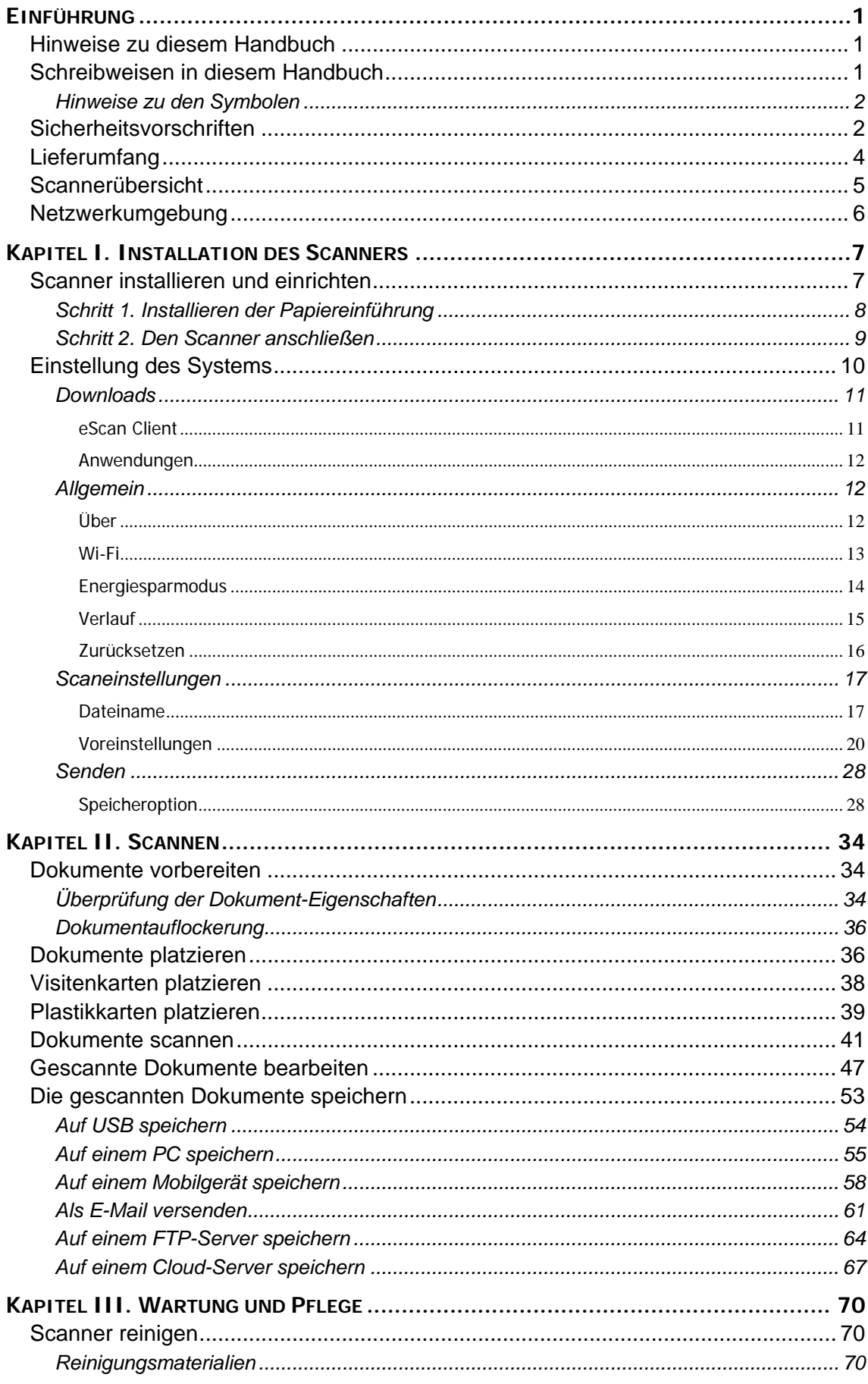

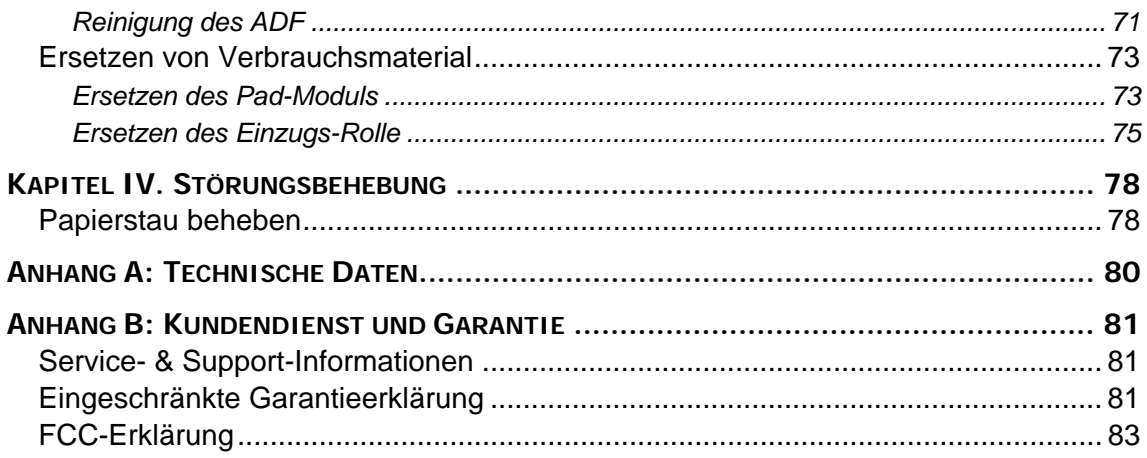

# **EINFÜHRUNG**

<span id="page-4-0"></span>Wir danken Ihnen, dass Sie sich beim Kauf Ihres Scanners für uns entschieden haben. Mit Ihrem neuen Scanner können Sie eine Vielzahl täglicher Büroaufgaben professionell bewältigen, etwa Bilder und Texte als Dateien in Ihren Computer einlesen. Sie können ganz einfach einzel- oder doppelseitige Dokumente scannen mit Ihrem Scanner.

Wie alle unsere Produkte ist der Scanner mit Augenmerk auf einfache Bedienung und extreme Zuverlässigkeit entwickelt worden. Dafür stehen wir mit unserer guten Reputation hinsichtlich der Kundenzufriedenheit ein. Wir hoffen, dass Sie mit diesem Produkt so zufrieden sein werden wie zahlreiche andere Anwender und sich daher auch in Zukunft für uns entscheiden.

# **HINWEISE ZU DIESEM HANDBUCH**

In diesem Benutzerhandbuch wird die Installation und Bedienung des Scanners ausführlich und leicht verständlich beschrieben.

In den ersten Abschnitten dieses Handbuchs wird der Lieferumfang beschrieben. Überprüfen Sie die Vollständigkeit des Lieferumfangs, bevor Sie mit der Installation des Plustek-Scanners beginnen. Sollten Teile fehlen oder beschädigt sein, setzen Sie sich mit dem Händler in Verbindung, bei dem Sie den Scanner erworben haben, oder wenden Sie sich direkt an den Kundendienst der nächstgelegenen Plustek-Niederlassung.

Kapitel I enthält Informationen zum Anschließen und Konfigurieren des Scanners.

Kapitel II beschreibt, wie man den Scanner benutzt.

Kapitel III beschreibt, wie Sie Ihren Scanner instand halten und säubern können.

Im Kapitel IV finden Sie Informationen zur Fehlerbehebung und die technischen Daten, die Ihnen bei der Lösung etwaiger Probleme von Nutzen sein können.

Anhang A enthält die Spezifikationen Ihres erworbenen Scanners.

Anhang B beinhaltet unseren Kundenservice, die eingeschränkte Garantieerklärung und die FCC-Erklärung bezüglich dieses Produkts.

## **SCHREIBWEISEN IN DIESEM HANDBUCH**

**Fett** —Werden zur Darstellung von Befehlen bzw. Bildschirmmeldungen verwendet.

GROSSBUCHSTABEN —Wird zum Hervorheben wichtiger Informationen verwendet.

*Kursivschrift* —Repräsentiert Tasten auf Ihrem Scanner ODER wichtige Hinweise.

## <span id="page-5-0"></span>**Hinweise zu den Symbolen**

In diesem Handbuch werden zum Hervorheben besonderer Informationen die folgenden Symbole verwende.

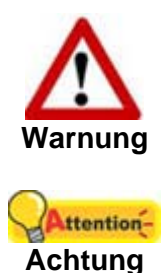

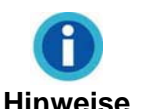

Zeigt auf, wie Sie genau vorgehen müssen, um Verletzungen oder Unfälle zu vermeiden.

Weist auf Informationen hin, die Sie sich merken sollten und die zur Vermeidung von Fehlern beitragen können.

Optionale Informationen und Hinweise.

# **SICHERHEITSVORSCHRIFTEN**

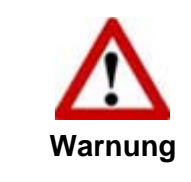

Lesen Sie vor der Nutzung des Geräts folgende wichtigen Informationen, um jegliche Gefahr einer Verletzung oder Beschädigung zu vermeiden oder zu verringern.

- 1. Nutzung: Dieses Produkt ist nur für den Innenbereich und in trockenen Bereichen vorgesehen. Unter folgenden Bedingungen kann ein Feuchtigkeitsbeschlag im Innern des Geräts erfolgen, der zu Fehlfunktion führt:
	- wenn das Gerät von einem kalten in einen warmen Ort gebracht wird;
	- nach Aufheizen eines kalten Raumes:
	- bei Unterbringung in einem feuchten Raum.

Um Feuchtigkeitsbeschlag zu vermeiden, gehen Sie wie beschrieben vor:

- i. Verschließen Sie das Gerät in einem Plastikbeutel, bevor Sie es in einen anderen Raum bringen.
- ii. Warten Sie 1-2 Stunden, bevor Sie das Gerät wieder aus dem Plastikbeutel herausnehmen.
- 2. Verwenden Sie nur das Original-Netzteil, das im Lieferumfang enthalten ist. Bei Verwendung anderer Netzteile funktioniert der Scanner möglicherweise nicht.
- 3. Halten Sie den Platz des Stromanschlusses frei, falls Sie den Anschluss während unvorhergesehener Notfälle ausstecken müssen.
- 4. Beschädigte Kabel können einen Brand oder einen elektrischen Schlag verursachen. Vermeiden Sie ein Verdrehen, Knicken oder Beschädigen des Netzkabels.
- 5. Entfernen Sie das Netzkabel, falls Sie das Gerät längere Zeit nicht benutzen, z. B. über Nacht oder am Wochenende, um die Gefahr eines Brandes zu vermeiden.
- 6. Versuchen Sie nicht, den Scanner auseinander zu nehmen. Es besteht die Gefahr elektrischer Stromschläge. Das Öffnen des Scanners führt außerdem zum Verlust der Garantie.
- 7. Stoßen oder klopfen Sie nicht auf die Scanfläche. Sie ist sehr empfindlich und könnte zerbrechen.
- 8. Setzen Sie den Scanner nicht extremen Vibrationen aus. Interne Bauelemente können dadurch beschädigt werden.

# <span id="page-7-0"></span>**LIEFERUMFAN[G1](#page-7-1)**

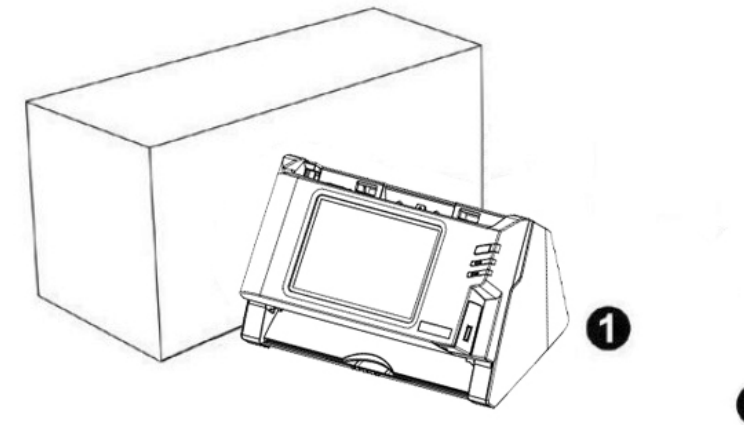

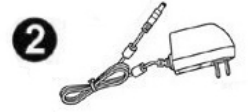

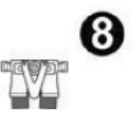

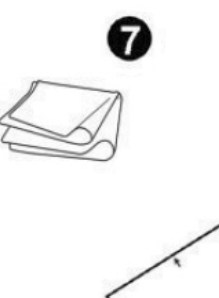

 $\bullet$ 

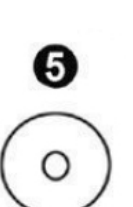

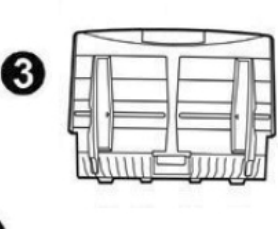

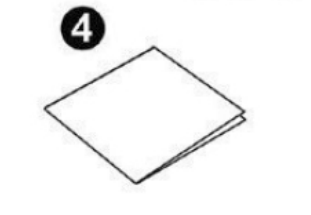

- 1. Scanner
- 2. Netzteil
- 3. Papiereinführung
- 4. Wegweiser
- 5. Programm- und Treiber-CD-ROM
- 6. Kalibrierungs-Blatt
- 7. Reinigungstuch
- 8. Pad-Modul

 $\overline{a}$ 

<span id="page-7-1"></span><sup>1</sup> Heben Sie die Verpackungsmaterialien für eventuelle zukünftige Transporte auf.

# <span id="page-8-0"></span>**SCANNERÜBERSICHT**

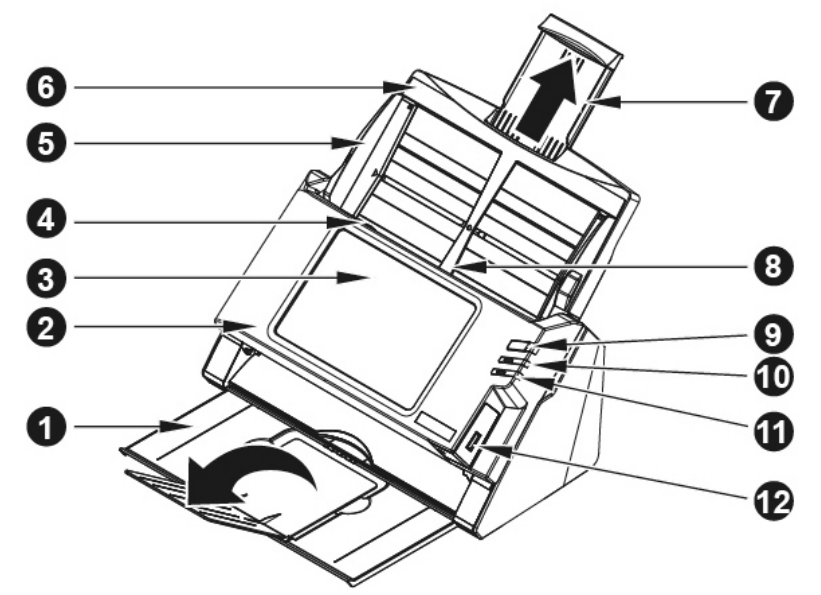

- 1. PAPIERHALTER—Hält das aufgeworfene Papier an der richtigen Stelle. Verlängern Sie es, wenn Sie langes Papier verwenden.
- 2. PANEL-EINHEIT—ADF-Deckel mit Touch-Panel.
- 3. TOUCH-PANEL—Verwenden Sie dieses Panel, um den Scanner zu bedienen.
- 4. PANEL-EINHEIT-VERRIEGELUNG—Öffnet die Panel-Einheit. Ziehen Sie am Hebel, um den ADF-Deckel zu öffnen, wenn Sie den Scanner reinigen wollen, oder um Papierstau zu entfernen.
- 5. PAPIERBREITENSCHIEBER—Justieren Sie den Papierbreitenschieber um die Papiergröße anzupassen.
- 6. PAPIEREINFÜHRUNG—Hält das Papier zur Einführung. Bauen Sie bitte die Papiereinführung ein, bevor Sie den Scanner in Gebrauch nehmen.
- 7. VERLÄNGERUNG FÜR PAPIEREINFÜHRUNG—Eine Erweiterung für längeres Papier.
- 8. ADF (Automatischer Dokumenteinzug)—Zieht automatisch einen ganzen Stapel von Dokumenten zum Einscannen ein.
- 9. BILDSCHIRMSCHONERTASTE—Drücken Sie diese Taste, um das Panel in den Stromsparmodus zu versetzen und ein weiteres Mal, um das Panel aus dem Stromsparmodus zu bringen.
- 10. LED—Zeigt den Scannerstatus an.
- 11. LED—Zeigt den Scannerstatus an.
- 12. USB-ANSCHLUSS—Verbindet einen USB-Massenspeicher oder ein anderes USB Gerät.

<span id="page-9-0"></span>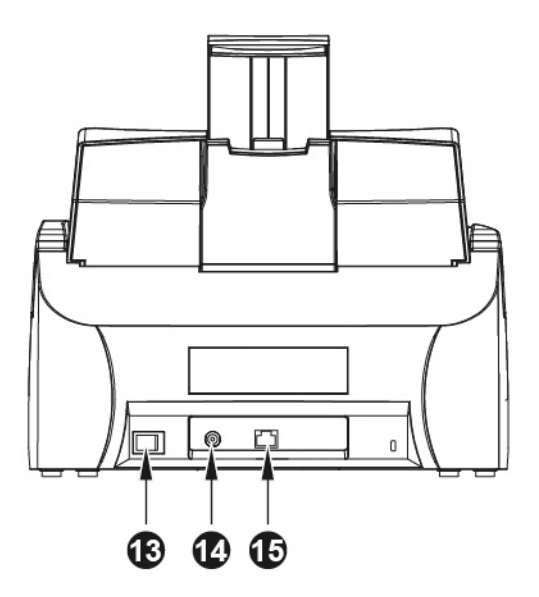

- 13. EIN/AUS-SCHALTER—Hier wird der Scanner ein- und ausgeschaltet.
- 14. NETZANSCHLUSS—Hier wird der Scanner über das mitgelieferte Netzteil an eine normale Steckdose angeschlossen
- 15. LAN-ANSCHLUSS—Verbindet den Scanner über ein LAN-Kabel mit einem freien Anschluss des Netzwerkswitch.

# **NETZWERKUMGEBUNG**

- Grundkentnisse mit dem Umgang und der Konfiguration von Computernetzwerken sind für die Bedienung dieses Scanners hilfreich. Wenn Sie diesen Scanner in einer Firmenumgebung nutzen, müssen Sie möglicherweise Ihren Netzwerkadministrator oder Internetanbieter konsultieren.
- Der Scanner benötigt einen DHCP-Server. Ein DHCP-Server stellt allen Geräte innerhalb einer Netzwerkumgebung automatisch IP-Adressen aus, so dass es nicht nötig ist, manuell eine IP-Adresse für den Scanner einzustellen.
- **•** Bitte stellen Sie sicher, dass eine aktive Internetverbindung besteht, während Sie den Scanner verwenden. Der Scanner benötigt Zugriff auf das Internet, um Datum und Zeit zu bestimmen.
- Wenn Sie gescannte Dokumente auf einem Computer oder Mobilgerät speichern möchten, stellen Sie bitte sicher, dass der Scanner und das Zielgerät sich im selben Netzwerksegment befinden.
- Die tatsächliche drahtlose Datenübertragunggeschwindigkeit variiert je nach der WLAN-Umgebung, in der Sie dieses Gerät verwenden. Andere elektische Geräte (z. B. Mikrowellenherd), eine große Distanz, Behinderung, oder Interferenzen zwischen den beteiligten Geräten und dem Wireless Access Point / Router können dazu führen, dass die Datenübertragung verlangsamt wird oder überhaupt nicht möglich ist.

# <span id="page-10-0"></span>**KAPITEL I. INSTALLATION DES SCANNERS**

Bevor Sie mit der Installation des Scanners beginnen, müssen Sie sicherstellen, dass alle notwendigen Komponenten vorliegen. Eine Liste der im Lieferumfang enthaltenen Komponenten finden Sie im Abschnitt "Lieferumfang" zu Beginn dieses Handbuchs.

# **SCANNER INSTALLIEREN UND EINRICHTEN**

Befolgen Sie diese Schritt-für-Schritt-Anweisungen, um den Scanner zu installieren.

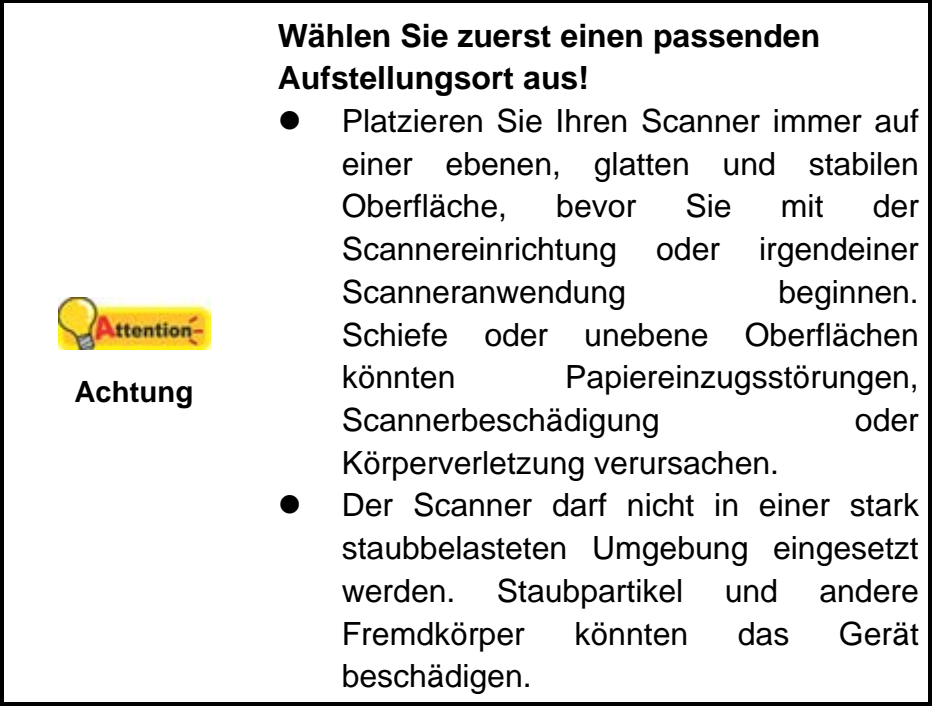

# <span id="page-11-0"></span>**Schritt 1. Installieren der Papiereinführung**

1. Öffnen Sie die Panel-Einheit, indem Sie am Hebel ziehen, und halten Sie die Papiereinführung bereit.

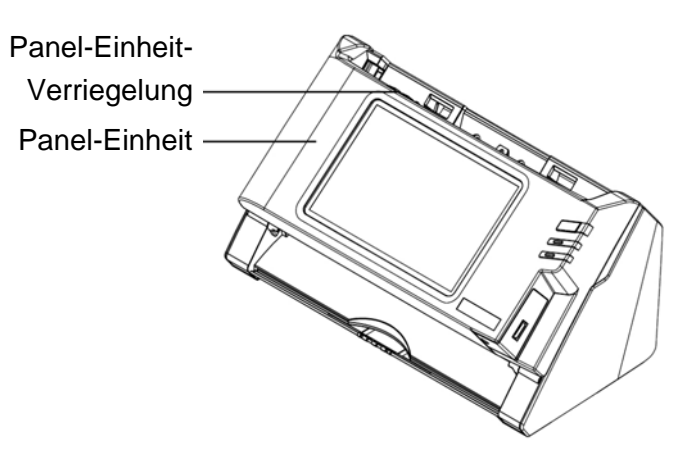

2. Bauen Sie die Papiereinführung ein, indem Sie die Laschen der Papiereinführung in die vorgesehenen Löcher des Scanners einführen.

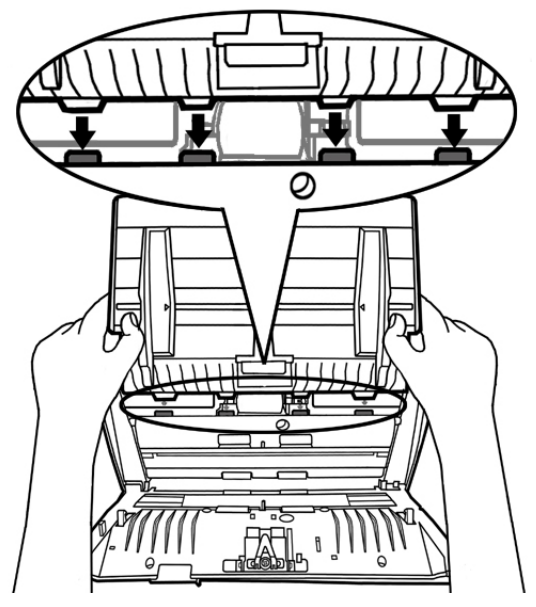

3. Schließen Sie die Panel-Einheit, indem Sie sie wieder herunterdrücken, bis sie zurück in ihren Platz rastet.

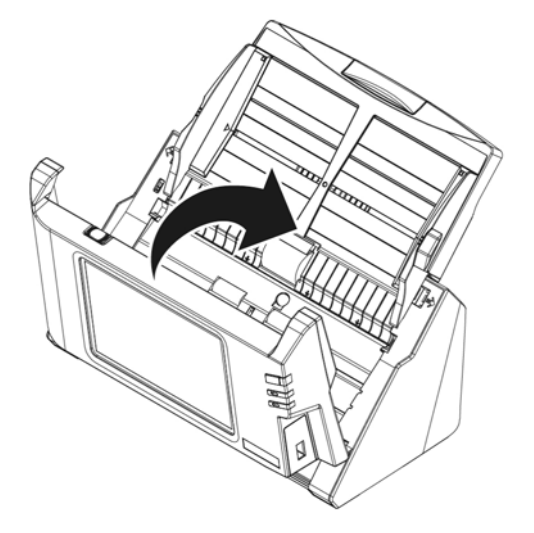

## <span id="page-12-0"></span>**Schritt 2. Den Scanner anschließen**

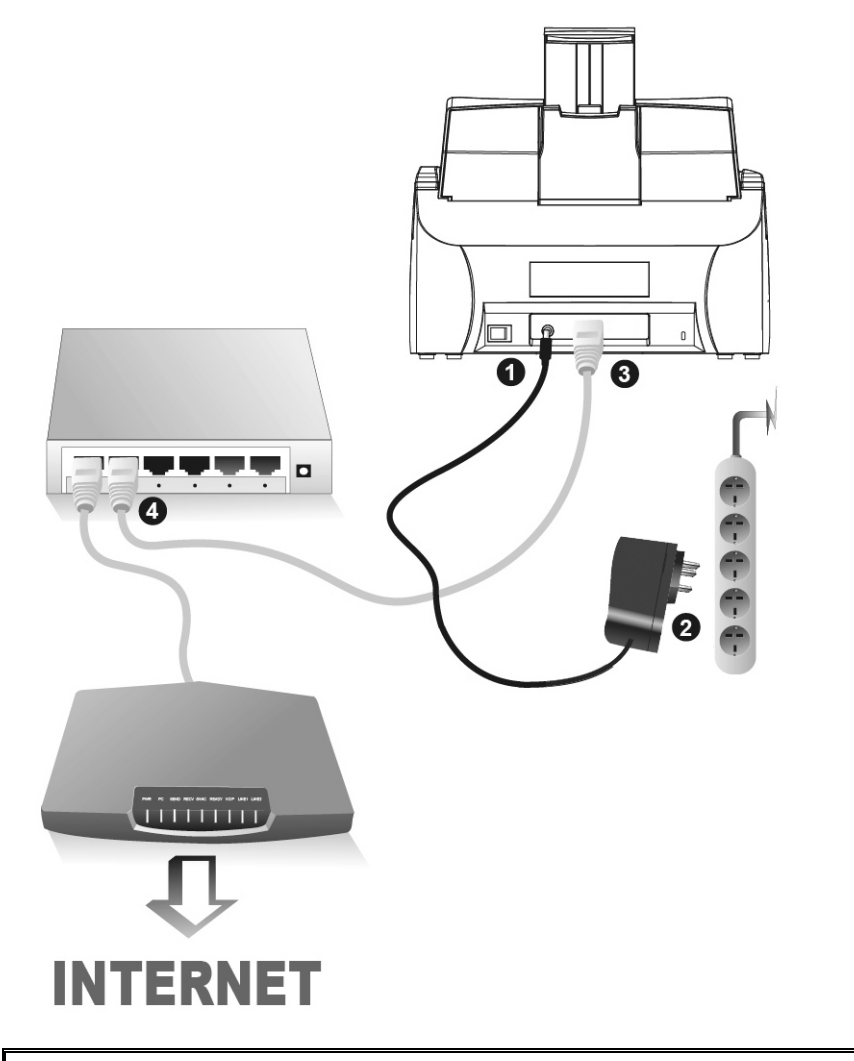

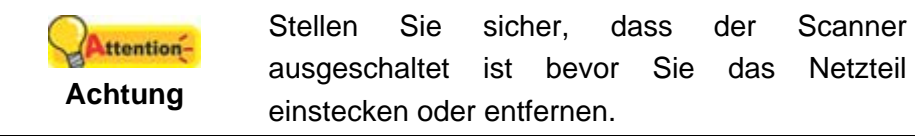

- 1. Verbinden Sie das Netzteil mit dem Netzanschluss des Scanners  $e^{\Theta\oplus\Theta}$
- 2. Stecken Sie das andere Ende des Netzteils in eine Standard-Wechselstromsteckdose.
- 3. Stecken Sie das Ende eines LAN-Kabel in den LAN-Anschluss auf der Rückseite des Scanners.
- 4. Stecken Sie das andere Ende des LAN-Kabels in einen freien Anschluss am Netzwerkswitch<sup>[2](#page-12-1)</sup>.
- 5. Schalten Sie den Scanner über den Ein-/Ausschalter an der Rückseite ein.

<span id="page-12-1"></span> 2 Der Netzwerkswitch ist nicht im Scannerpaket enthalten.

# <span id="page-13-0"></span>**EINSTELLUNG DES SYSTEMS**

Sie können nach dem Anschalten des Systems auf **Systemeinstellung** tippen, um die Systemeinstellungsoberfläche zu öffnen

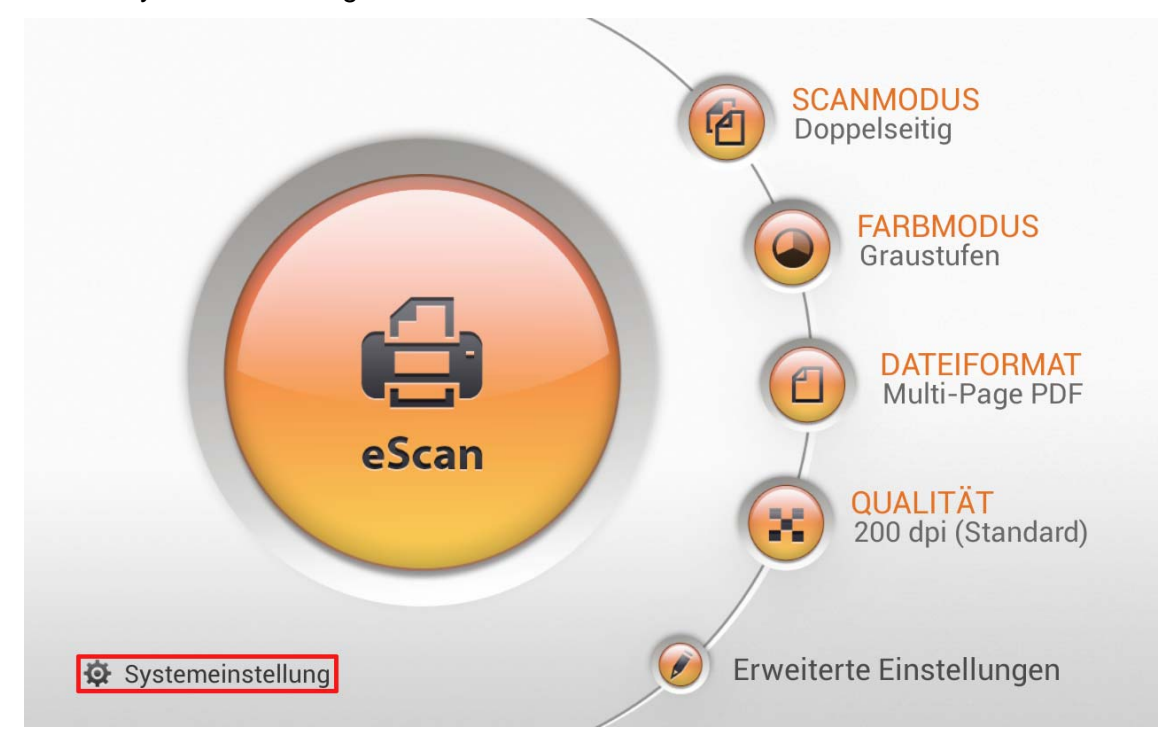

Die Systemeinstellungsoberfläche enthält folgende Teile: **Downloads**, **Allgemein**, **Scaneinstellungen** und **Senden**.

# <span id="page-14-0"></span>**Downloads**

Der Downloads-Teil enthält folgende Elemente: **eScan Client** und **Anwendungen**.

#### **eScan Client**

Auf dieser Seite können Sie das **eScan Client** Programm für **Windows** und **Mac**  Systeme herunterladen. Bitte installieren Sie das **eScan Client** Programm auf dem Benutzercomputer, bevor Sie die **Auf einem PC speichern** Funktion verwenden. Tippen Sie auf die **LETTE Schaltfläche, um die gewünschte Datei auf einen USB-**Massespeicher herunterzuladen.

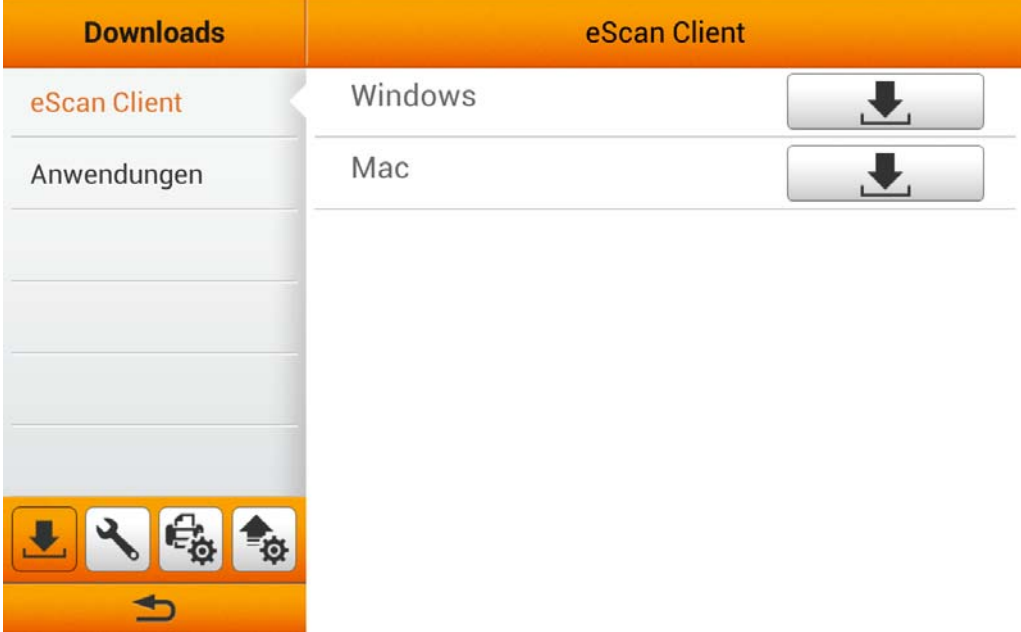

#### <span id="page-15-0"></span>**Anwendungen**

Auf dieser Seite können Sie die **Plustek PDF Tool (Windows)** und **Plustek TIFF Tool (Windows)** Programme herunterladen. Tippen Sie auf die **LE** Schaltfläche, um die gewünschte Datei auf einen USB-Massespeicher herunterzuladen.

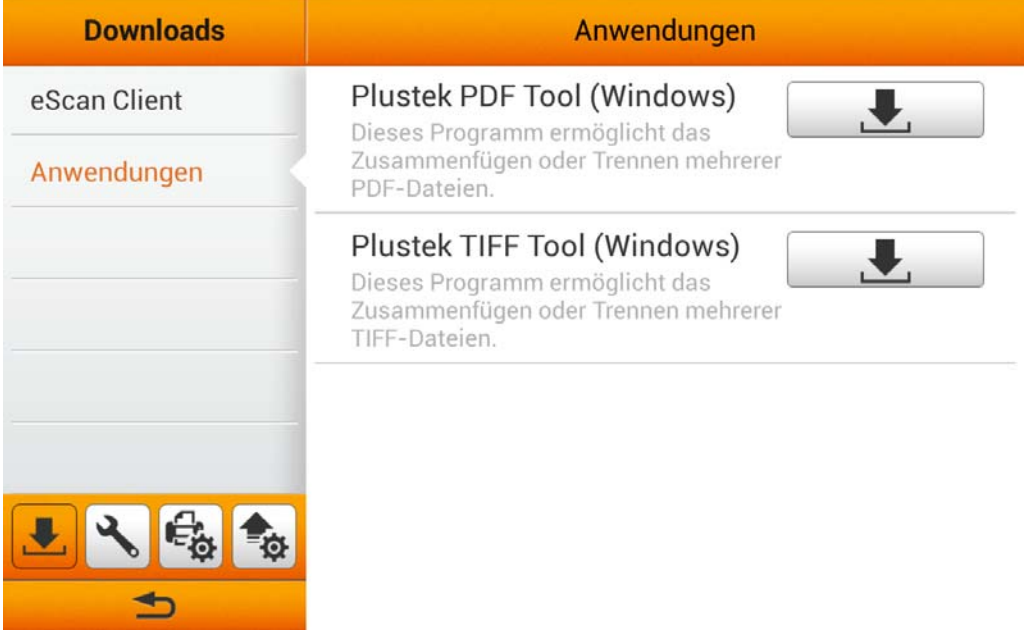

# **Allgemein**

Der Allgemein-Teil enthält folgende Elemente: **Über**, **Wi-Fi**, **Kalibrierung**, **Energiesparmodus**, **Verlauf** und **Zurücksetzen**.

#### **Über**

Auf dieser Seite können Sie die Systemsprache einstellen und den Treiber aktualisieren.

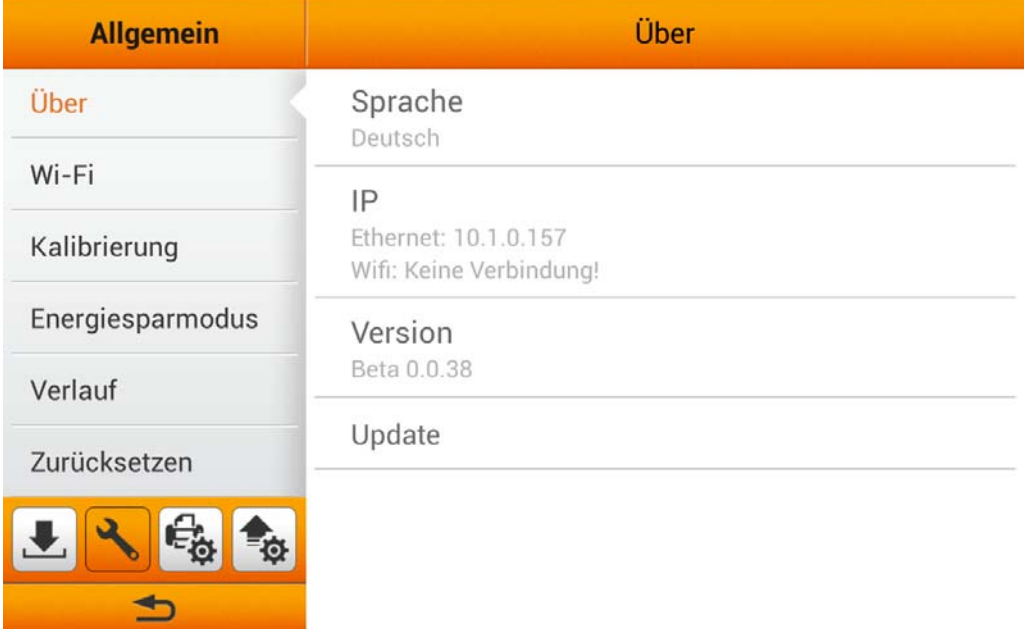

<span id="page-16-0"></span>Tippen Sie auf **Sprache**, um den **Sprache** Dialog zu öffnen, wählen Sie die gewünschte Sprache und tippen Sie dann auf die **OK** Schaltfläche, um die Einstellung zu bestätigen. Das System wird automatisch neu starten.

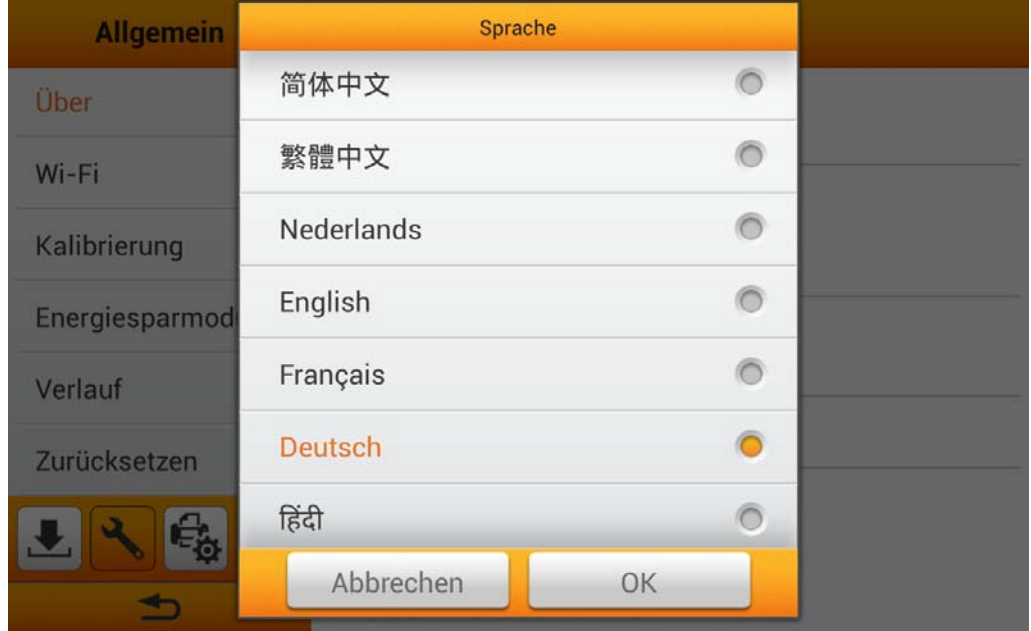

Tippen Sie auf **Update**, um den Treiber zu aktualisieren. Bitte stecken Sie den USB-Speicherstick mit der Update-Datei ein. Tippen Sie auf das USB-Laufwerkssymbol, um den Update-Prozess zu starten.

#### **Wi-Fi**

Auf dieser Seite können Sie die **Wi-Fi** Funktion aktivieren. Wählen Sie das gewünschte Wi-Fi-Netzwerk aus und geben Sie falls erforderlich das Kennwort ein.

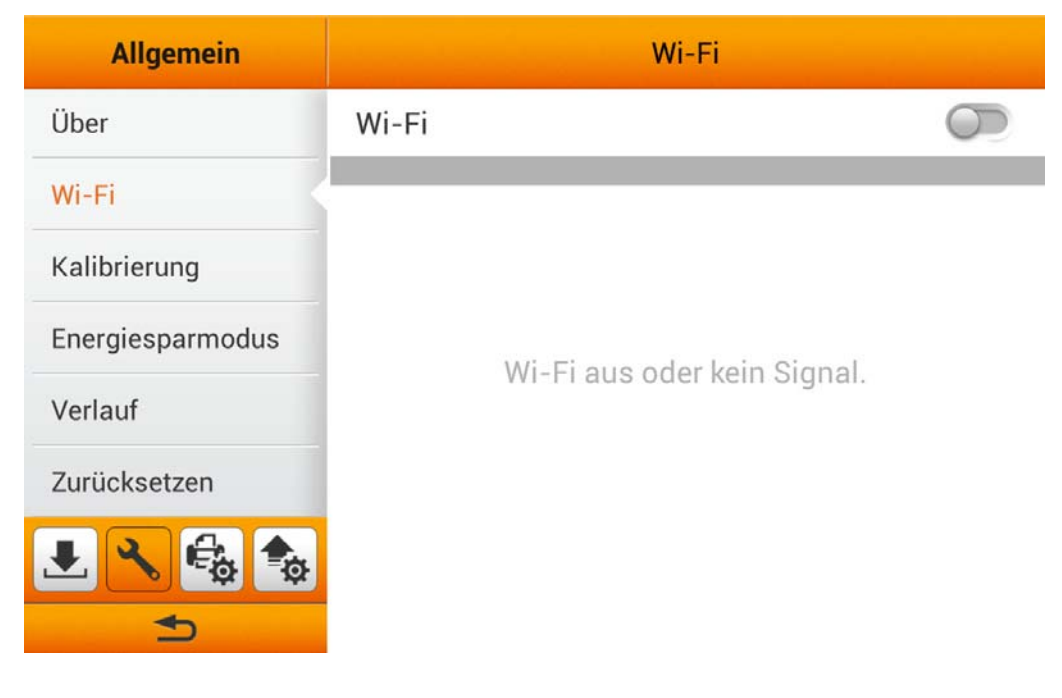

#### <span id="page-17-0"></span>**Energiesparmodus**

Um Strom zu sparen schaltet der Scanner nach dem Scanvorgang die Beleuchtung aus und begibt sich ohne Verzögerung in einen Stromsparmodus. Auf dieser Seite können Sie die Dauer bis zum **Bildschirm ausschalten** einstellen.

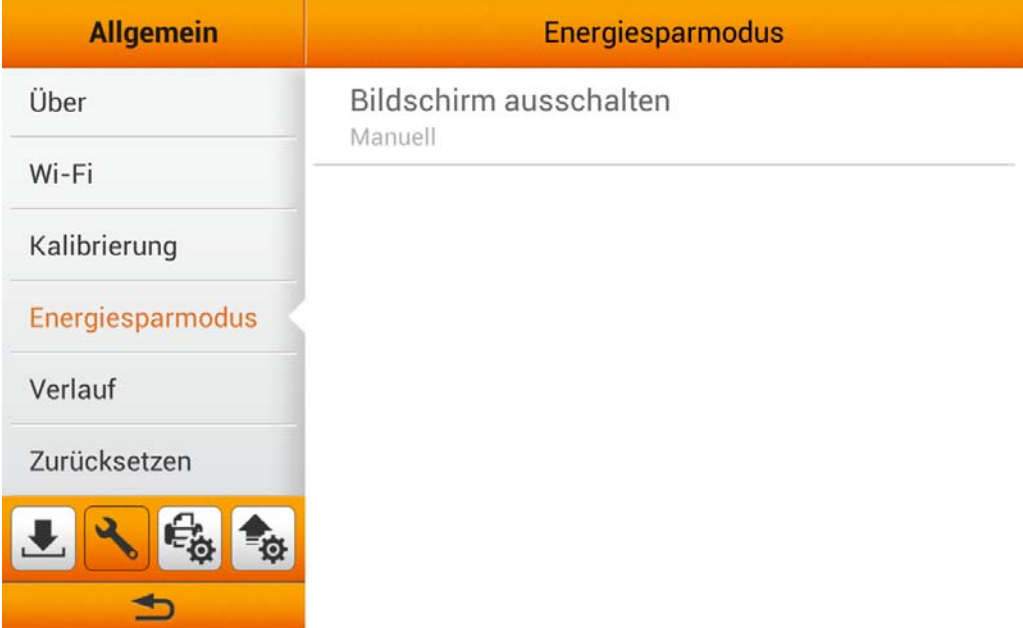

Tippen Sie auf **Bildschirm ausschalten**, um den **Bildschirm ausschalten** Dialog zu öffnen, wählen Sie die gewünschte Dauer, und tippen Sie dann auf die **OK** Schaltfläche, um die Einstellung zu bestätigen.

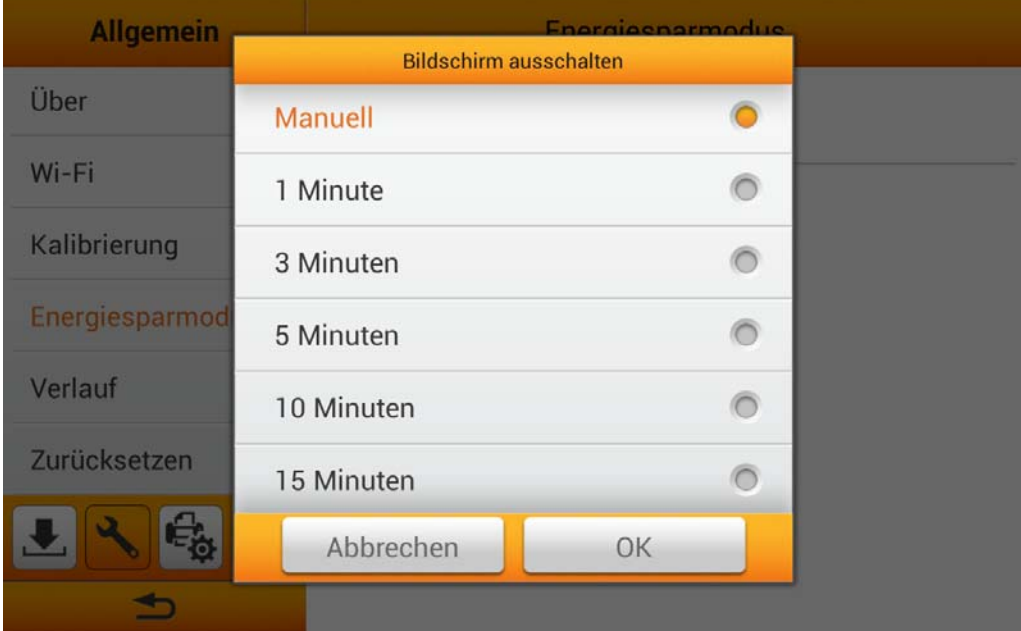

#### <span id="page-18-0"></span>**Verlauf**

Auf dieser Seite können Sie die **Verlauf** Funktion einstellen, den **Verlauf löschen** und das System-**Protokoll** exportieren. Sie können die **Verlauf** Funktion aktivieren, um die von den Benutzern eingegebenen Information zu speichern, damit diese nicht jedes Mal neu eingegeben werden müssen. E-Mail-Adressen, FTP-Server-Adressen, FTP-Benutzerkonten und Cloud-Benutzerkonten können gespeichert werden.

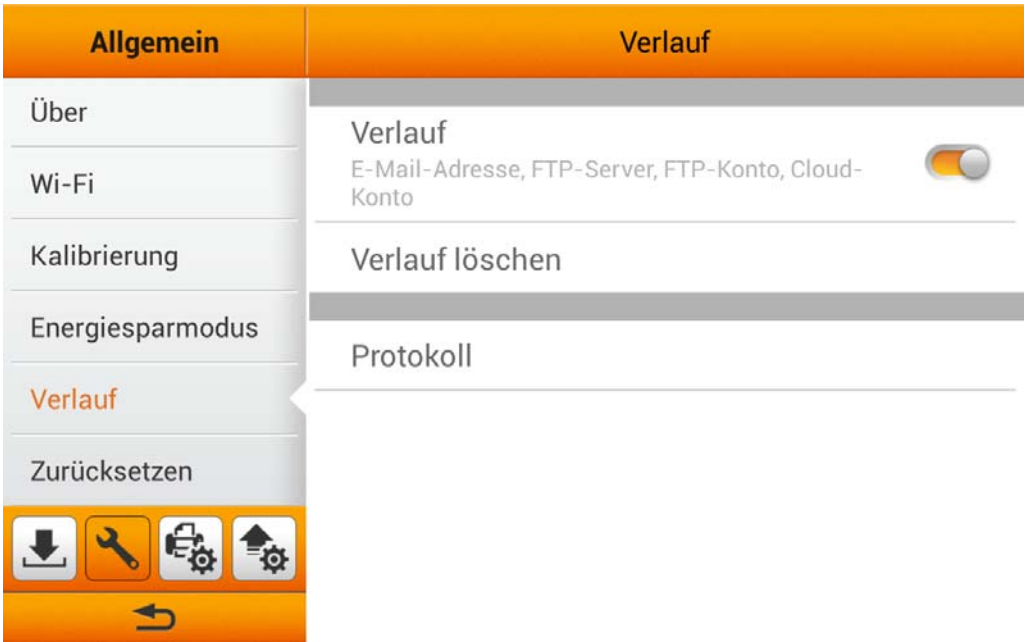

Tippen Sie auf **Verlauf löschen** und bestätigen Sie die Aktion im daraufhin erscheinenden Dialog, um den Verlauf zu löschen.

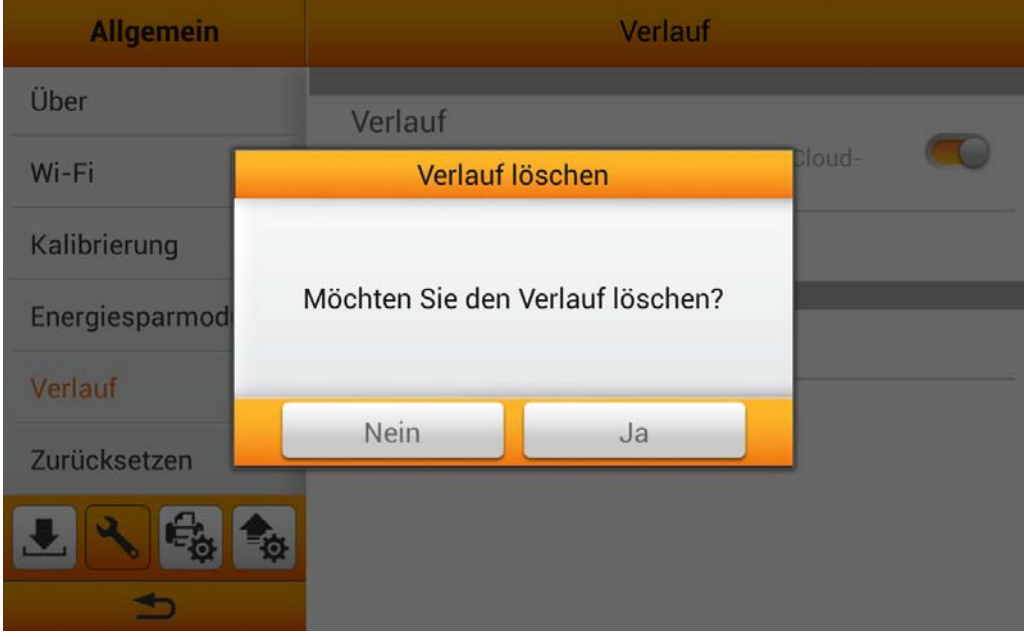

<span id="page-19-0"></span>Tippen Sie auf **Protokoll**, um die folgende Seite zu öffnen. Das **Protokoll** zeichnet Systemvorgangs- und Geräteinformationen auf. Sie können die Protokolldatei und detaillierte Problembeschreibungen zur Problembehandlung an den Dienstanbieter schicken. Tippen Sie auf die **Land Schaltfläche**, um die Protokolldatei herunterzuladen.

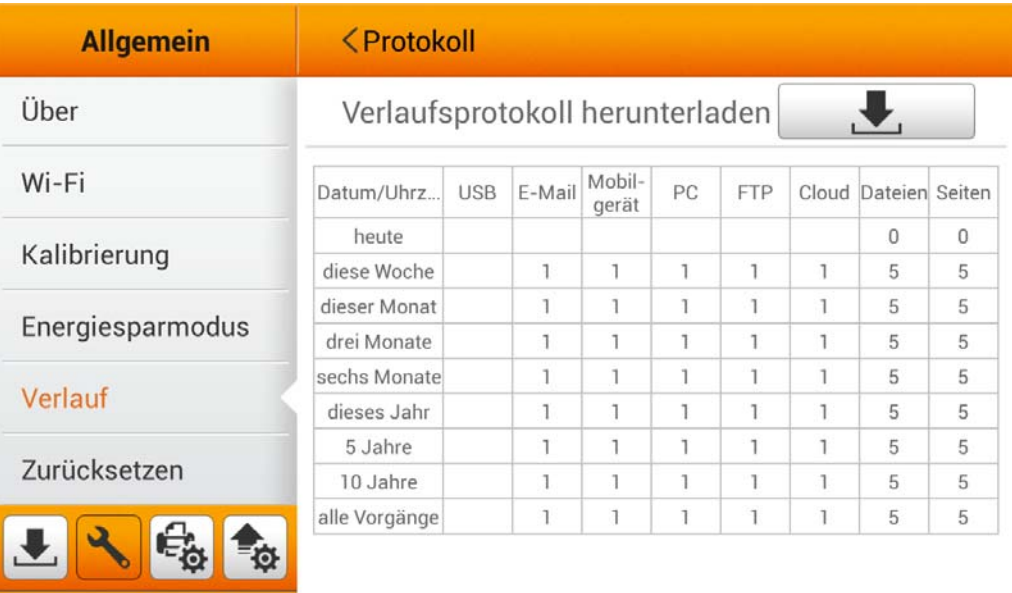

#### **Zurücksetzen**

 $\triangleq$ 

Auf dieser Seite können Sie das System zurücksetzen.

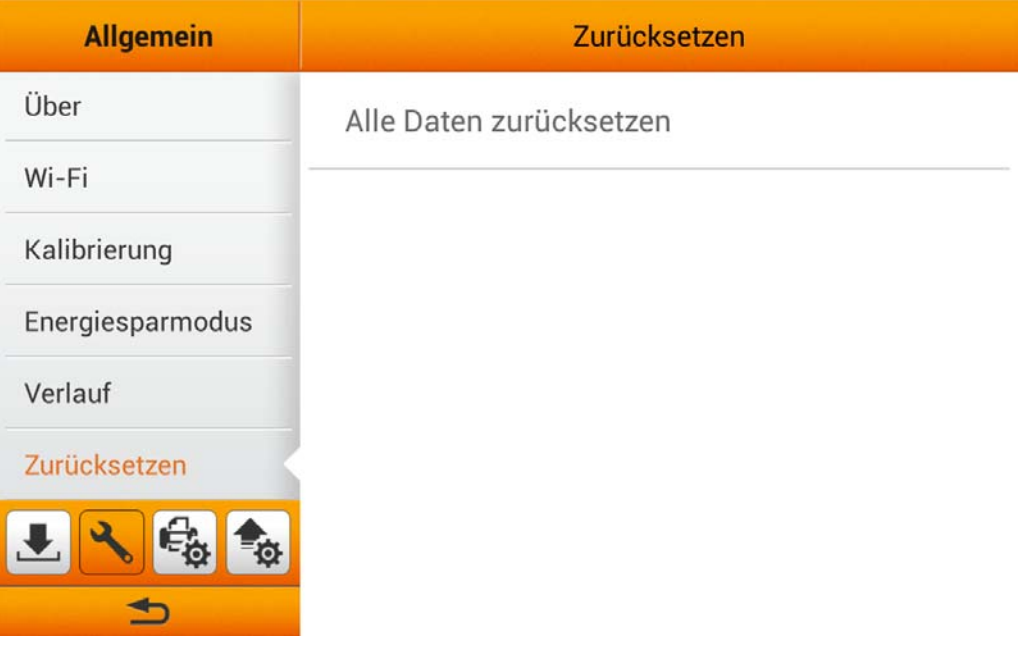

<span id="page-20-0"></span>Tippen Sie auf **Alle Daten zurücksetzen** und bestätigen Sie die Aktion im daraufhin erscheinenden Dialog, um das System zurückzusetzen.

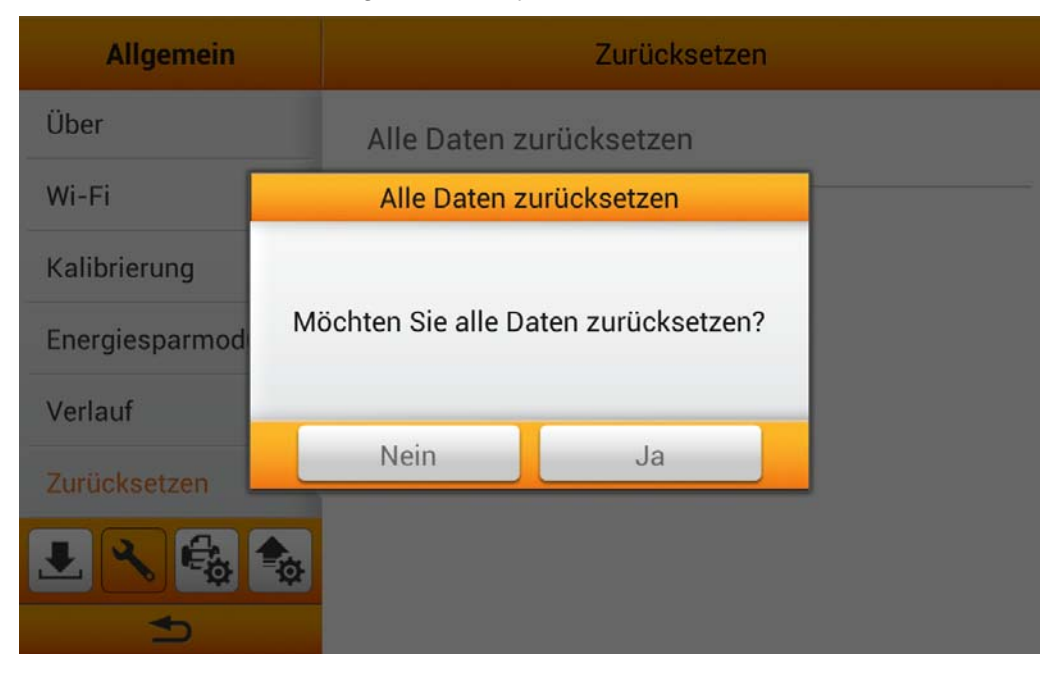

# **Scaneinstellungen**

Der Scaneinstellungen-Teil enthält folgende Elemente: **Dateiname** und **Voreinstellungen**.

#### **Dateiname**

Auf dieser Seite können Sie die Namensgebung gespeicherter Dateien bestimmen. Die Änderungen werden an einem Beispiel im oberen Bereich sofort veranschaulicht. Die Dateinamenserweiterung richtet sich automatisch nach dem gewählten Dateiformat.

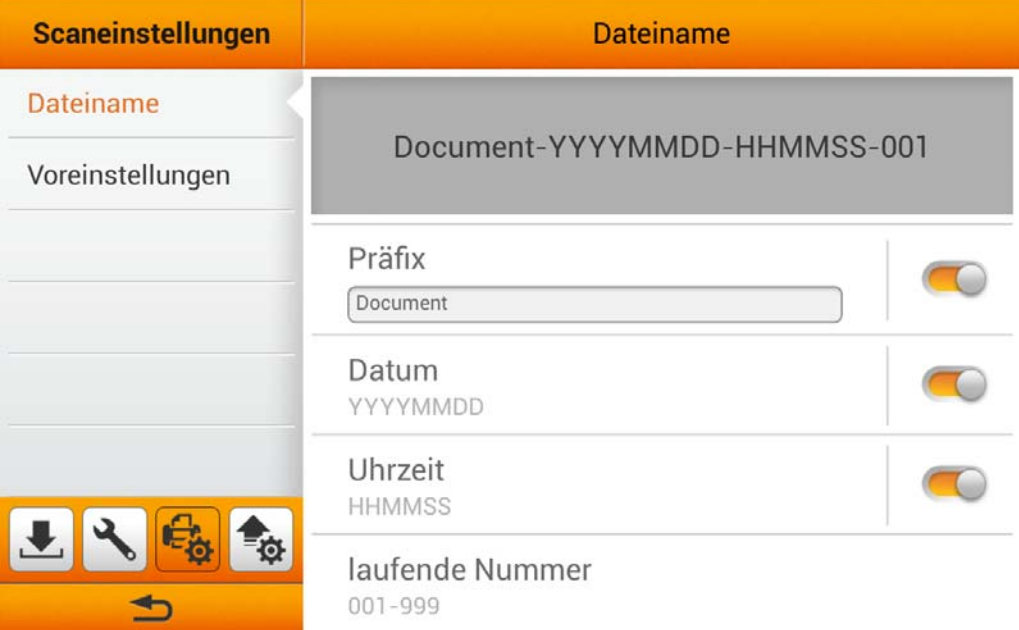

Sie können **Präfix** aktivieren, um den Dateinamen mit einem Präfix zu ergänzen. Geben Sie hier den Text ein, den Sie als Dateinamenpräfix verwenden wollen.

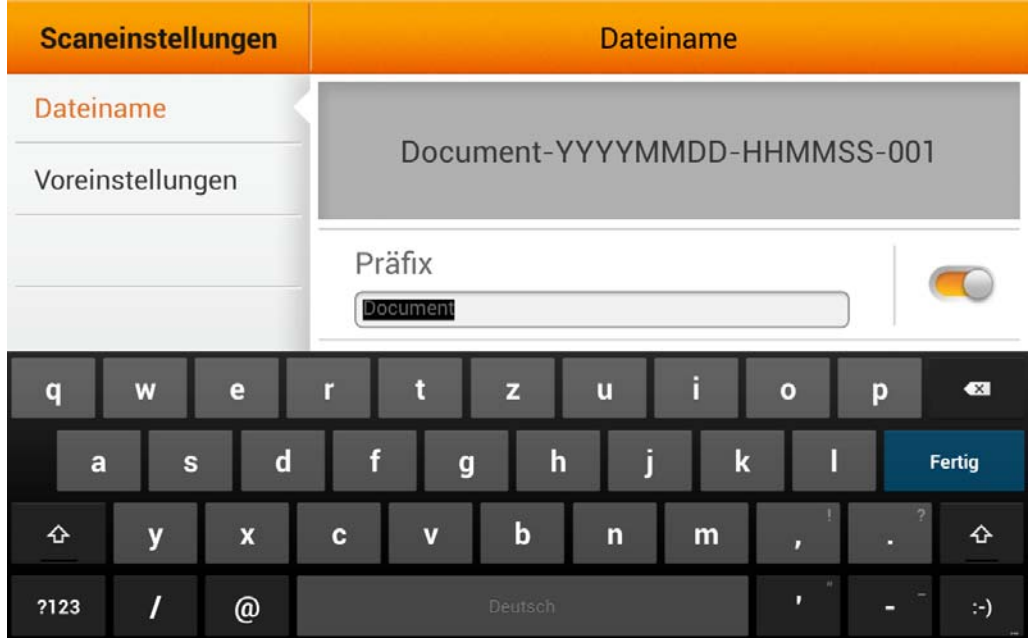

**Hinweis**: Bitte stellen Sie sicher, das eine aktive Internetverbindung besteht, während Sie den Scanner verwenden. Der Scanner benötigt Zugriff auf das Internet, um Datum und Zeit zu bestimmen.

Sie können **Datum** aktivieren, um den Dateinamen mit dem Datum zu ergänzen. Wählen Sie das gewünschte Datumsformat aus dem **Datum** Dialog.

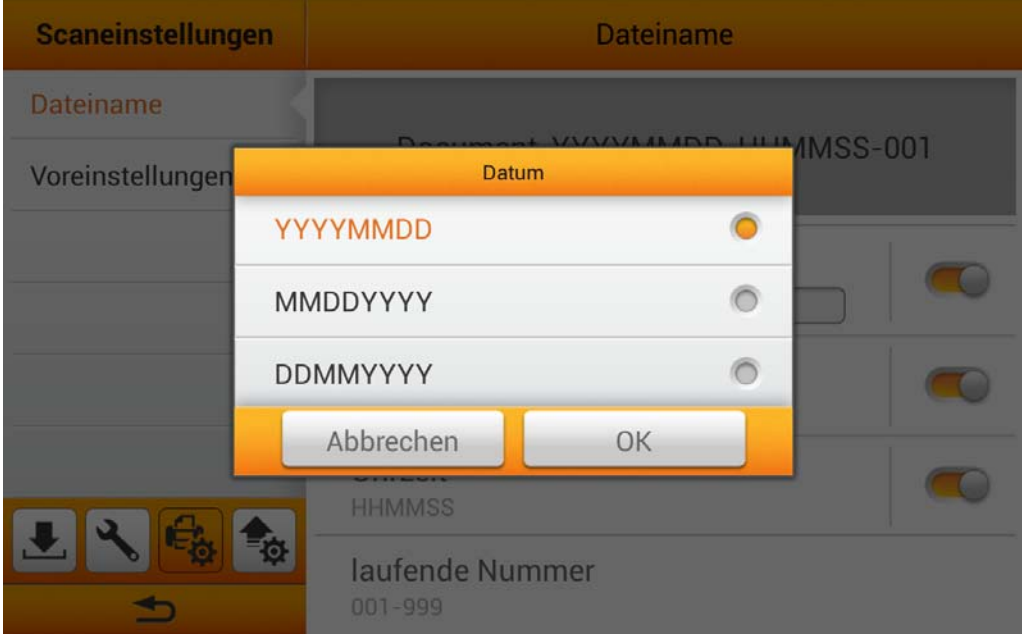

Sie können **Uhrzeit** aktivieren, um den Dateinamen mit der Uhrzeit zu ergänzen. Wählen Sie das gewünschte Zeitformat aus dem **Uhrzeit** Dialog.

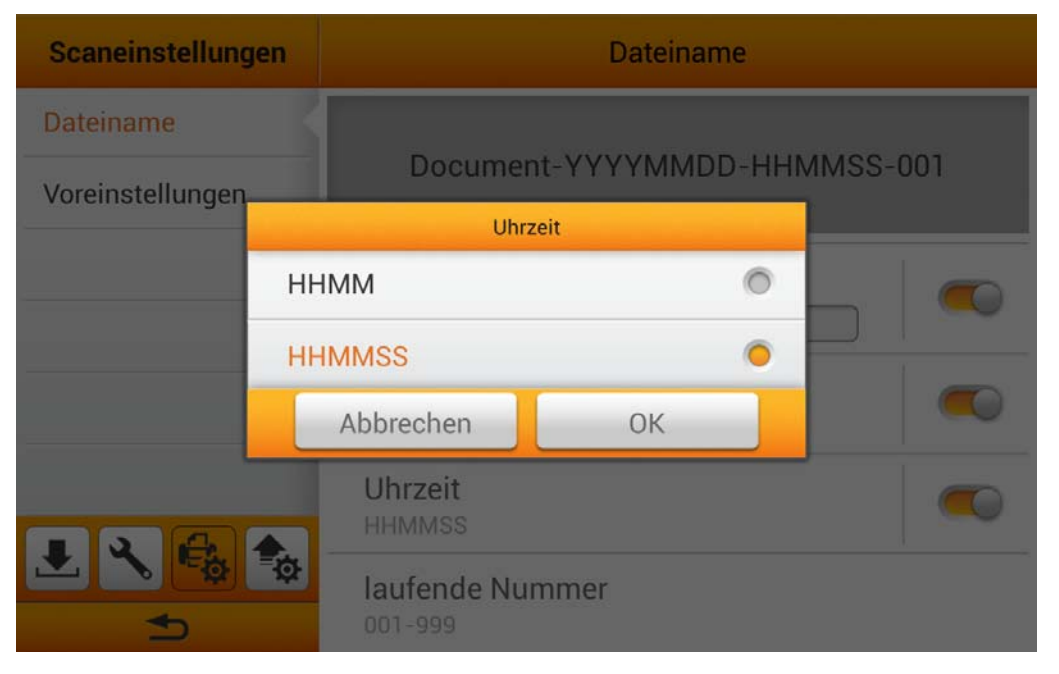

Tippen Sie auf **laufende Nummer**, um das gewünschte Nummerierungsformat aus dem **laufende Nummer** Dialog zu wählen.

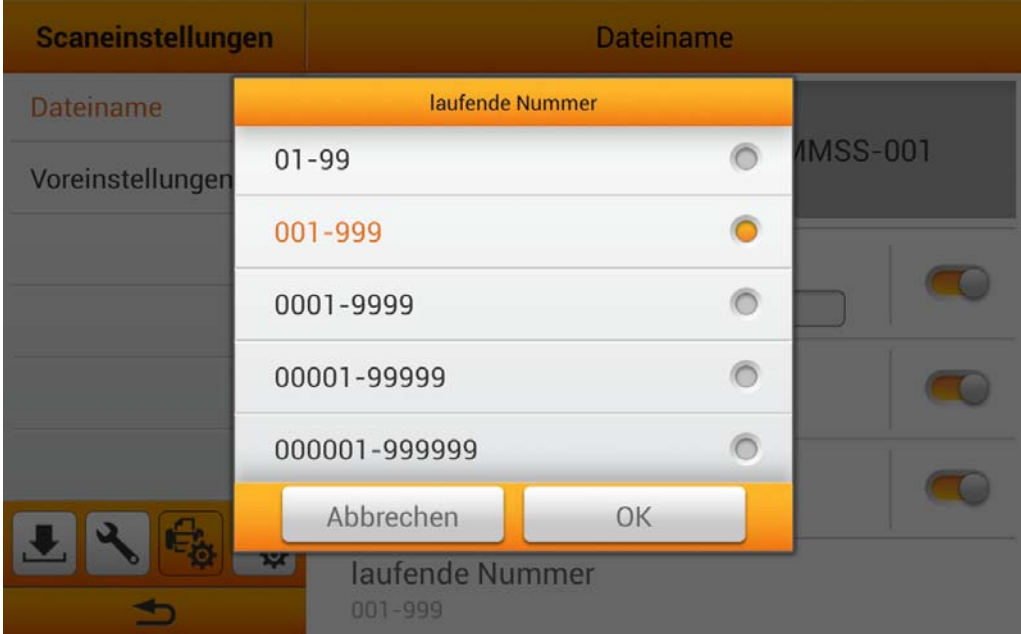

#### <span id="page-23-0"></span>**Voreinstellungen**

Auf dieser Seite können Sie die Scaneinstellungen ändern. Die Einstellungen hier dienen als **Voreinstellungen** für die Scan-Benutzeroberfläche. Wenn Sie die **Einstellungen zurücksetzen nach** Funktion aktivieren und eine Dauer bestimmen, wird das System, nach Verstreichen der zuvor bestimmten Dauer, nach jedem Scanprozess auf diese Voreinstellungen zurückkehren.

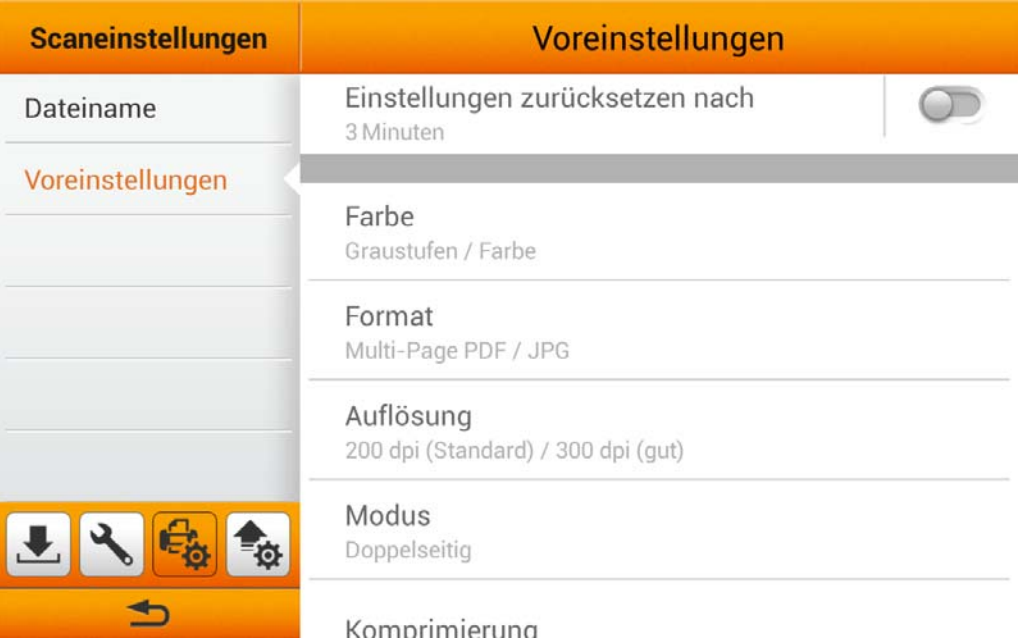

#### **Farbmodus**

Sie können zwei Farbmodi festlegen, zwischen denen Benutzer auswählen können. Die ausgewählten Modi werden der **FARBMODUS** Schaltfläche auf der Scan-Benutzerfläche zugeordnet.

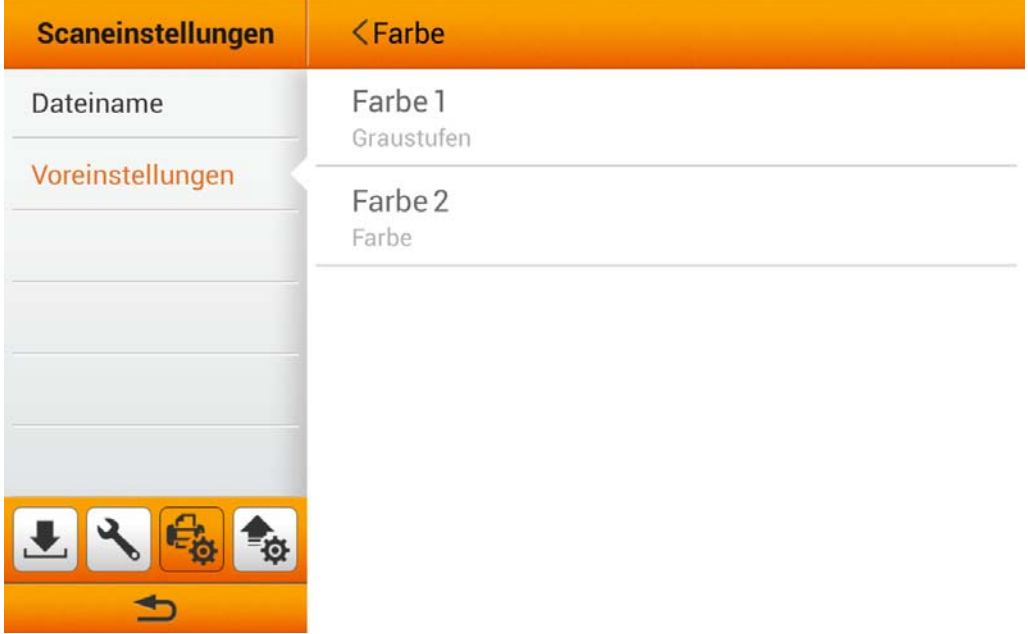

Wählen Sie den gewünschten **Farbmodus** aus dem Dialog. Verfügbare Farbmodi: **Farbe**, **Graustufen** und **Schwarzweiß**. Tippen Sie auf die **OK** Schaltfläche, um die Einstellung zu bestätigen oder auf die **Abbrechen** Schaltfläche, um den Dialog zu verlassen.

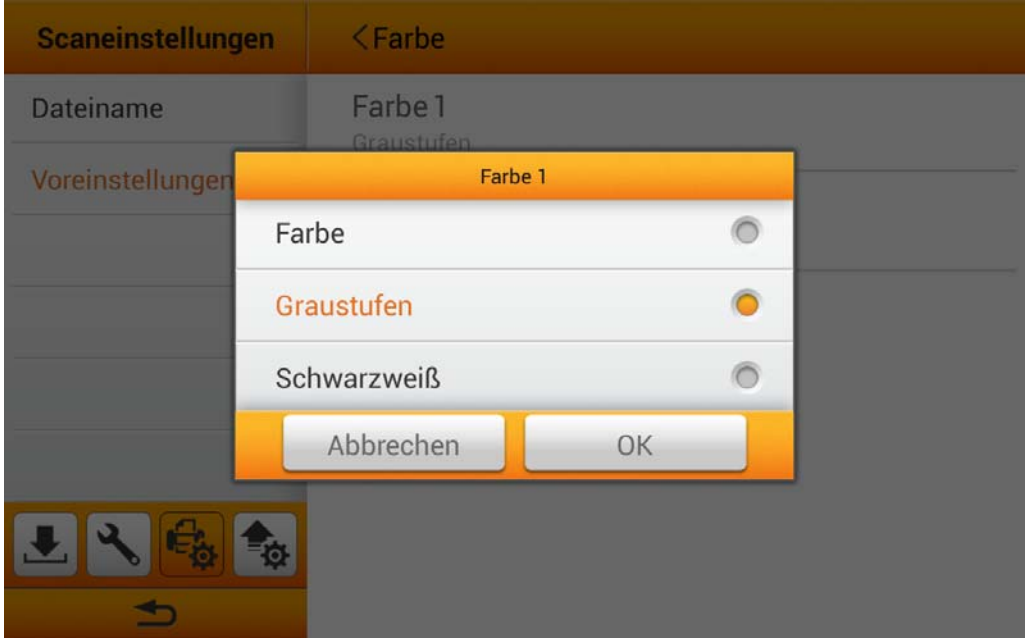

#### **Dateiformat**

Sie können zwei Dateiformate festlegen, zwischen denen Benutzer auswählen können. Die ausgewählten Formate werden der **DATEIFORMAT** Schaltfläche auf der Scan-Benutzerfläche zugeordnet.

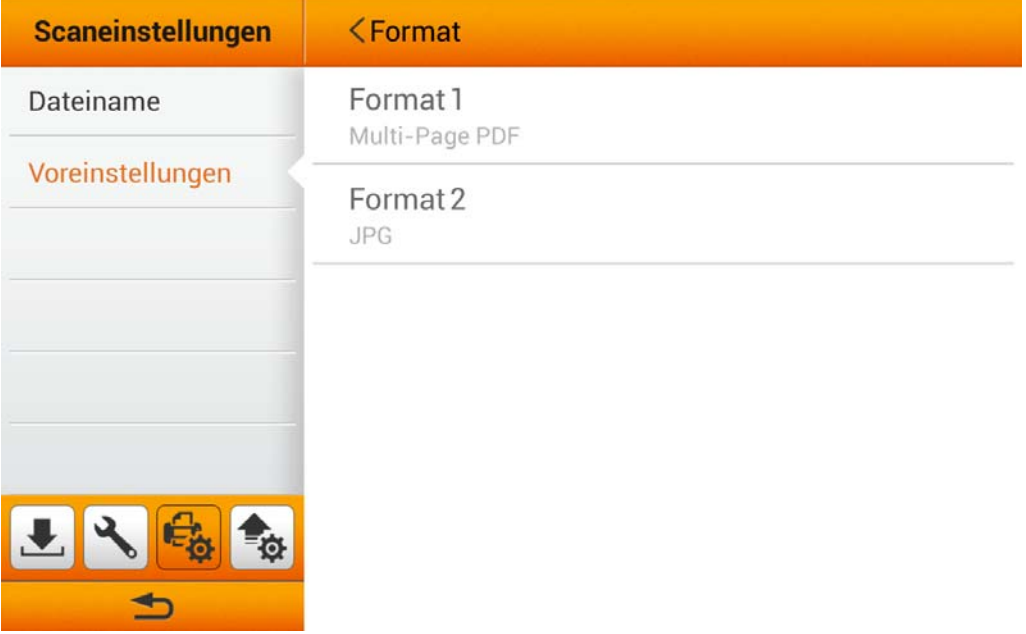

Wählen Sie das gewünschte **Dateiformat** aus dem Dialog. Verfügbare Dateiformate: **PDF**, **JPG**, **TIFF**, **PNG**, **Multi-Page PDF** und **Multi-Page TIFF**. Tippen Sie auf die **OK** Schaltfläche, um die Einstellung zu bestätigen oder auf die **Abbrechen** Schaltfläche, um den Dialog zu verlassen.

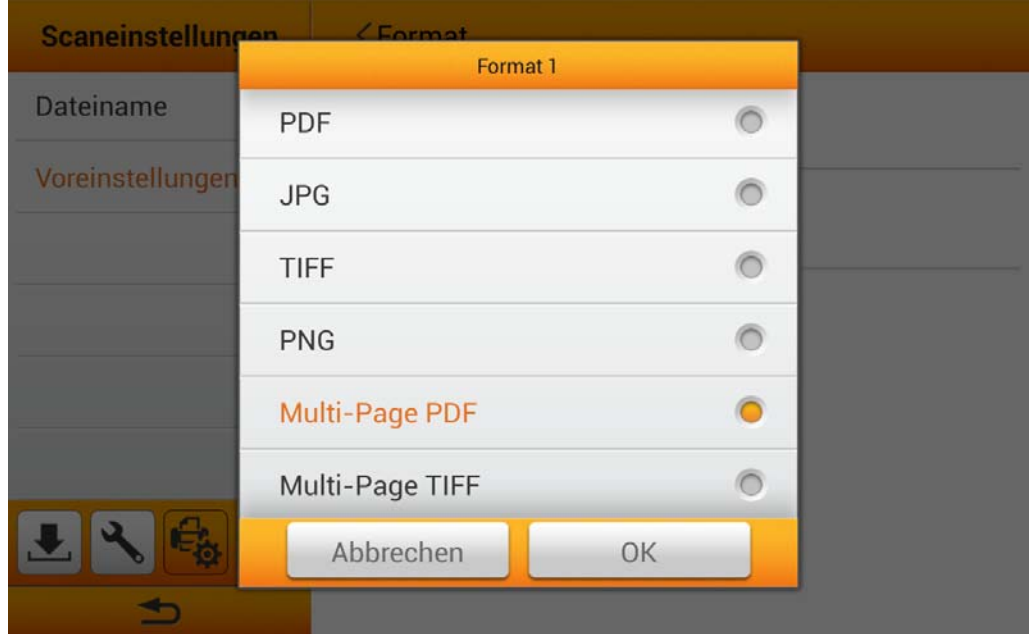

#### **Auflösung**

Sie können zwei Auflösungen festlegen, zwischen denen Benutzer auswählen können. Die ausgewählten Auflösungen werden der **QUALITÄT** Schaltfläche auf der Scan-Benutzerfläche zugeordnet.

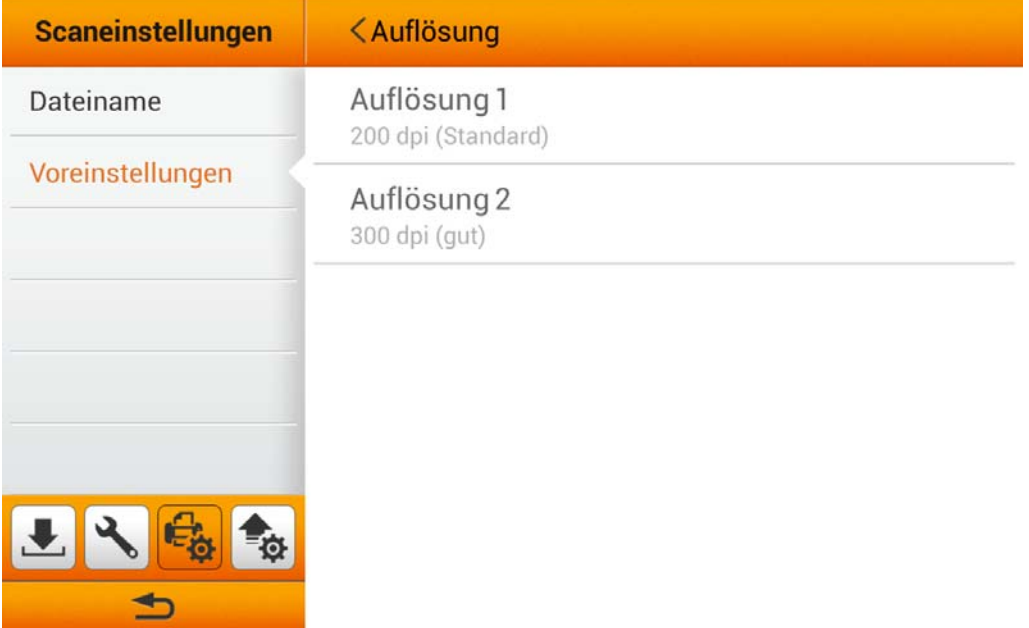

Wählen Sie die gewünschte **Auflösung** aus dem Dialog. Verfügbare Auflösungen: **100 dpi (niedrig)**, **200 dpi (Standard)**, **300 dpi (gut)**, **400 dpi (besser)**, und **600 dpi (beste)**. Tippen Sie auf die **OK** Schaltfläche, um die Einstellung zu bestätigen oder auf die **Abbrechen** Schaltfläche, um den Dialog zu verlassen.

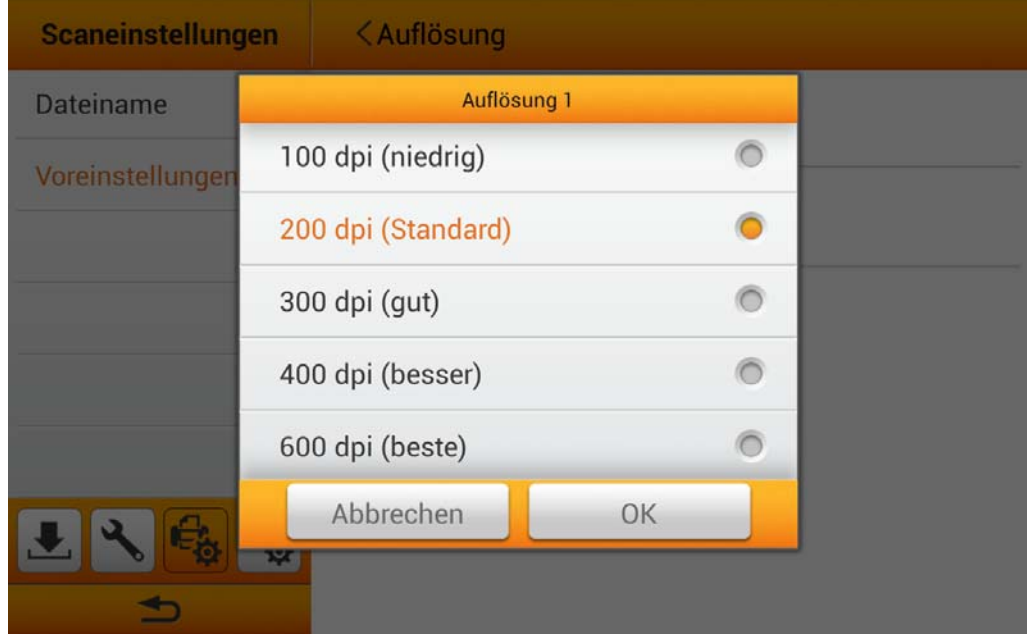

#### **Scanmodus**

Wählen Sie den gewünschten **Scanmodus** aus dem Dialog. Der ausgewählte Modus wird der **CD** SCANMODUS Schaltfläche auf der Scan-Benutzerfläche zugeordnet. Verfügbare Scanmodi: **Einseitig** und **Doppelseitig**. Tippen Sie auf die **OK** Schaltfläche, um die Einstellung zu bestätigen oder auf die **Abbrechen** Schaltfläche, um den Dialog zu verlassen.

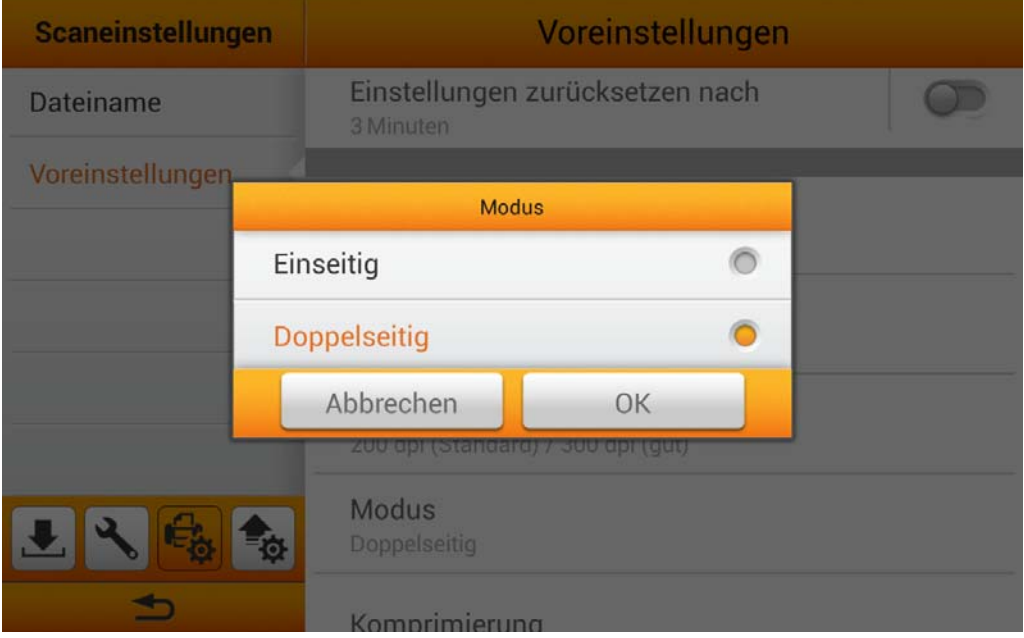

#### **Komprimierung**

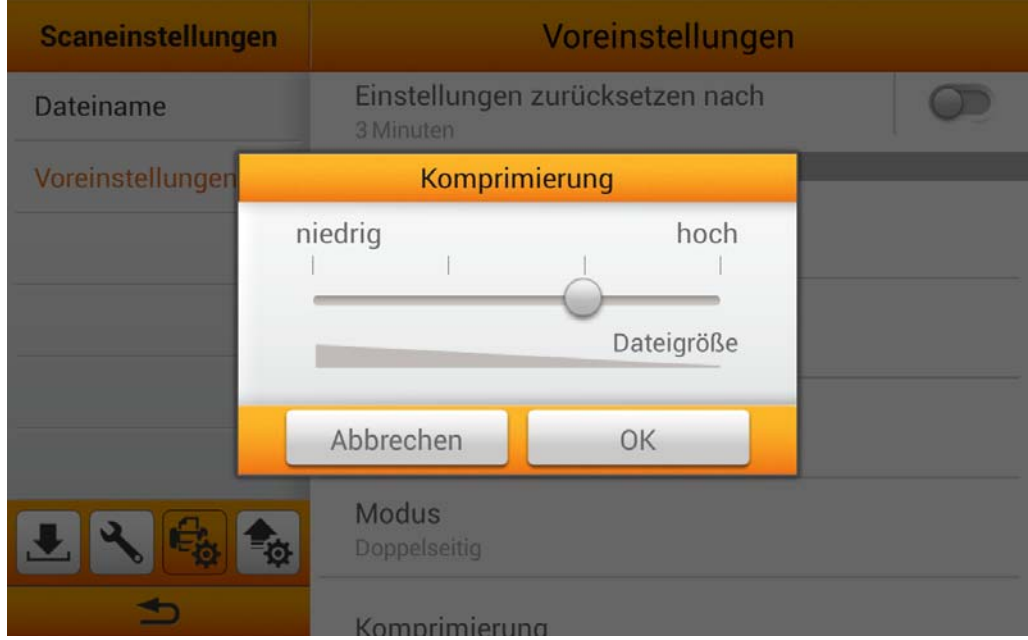

Justieren Sie die Qualität der **Komprimierung** mit dem Dialog.

#### **Dichte**

Justieren Sie die Helligkeits-, Kontrast- und Gamma-Werte des Bildes mit dem Dialog.

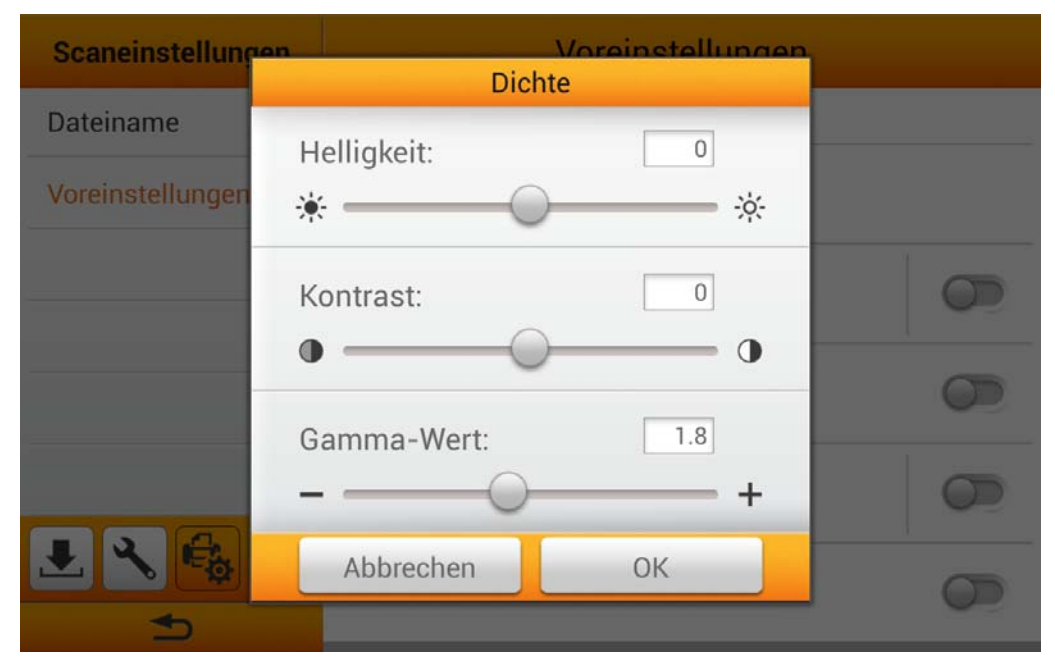

#### **Wasserzeichen**

Sie können die **Wasserzeichen** Funktion aktivieren und ein Bild oder einen Text als **Wasserzeichen** verwenden. Aktivieren Sie diese Funktion, wenn Sie gescannte Bilder mit einem Wasserzeichen versehen möchten.

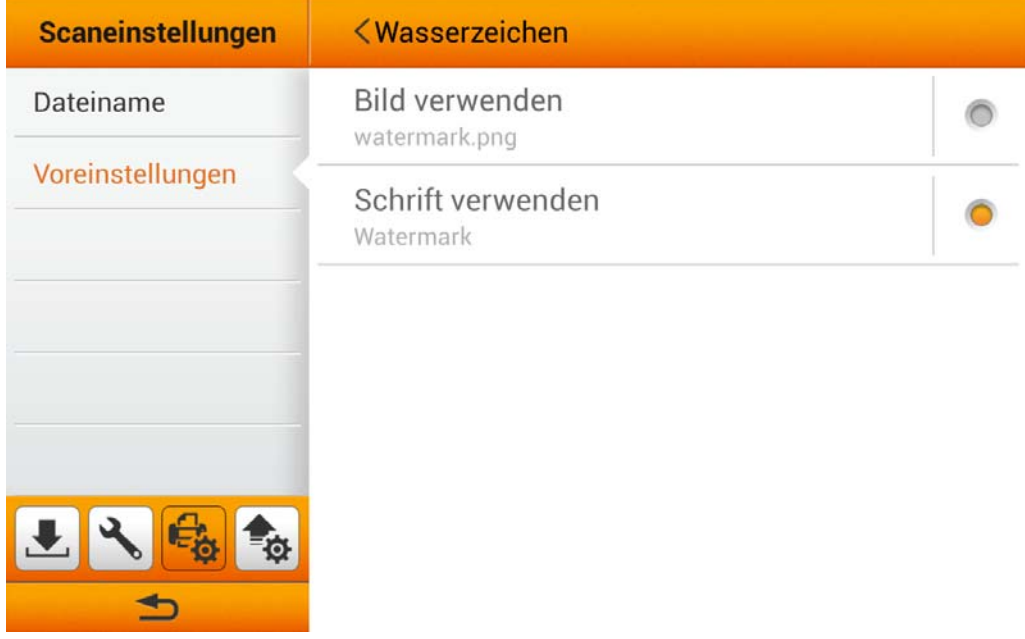

Wenn Sie **Bild verwenden** als **Wasserzeichen** auswählen, müssen Sie das gewünschte Bild hochladen und die **Position** bestimmen.

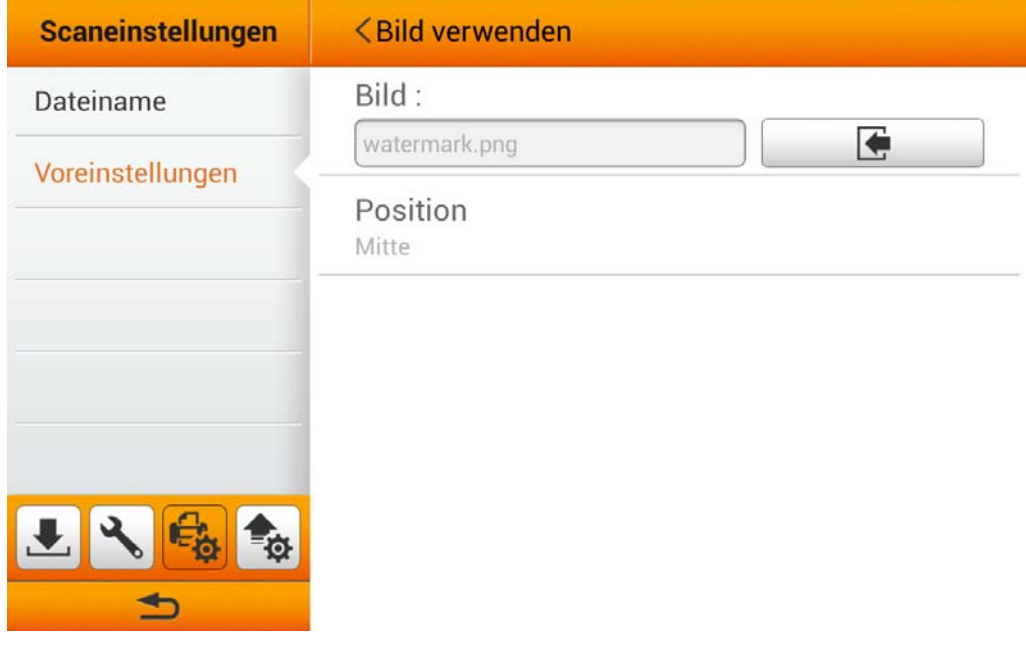

Wenn Sie **Schrift verwenden** als **Wasserzeichen** auswählen, müssen Sie den gewünschten Text eingeben, und **Position**, **Transparenz**, **Schriftgrad** und **Schriftorientierung** bestimmen.

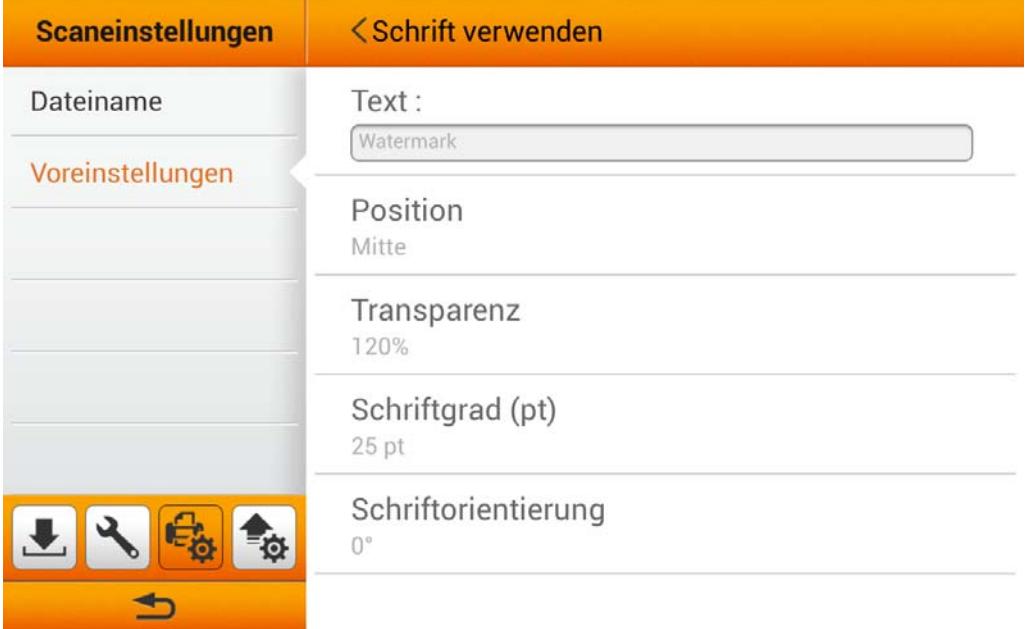

#### **Lochungen entfernen**

Sie können die **Lochungen entfernen** Funktion aktivieren. Aktivieren Sie diese Funktion, um Lochungen an den Seitenrändern von gescannten Dokumenten zu entfernen.

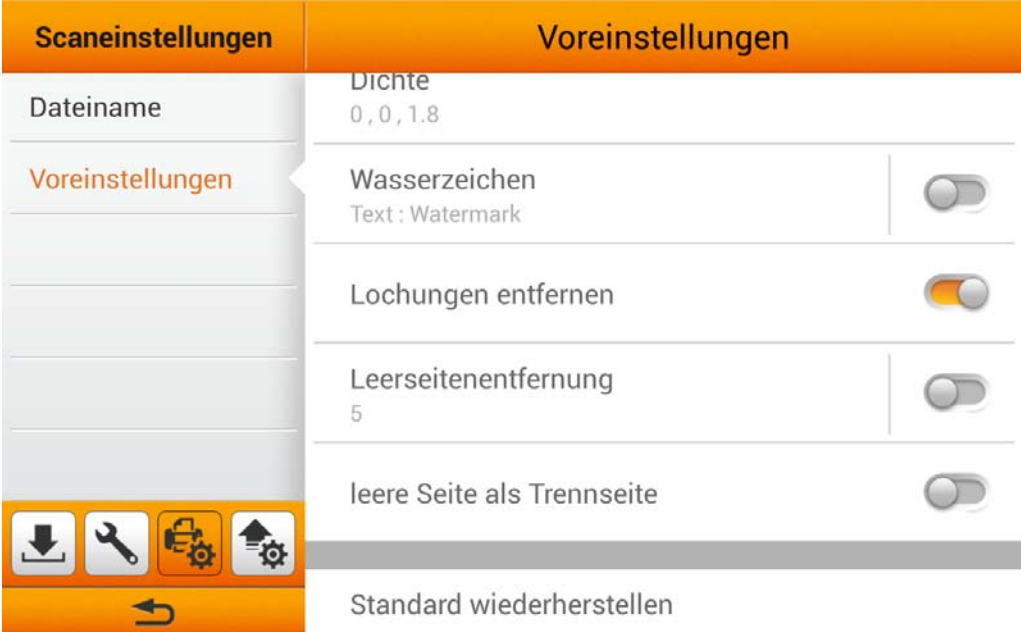

#### **Leerseitenentfernung**

Sie können die **Leerseitenentfernung** Funktion aktivieren. Aktivieren Sie diese Funktion, um nach dem Scannen von Dokumenten leere Seiten zu entfernen. Justieren Sie die **Empfindlichkeit** im folgenden Dialog. Tippen Sie auf die **OK** Schaltfläche, um die Einstellung zu bestätigen oder auf die **Abbrechen** Schaltfläche, um den Dialog zu verlassen.

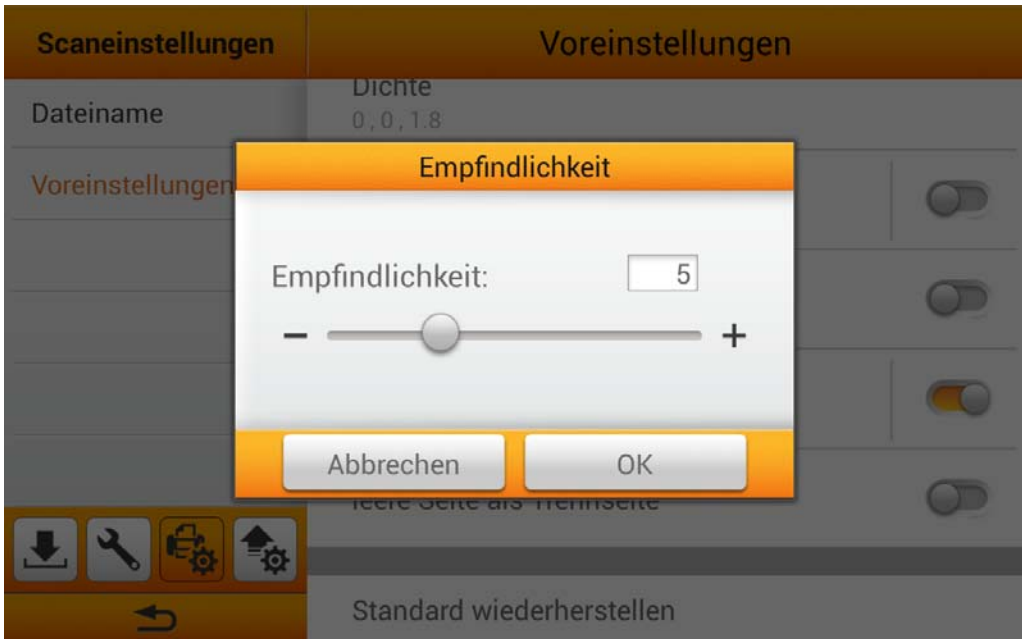

#### **leere Seite als Trennseite**

Sie können die **leere Seite als Trennseite** Funktion aktivieren. Aktivieren Sie diese Funktion, um gescannte Dokumente bei leeren Seiten zu teilen. Diese Funktion kann nur mit den Multi-Page Dateiformaten verwendet werden.

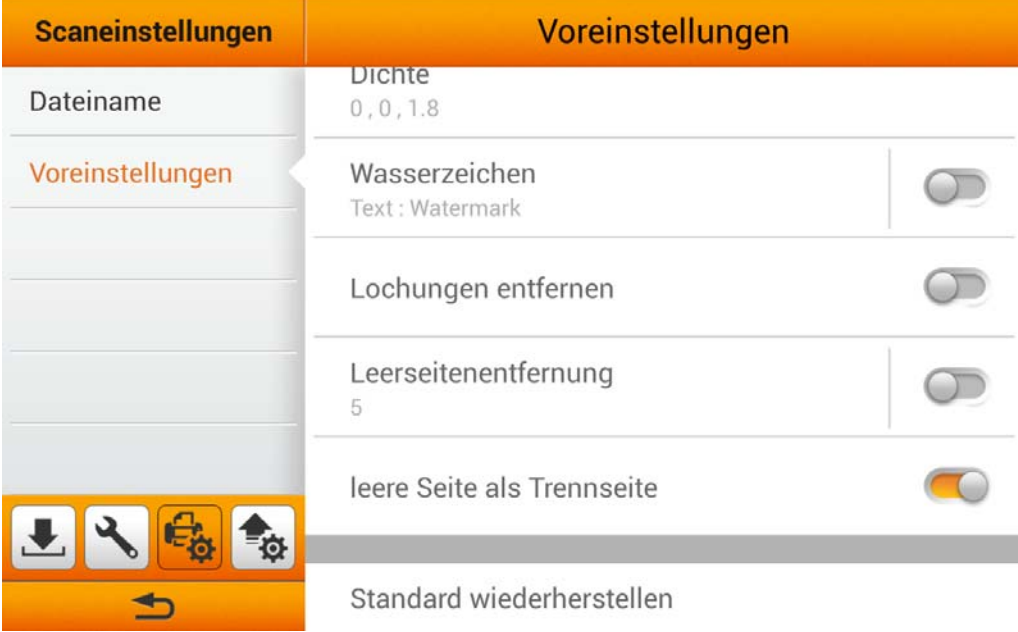

#### <span id="page-31-0"></span>**Standard wiederherstellen**

Tippen Sie auf **Standard wiederherstellen** und bestätigen Sie die Aktion im daraufhin erscheinenden Dialog, um die Scaneinstellungen auf die Werkseinstellungen zurückzusetzen.

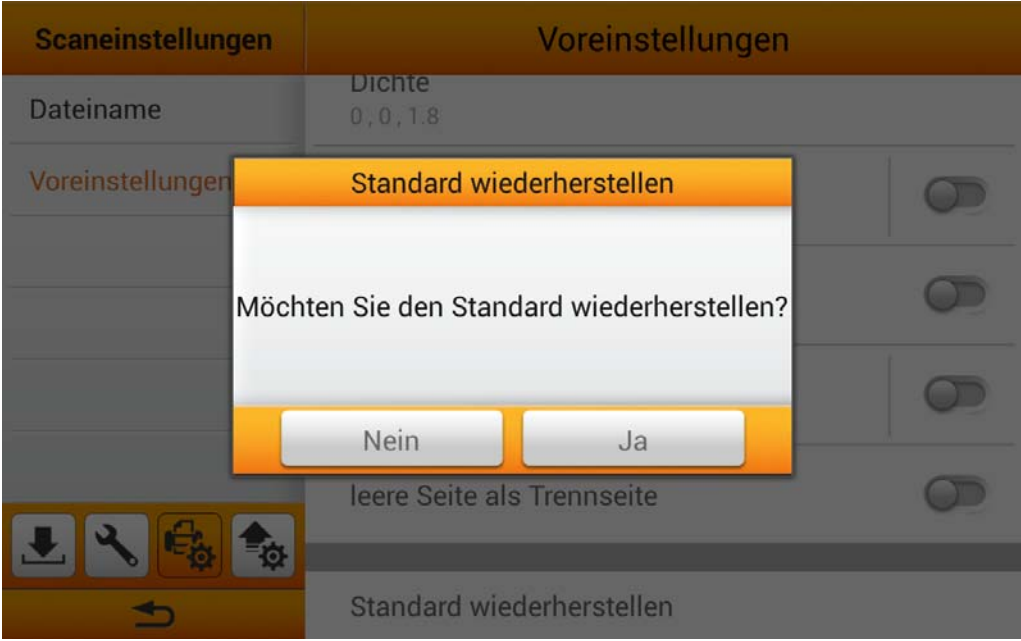

## **Senden**

Der Senden-Teil enthält folgendes Element: **Speicheroption**.

#### **Speicheroption**

Sie können die gewünschten Sendeziele aktivieren. Verfügbare Optionen: **USB**, **PC**, **Mobil-gerät**, **E-Mail**, **FTP**, und **Cloud**.

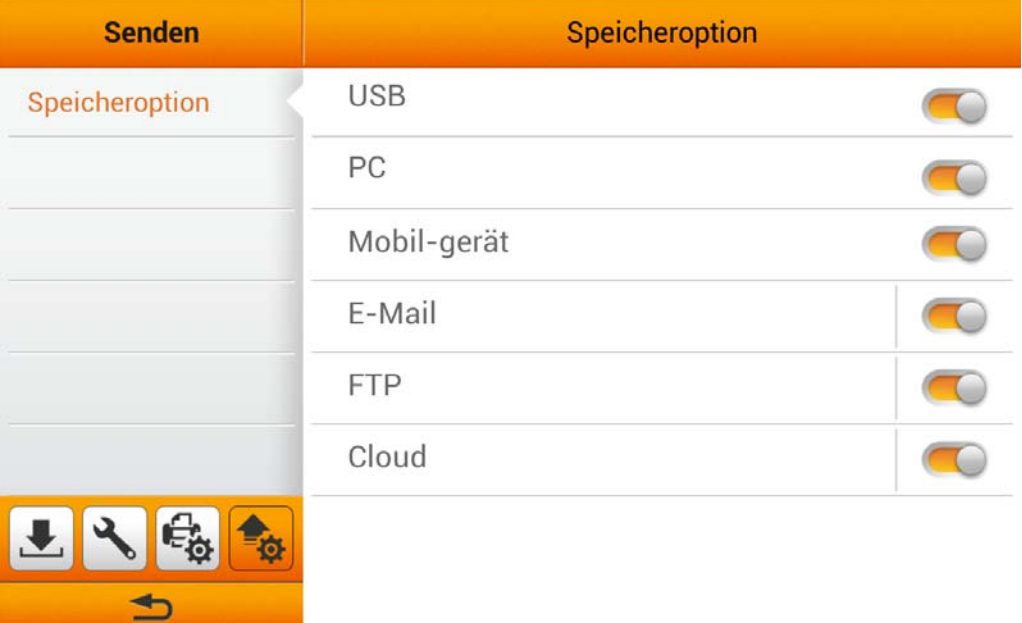

#### **USB**

Aktivieren Sie die **USB** Funktion, um das Senden gescannter Dateien an einen USB-Massenspeicher zu ermöglichen.

#### **PC**

Aktivieren Sie die **PC** Funktion, um das Senden gescannter Dateien an einen gewünschten Computer zu ermöglichen. Der Scanner und das Zielgerät müssen sich im selben Netzwerksegment befinden.

#### **Mobil-gerät**

Aktivieren Sie die **Mobil-gerät** Funktion, um das Senden gescannter Dateien an ein gewünschtes Mobilgerät zu ermöglichen. Der Scanner und das Zielgerät müssen sich im selben Netzwerksegment befinden.

#### **E-Mail**

Aktivieren Sie die **E-Mail** Funktion, um das Senden gescannter Dateien an eine Festlegen gewünschte E-Mail-Adresse zu ermöglichen. Tippen Sie auf die Schaltfläche, um den E-Mail-Server einzustellen. Geben Sie **Server**, **Port**, **Konto** und **Kennwort** ein, wählen Sie die **Authentifizierung**smethode und tippen Sie dann auf die **OK** Schaltfläche, um die E-Mail-Servereinstellungen zu testen. Wenn die Verbindung erfolgreich war, werden die E-Mail-Serverinformationen sofort im oberen Bereich der Seite angezeigt. Geben Sie die **max. Anlagengröße (MB)** ein, um die Einstellungen zu vervollständigen.

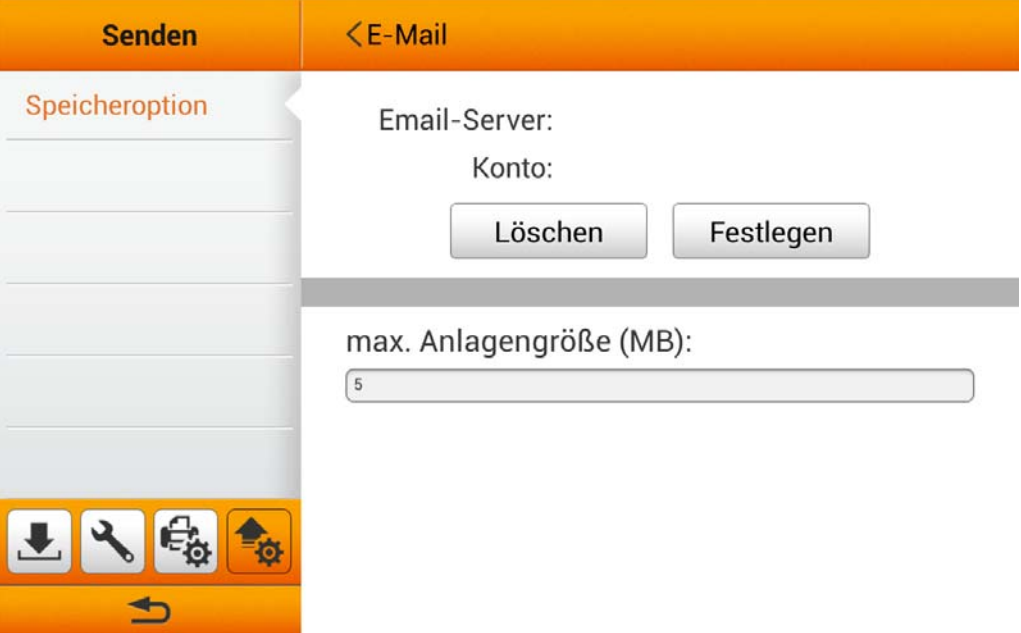

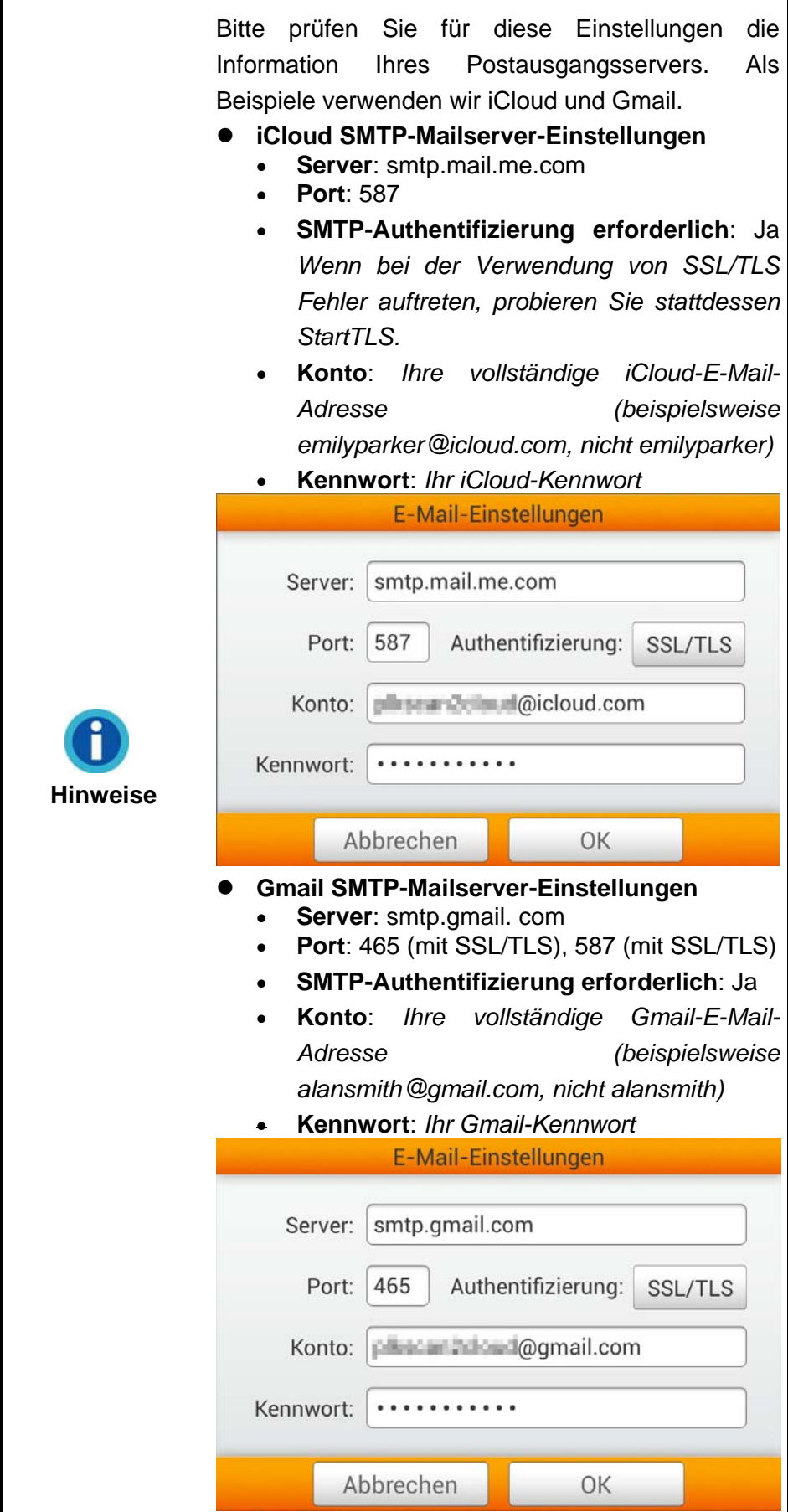

#### **FTP**

Aktivieren Sie die **FTP** Funktion, um das Senden gescannter Dateien an einen gewünschten FTP-Server zu ermöglichen. Tippen Sie auf die Festlegen Schaltfläche, um den FTP-Server einzustellen. Geben Sie **Server**, **Port**, **Konto** und **Kennwort** ein und tippen Sie dann auf die **OK** Schaltfläche, um die FTP-Servereinstellungen zu testen. Wenn die Verbindung erfolgreich war, werden die FTP-Serverinformationen sofort im oberen Bereich der Seite angezeigt. Wenn der voreingestellte FTP-Server das einzige Ziel ist, können Sie die **Diesen FTP-Server als einziges Ziel verwenden** Funktion aktivieren.

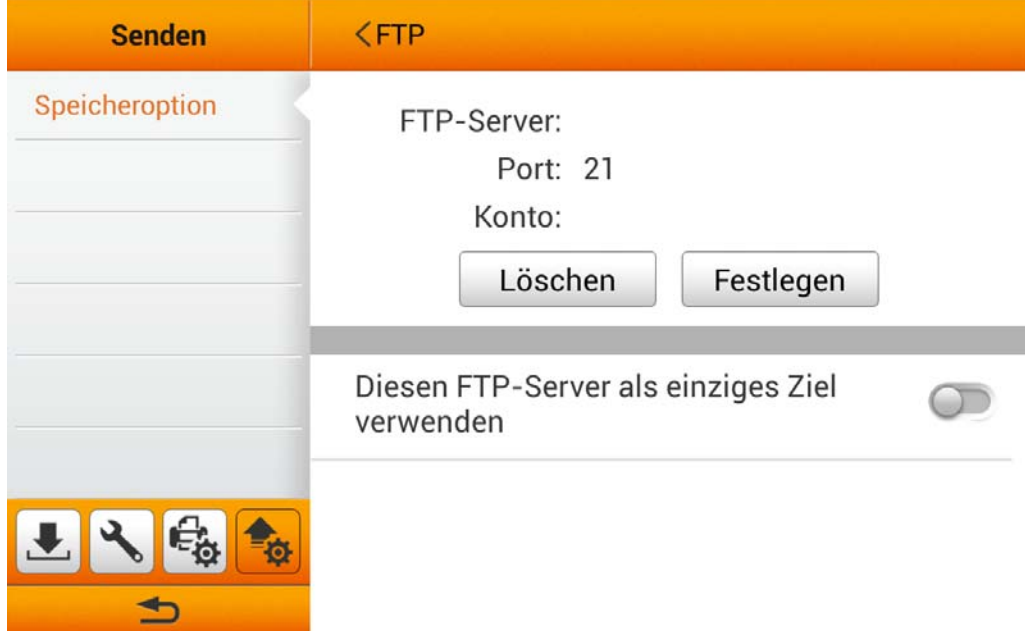

#### **Cloud**

Aktivieren Sie die **Cloud** Funktion, um das Senden gescannter Dateien an einen Festlegen gewünschten Cloud-Server zu ermöglichen. Tippen Sie auf die Schaltfläche, um den Cloud-Server einzustellen. Tippen Sie im **Cloud-Einstellungen** Dialog auf die <sup>Ändern</sup> Schaltfläche um den gewünschten Cloud-Server auszuwählen. Geben Sie falls erforderlich **Server** und **Port** ein. Geben Sie **Konto** und **Kennwort** ein und tippen Sie dann auf die **OK** Schaltfläche, um die Cloud-Servereinstellungen zu testen. Wenn die Verbindung erfolgreich war, werden die Cloud-Serverinformationen sofort im oberen Bereich der Seite angezeigt. Wenn der voreingestellte Cloud-Server das einzige Ziel ist, können Sie die **Diese Cloud als einziges Ziel verwenden** Funktion aktivieren.

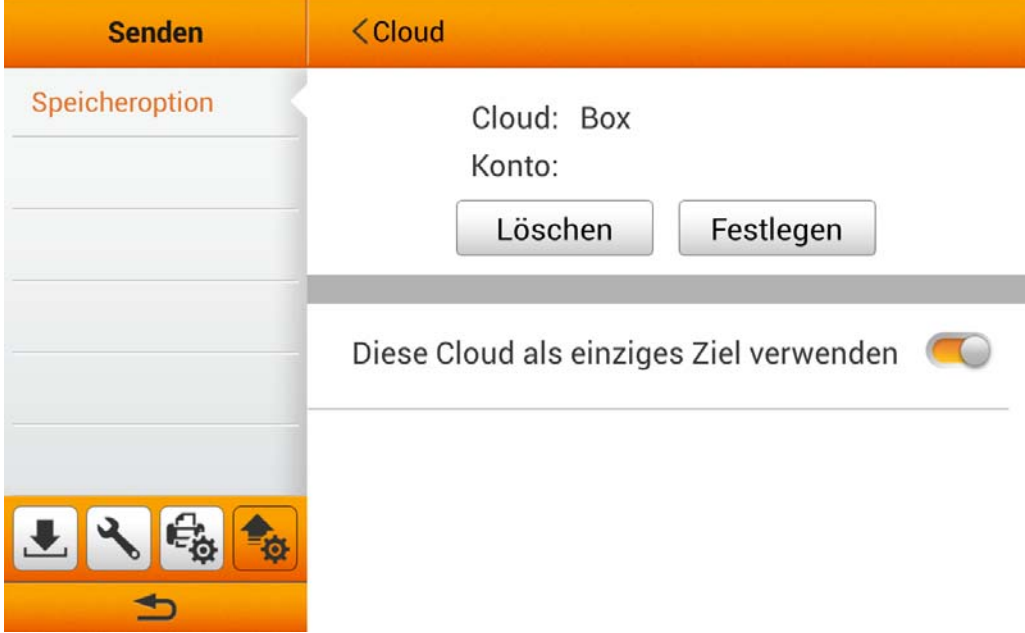
Wenn Sie die **Diese Cloud als einziges Ziel verwenden** Funktion deaktivieren, können Sie weitere Cloud-Server aktivieren, die in der Scan-Benutzeroberfläche unter Cloud-Server verwendet werden können. Verfügbare Optionen: **Dropbox**, **Google Drive**, **Evernote**, **Box**, **SharePoint** und **SharePoint (SSL)**.

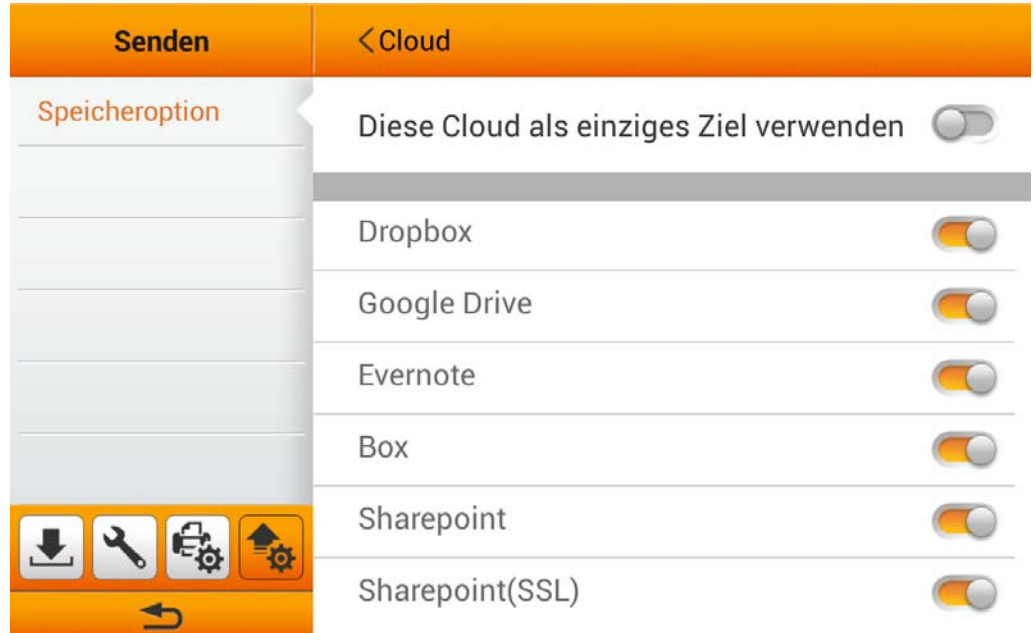

# **KAPITEL II. SCANNEN**

# **DOKUMENTE VORBEREITEN**

Angemessene Dokumentvorbereitung vor dem Scannen kann Papierestau und der Beschädigung des Scanners vorbeugen.

- [Überprüfung der Dokument-Eigenschaften](#page-37-0)
- Dokumentauflockerung

### <span id="page-37-0"></span>**Überprüfung der Dokument-Eigenschaften**

Vergewissern Sie sich ob das Format und Riesgewicht Ihrer Dokumente für den Scanner akzeptabel sind. Beziehen Sie sich auf [Anhang A: Technische Daten](#page-83-0) dieses Handbuchs für ausführlichere Information.

Wenn Sie gleich einen Stapel mehrerer Dokumente mit dem ADF einscannen, erhöht dies die Effizienz und erleichtert umfangreiche Scanaufgaben. Der ADF dieses Scanners akzeptiert verschiedene Brief und Papiersorten welche Sie täglich während Ihrer Arbeit oder Privat benutzen, wie beispielsweise:

- Normales Papier mit dem Format und Riesgewicht welche den Anforderungen, die im [Anhang A: Technische Daten](#page-83-0) dieses Handbuchs stehen, gerecht werden.
- Gekerbtes Papier
- Gestrichenes Papier (z. B. Broschüren)

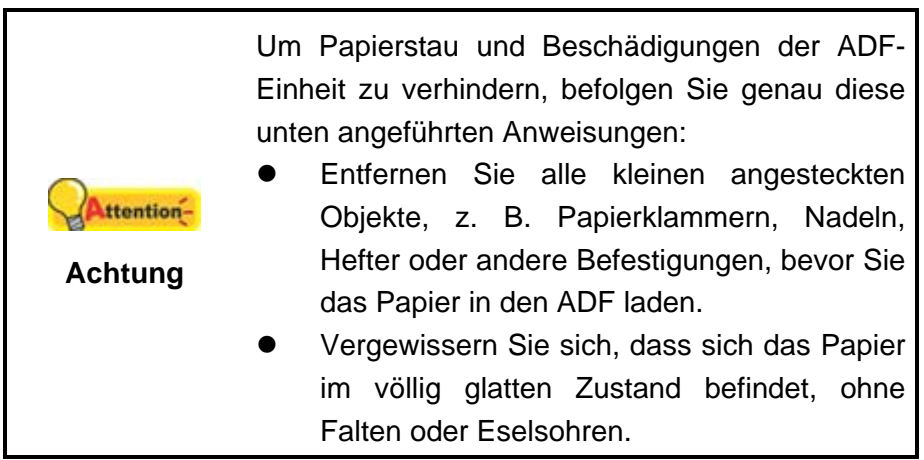

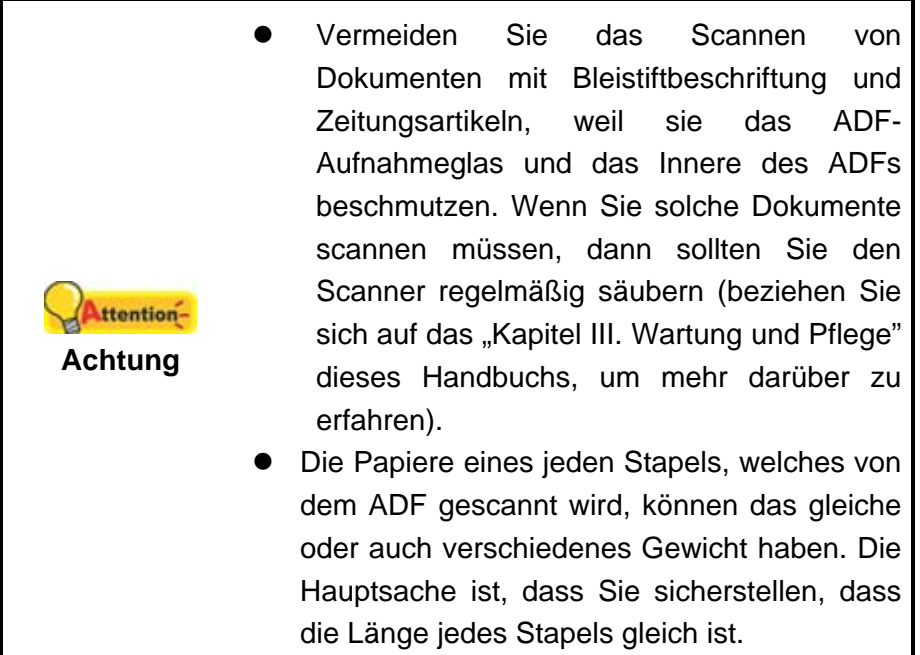

Verwenden Sie den Papiereinzug nicht um Dokumente zu scannen, die eine der folgenden Eigenschaften aufweisen:

- **Das Papier ist leichter als 40 g/m<sup>2</sup> oder schwerer als 220 g/m<sup>2</sup>**
- Das Papier ist mit Klammern oder Heftern bestückt
- Das Papier hat eine ungleichmäßige Dicke, z. B. Briefumschläge
- Das Papier hat Falten, Risse, Eselsohren oder ist zerknittert
- Das Papier hat eine ungewöhnliche Form (nicht rechteckig)
- **Pauspapier**
- Kohlepapier, Durchschreibepapier und Selbstdurchschreibpapier
- Andere Materialien als Papier, z. B. Stoff oder Metallfolie.

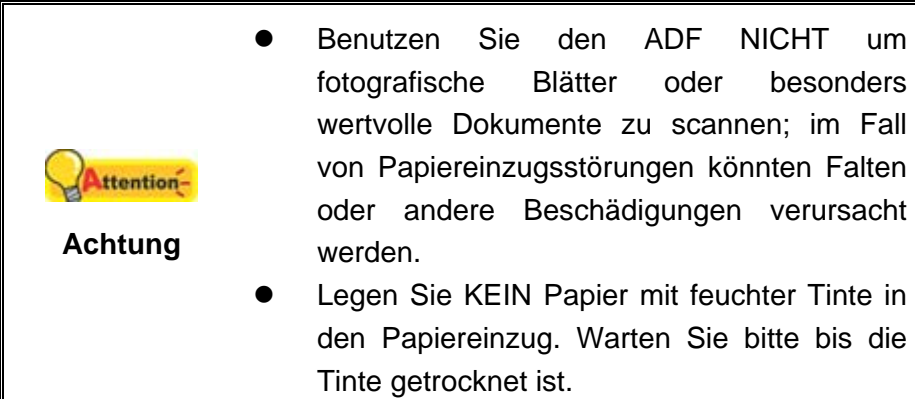

### <span id="page-39-0"></span>**Dokumentauflockerung**

Bevor Sie die Dokumente in den ADF einfügen, sollten Sie sie folgendermaßen auflockern:

- 1. Fächern Sie die Dokumente, sodass keine der Seiten zusammenkleben.
- 2. Halten Sie die Dokumente umgekehrt mit beiden Händen und stoßen Sie damit sachte auf eine glatte Oberfläche, um die Ecken der Seiten in eine Linie zu bringen.

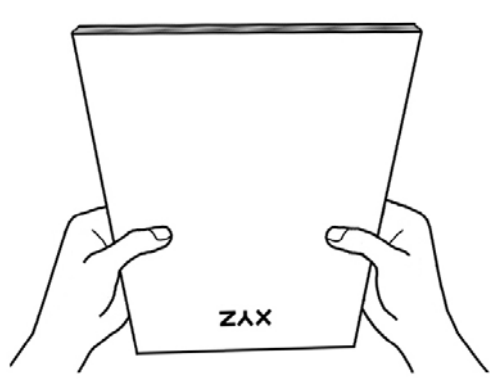

Dies ermöglicht, dass eines nach dem anderen der Dokumente in den ADF gezogen wird, und verhindert Papierstau.

# **DOKUMENTE PLATZIEREN**

1. Legen Sie das Dokument kopfüber und mit der beschrifteten Seite nach unten in die Mitte des Papiereinzugs bis diese den Boden des Papierzeinzugs berühren.

Für einseitige Scans, legen Sie das Dokument kopfüber und mit der beschrifteten Seite nach unten in die Mitte des Papiereinzugs.

Für doppelseitige Scans, legen Sie das Dokument in der gewünschten Ordnung kopfüber und mit der beschrifteten Seite nach unten in die Mitte des Papiereinzugs.

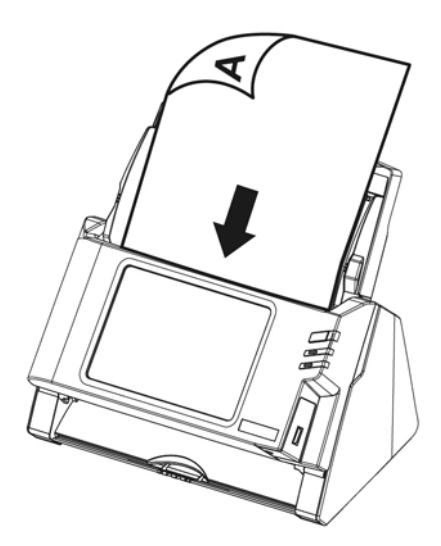

2. Wenn Sie längere Dokumente scannen, ziehen Sie die Verlängerung der Papiereinfuhr und den Papierhalter heraus, um eine optimale Papierführung zu gewährleisten.

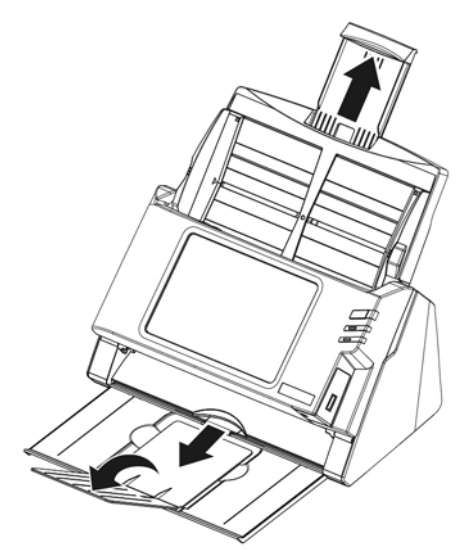

3. Justieren Sie den Papierbreitenschieber an die von Ihnen benutzte Papiergröße. Der Papierbreitenschieber sollte beide Seiten des Dokuments leicht berühren.

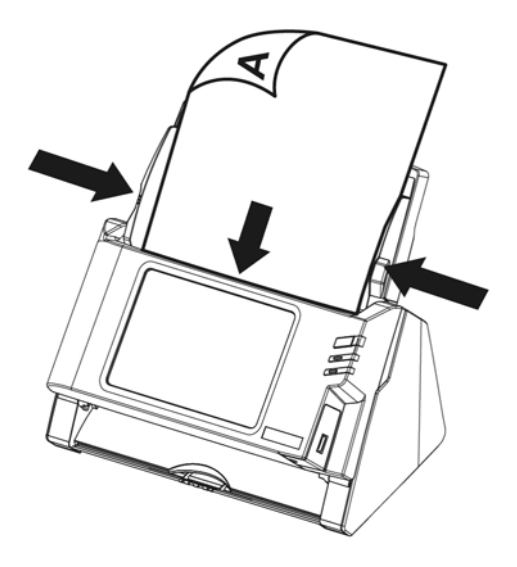

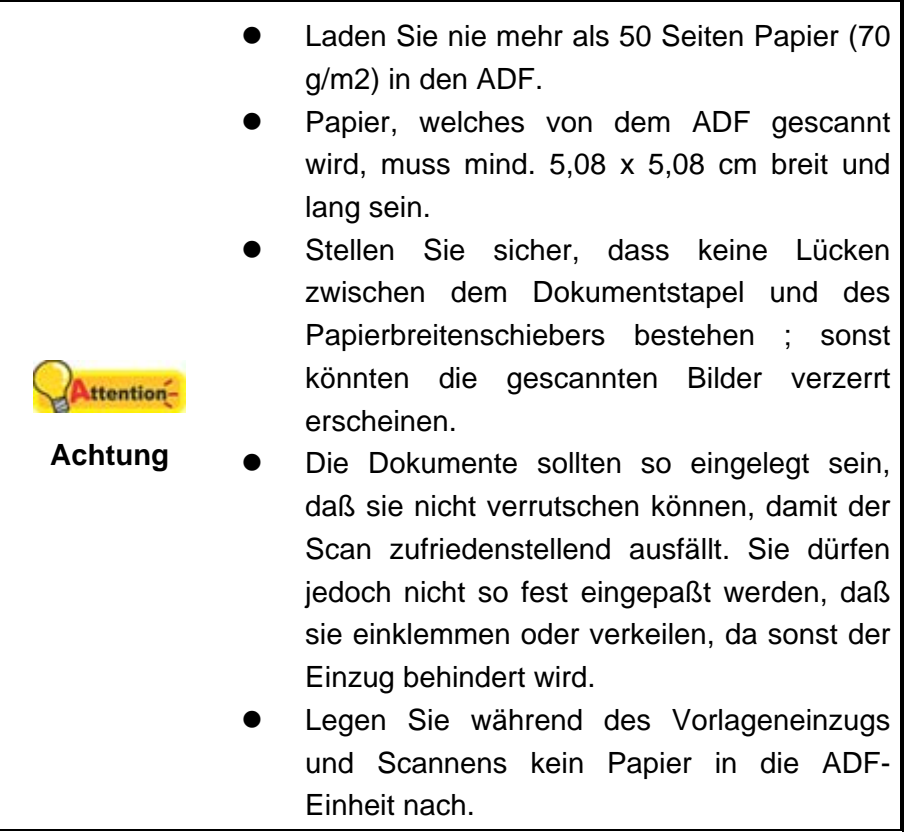

# **VISITENKARTEN PLATZIEREN**

1. Legen Sie die Visitenkarten horizontal kopfüber und mit der beschrifteten Seite nach unten in den Papiereinzug. Legen Sie die Visitenkarten so weit hinein, bis diese den Boden des ADF berühren.

Wenn Sie simplex scannen wollen, legen Sie die Visitenkarten mit der beschrifteten Seite nach unten in den Scanner.

Wenn Sie duplex scannen wollen, legen Sie die Visitenkarten in der gewünschten Reihenfolge in den Scanner.

2. Stellen Sie bei dem Papierbreitenschieber genau die Breite der Visitenkarte ein. Der Papierbreitenschieber sollte beide Seiten der Visitenkarten leicht berühren.

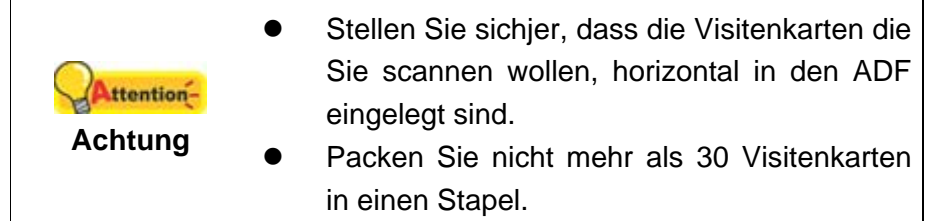

# **PLASTIKKARTEN PLATZIEREN**

Plastikkarten wie Kreditkarten, Führerscheine, ID Karten, Versicherungskarten oder Mitgliedskarten können Erhebungen enthalten. Stellen Sie sicher, dass die Karten mit den Erhebungen nach oben in den Scanner eingelegt werden. Bitte entfernen Sie das Pad-Modul bevor Sie die Plastikkarten einlegen.

1. Öffnen Sie die Panel-Einheit, indem Sie am Verriegelungshebel ziehen.

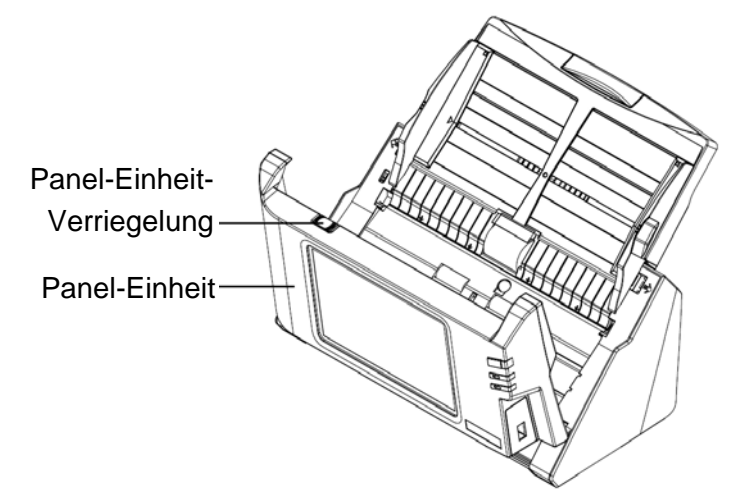

2. Entfernen Sie das Pad-Modul indem Sie beide Seiten des Pad-Moduls einklemmen und es herausziehen.

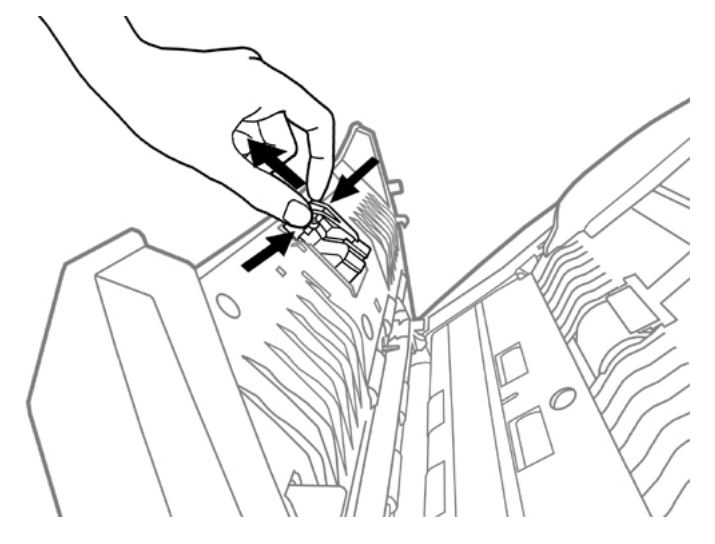

3. Schließen Sie die Panel-Einheit, indem Sie sie wieder herunterdrücken, bis sie zurück in ihren Platz rastet.

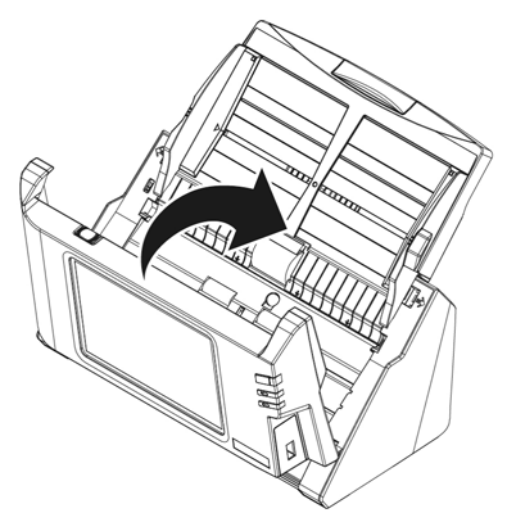

4. Legen Sie die Plastikkarten horizontal mit dem Kopf zuerst und der Oberseite nach oben in die Mitte des ADF.

Stellen Sie sicher, dass die Karten mit den Erhebungen nach oben in den Scanner eingelegt werden.

Wenn Sie duplex scannen wollen, legen Sie die Plastikkarten in der gewünschten Ordnung ein.

5. Stellen Sie den Papierbreitenschieber auf die Kartenbreite ein. Der Papierbreitenschieber sollte beide Seiten der Karten leicht berühren.

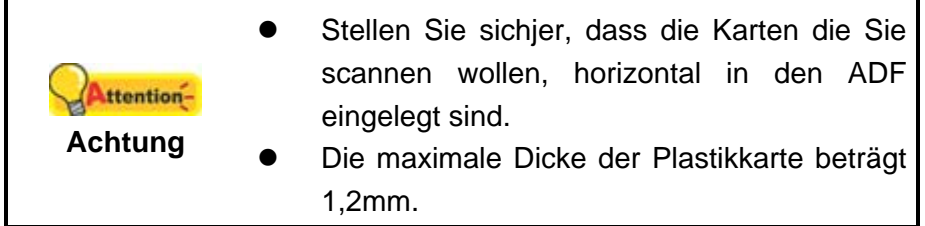

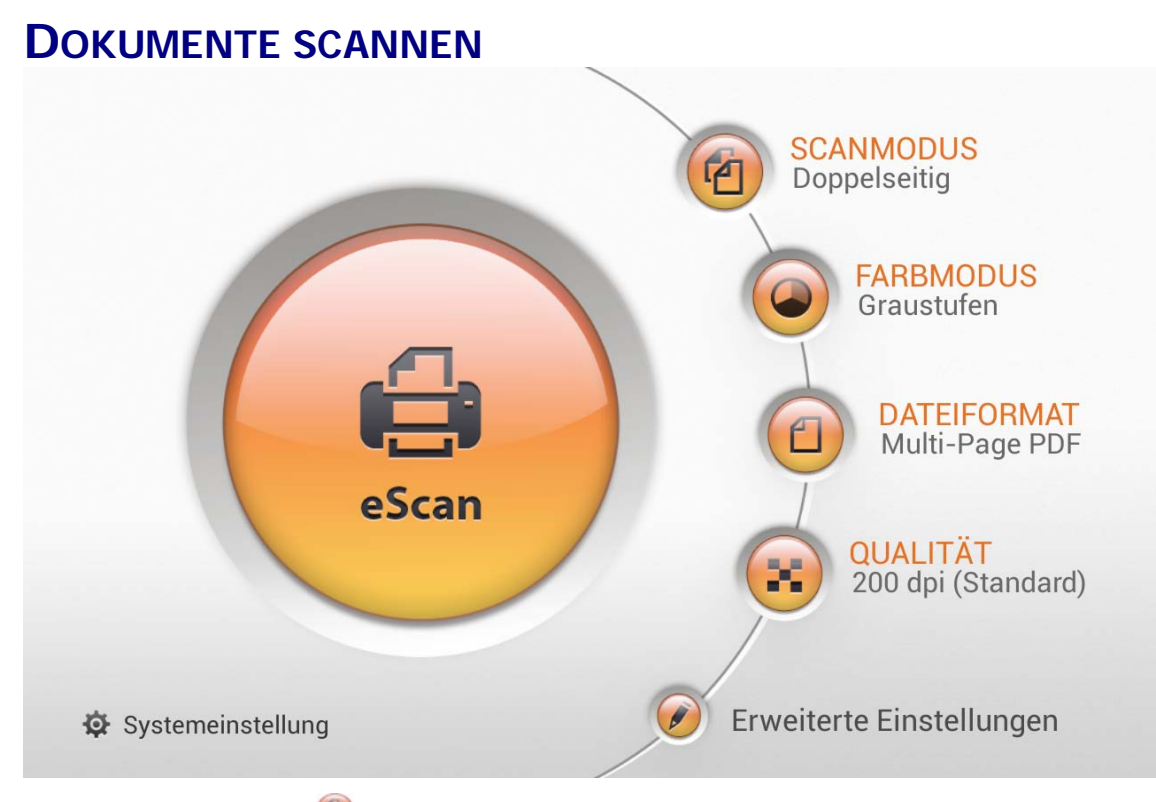

- 1. Tippen Sie auf  $\bigcirc$ , um den **SCANMODUS** zu wechseln.
- 2. Tippen Sie auf **.**, um die **FARBMODUS** zu wechseln.
- 3. Tippen Sie auf  $\bigcirc$ , um das **DATEIFORMAT** zu wechseln.
- 4. Tippen Sie auf **3.**, um die QUALITÄT zu wechseln.
- 5. Falls erforderlich, können Sie auf *tippen, um Erweiterte Einstellungen* vorzunehmen.
- 6. Wenn Sie mit allen Scaneinstellungen zufrieden sind, tippen Sie auf die Schaltfläche, um das gewünschte Dokument zu scannen.

#### **Erweiterte Einstellungen**

Falls erforderlich, können Sie alle Scaneinstellungen im **Erweiterte Einstellungen** Dialog ändern.

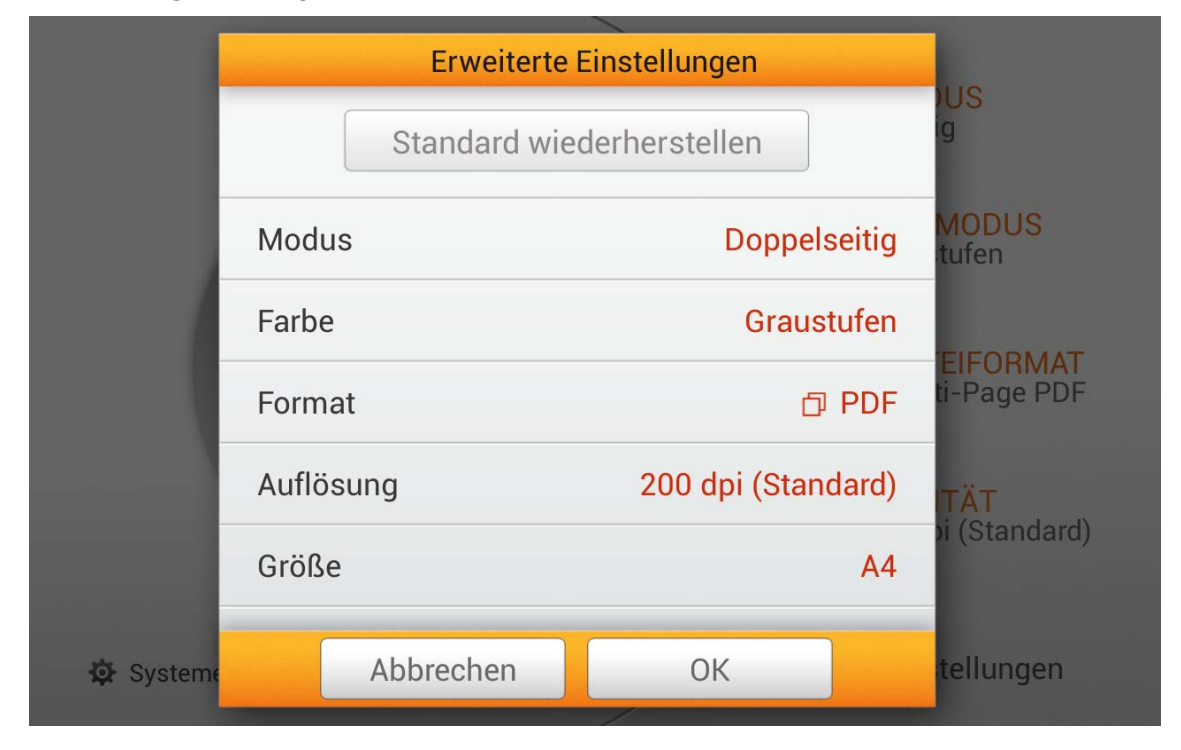

#### **Scanmodus**

Wählen Sie den gewünschten **Scanmodus** aus dem Dialog. Verfügbare Scanmodi: **Einseitig** und **Doppelseitig**.

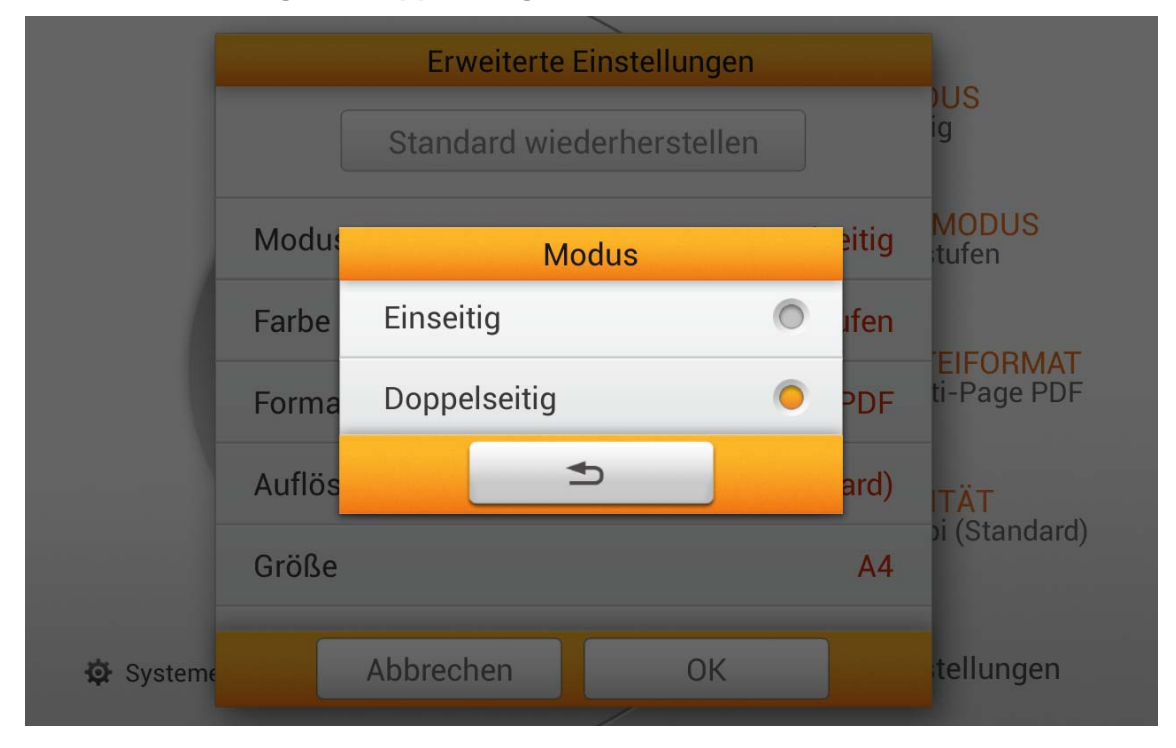

#### **Farbmodsu**

Wählen Sie die gewünschte **Farbmodus** aus dem Dialog. Verfügbare Farbmodi: **Farbe**, **Graustufen** und **Schwarzweiß**.

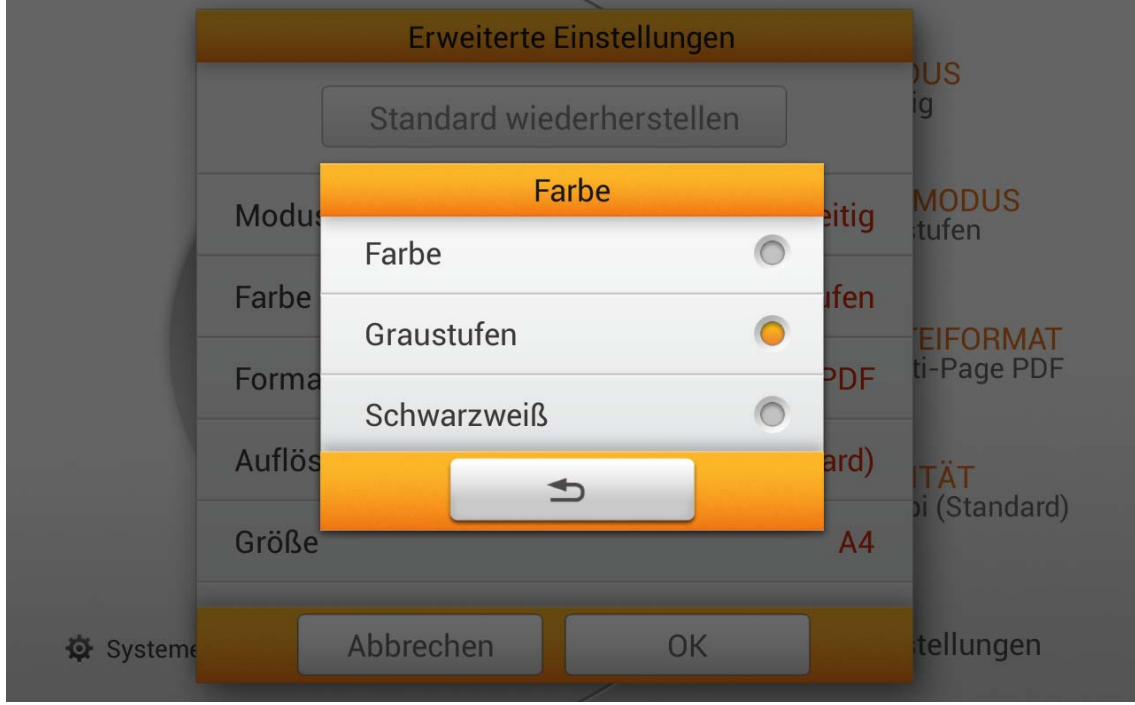

#### **Dateiformat**

Wählen Sie das gewünschte **Dateiformat** aus dem Dialog. Verfügbare Dateiformate: **PDF**, **JPG**, **TIFF**, **PNG**, **Multi-Page PDF** und **Multi-Page TIFF**.

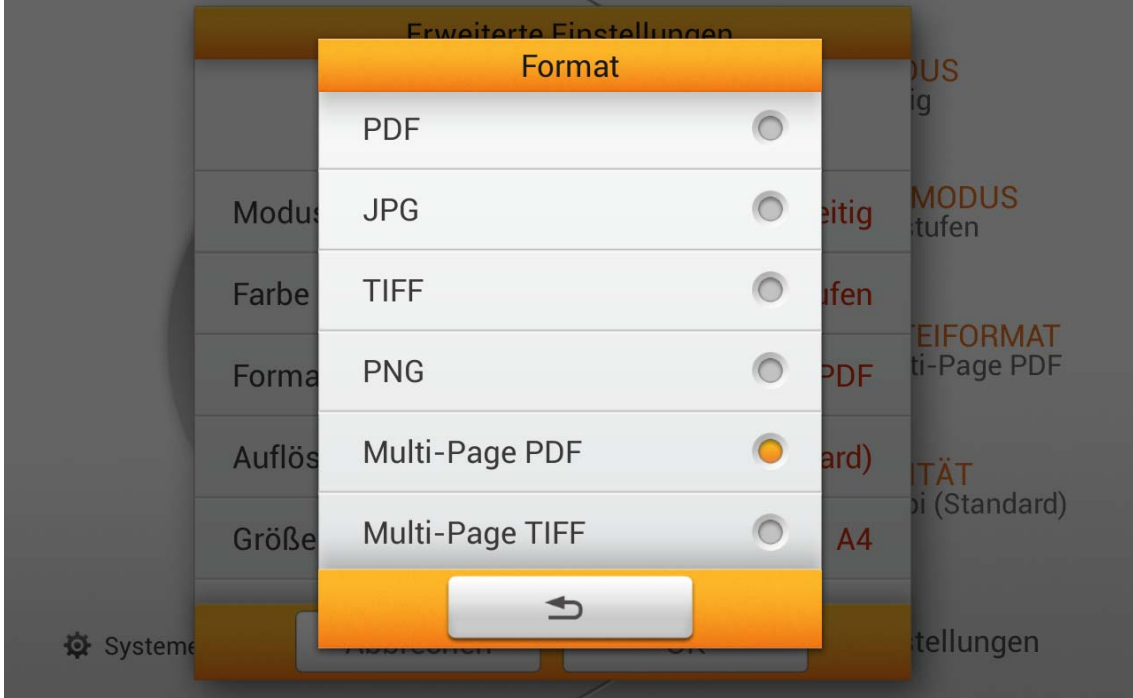

#### **Auflösung**

Wählen Sie die gewünschte **Auflösung** aus dem Dialog. Verfügbare Auflösungen: **100 dpi (niedrig)**, **200 dpi (Standard)**, **300 dpi (gut)**, **400 dpi (besser)**, und **600 dpi (beste)**.

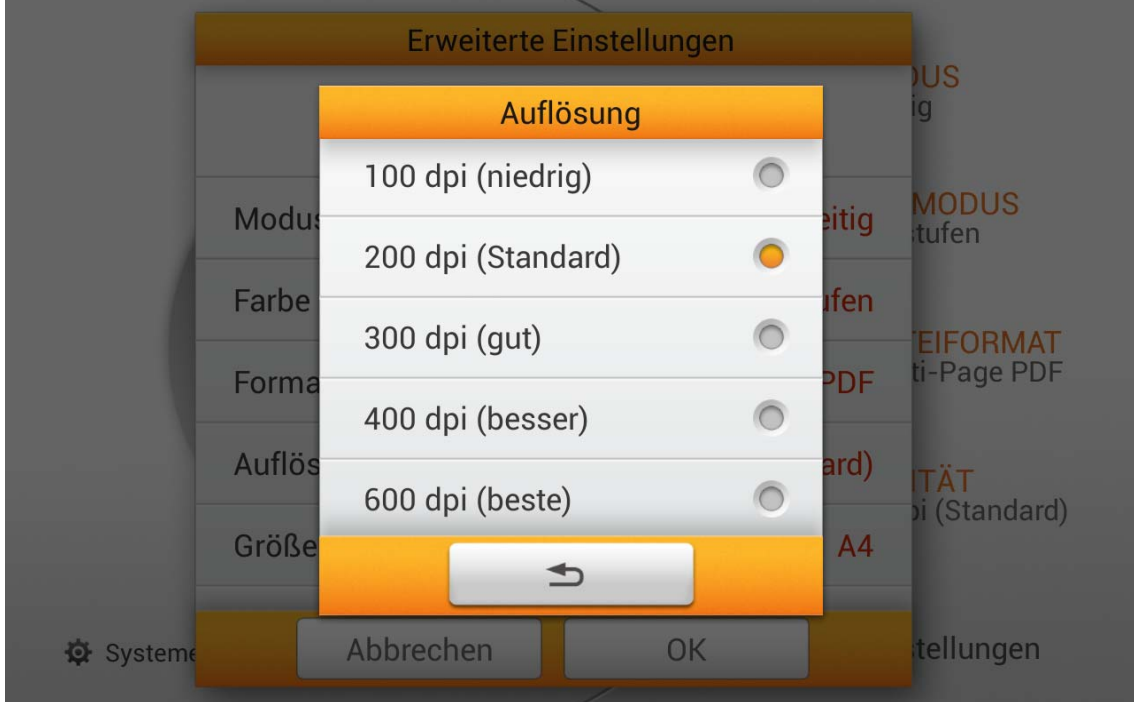

#### **Größe**

Wählen Sie die gewünschte **Größe** aus dem Dialog. Verfügbare Papiergrößen: **Auto**, **A4**, **A5**, **B5, Letter**, **Legal** und **Invoice**.

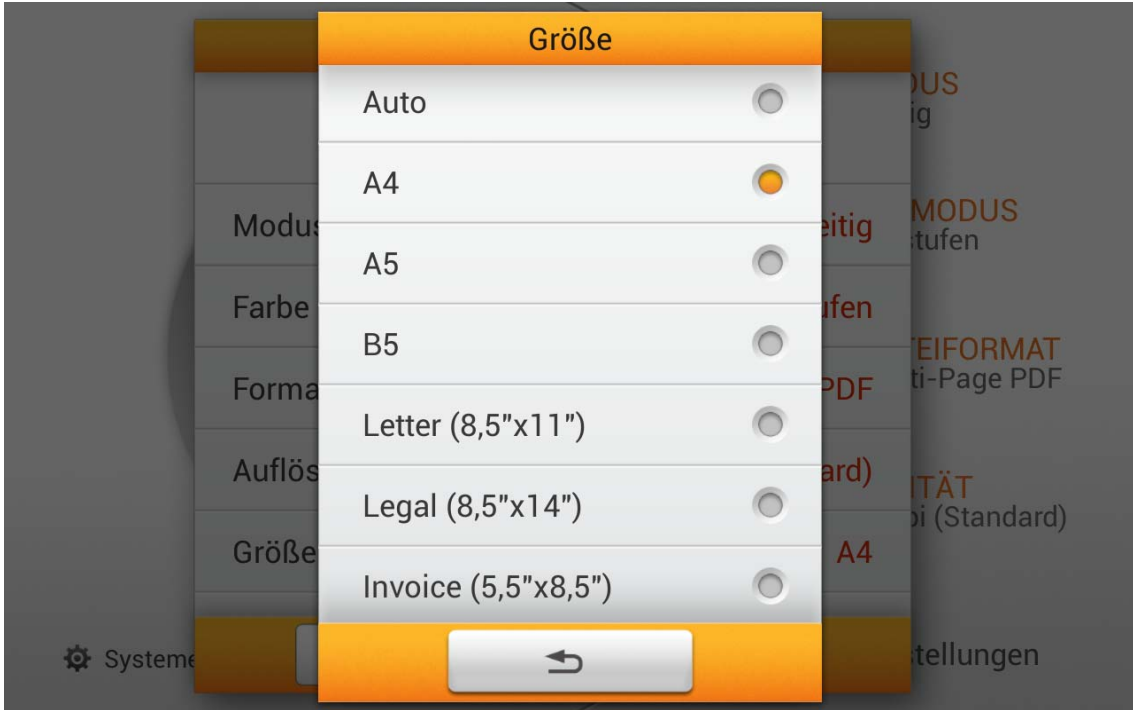

#### **Komprimierung**

Justieren Sie die Qualität der **Komprimierung** mit dem Dialog. Tippen Sie auf die **OK** Schaltfläche, um die Einstellung zu bestätigen oder auf die **Abbrechen** Schaltfläche, um den Dialog zu verlassen.

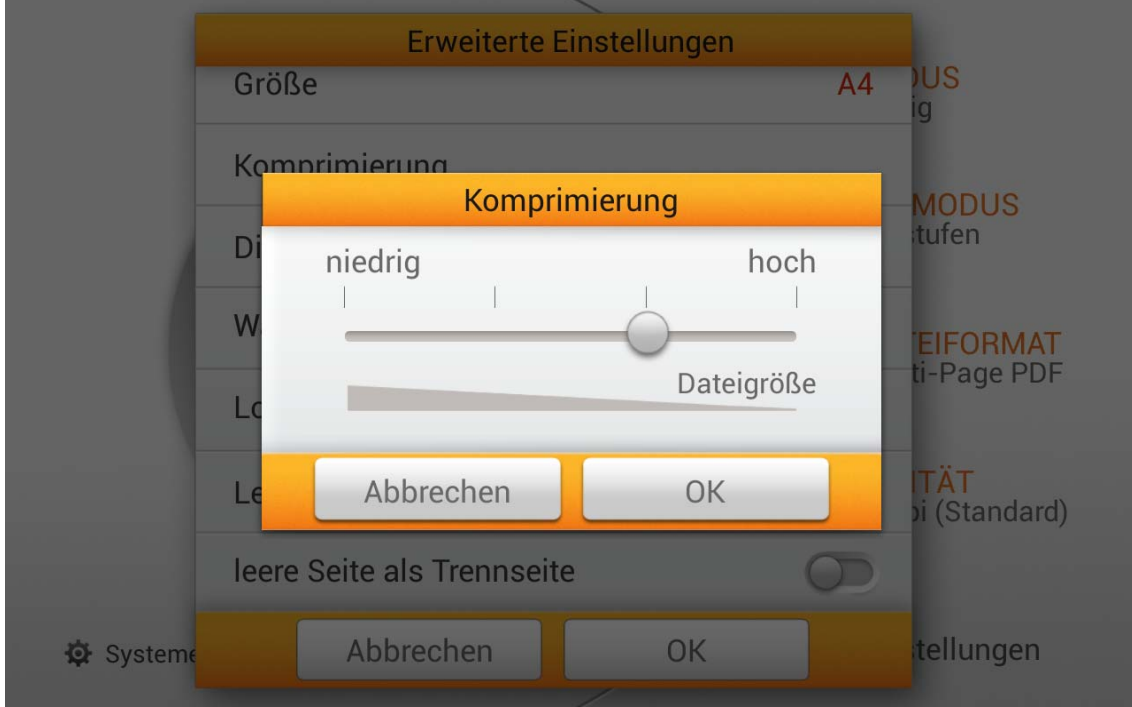

#### **Dichte**

Justieren Sie die Helligkeits- und Kontrast-Werte des Bildes mit dem Dialog. Tippen Sie auf die **OK** Schaltfläche, um die Einstellung zu bestätigen oder auf die **Abbrechen** Schaltfläche, um den Dialog zu verlassen.

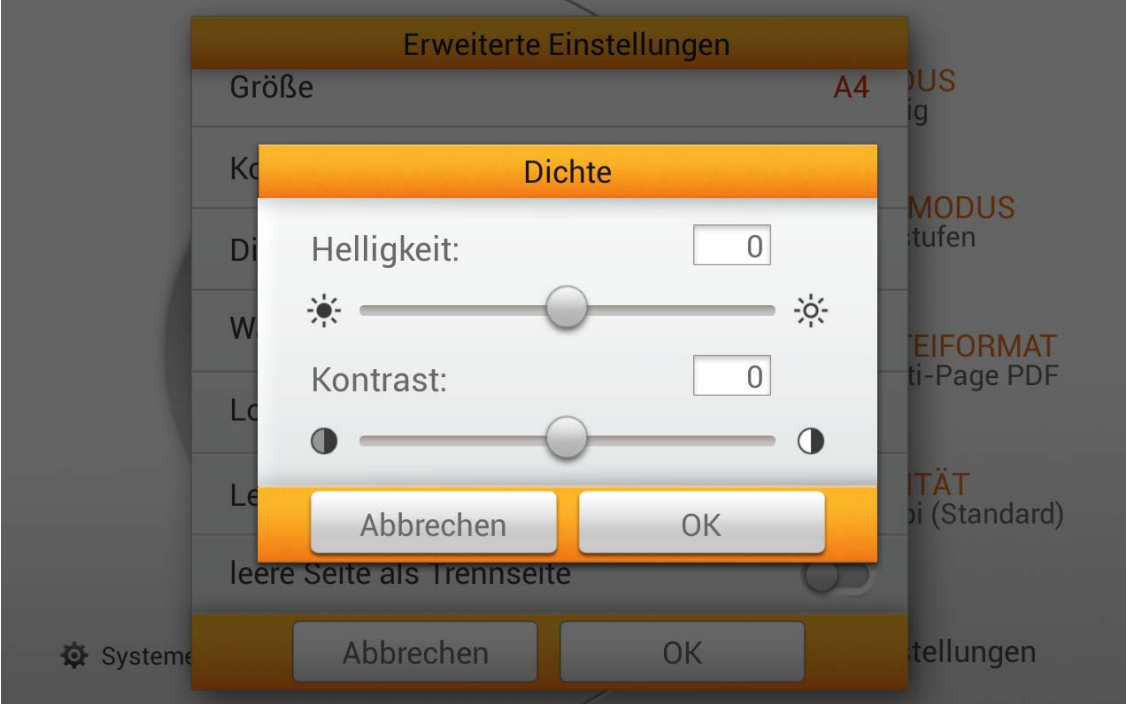

#### **Wasserzeichen**

Aktvieren oder deaktivieren Sie die **Wasserzeichen** Funktion. Aktivieren Sie diese Funktion, wenn Sie gescannte Bilder mit einem Wasserzeichen versehen möchten.

Wasserzeichen

#### **Lochungen entfernen**

Aktvieren oder deaktivieren Sie die **Lochungen entfernen** Funktion. Aktivieren Sie diese Funktion, um Lochungen an den Seitenrändern von gescannten Dokumenten zu entfernen.

Lochungen entfernen

#### **Leerseitenentfernung**

Aktivieren Sie diese Funktion, um nach dem Scannen von Dokumenten leere Seiten zu entfernen. Justieren Sie die **Empfindlichkeit** im **Empfindlichkeit** Dialog.

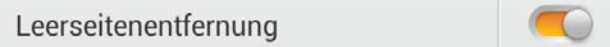

#### **Leere Seite als Trennseite**

Aktvieren oder deaktivieren Sie die **Leere Seite als Trennseite** Funktion. Aktivieren Sie diese Funktion, um gescannte Dokumente bei leeren Seiten zu teilen. Diese Funktion kann nur mit den Multi-Page Dateiformaten verwendet werden.

leere Seite als Trennseite

#### **Standard wiederherstellen**

Tippen Sie auf **Standard wiederherstellen**, um die Scaneinstellungen auf die Werkseinstellungen zurückzusetzen.

Standard wiederherstellen

# **GESCANNTE DOKUMENTE BEARBEITEN**

Alle gescannten Bilder werden auf dem Bildschirm als Miniaturbilder angezeigt, es können bis zu 8 Miniaturbilder auf einmal angezeigt werden. Die Nummer in der rechten oberen Ecke jedes Miniaturbildes ist die fortlaufende Nummer, die jedem Bild je nach Scanreihenfolge zugewiesen wird. Dieser Modus ist besonders hilfreich, wenn Sie nach einem bestimmten Bild suchen, oder um zu prüfen, ob bestimmte Bilder erneut gescannt werden müssen.

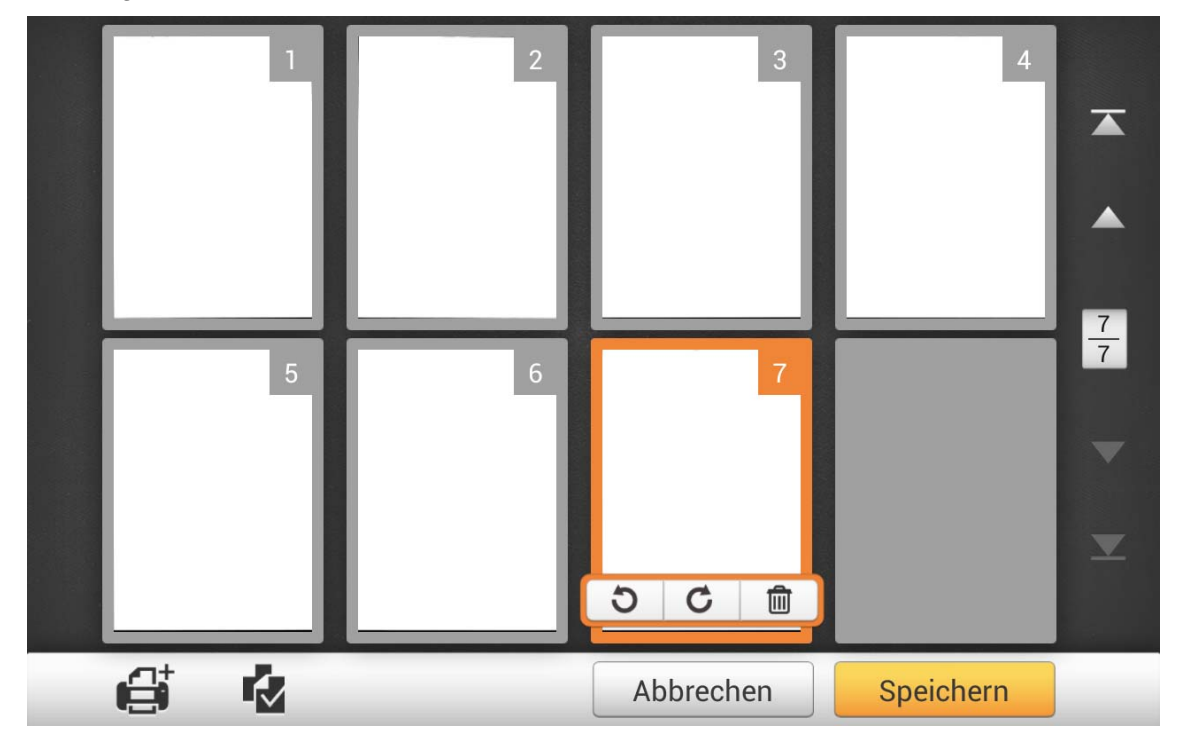

Wenn Sie ein Bild auf dem Bildschirm auswählen, ermöglichen Ihnen Verknüpfungen das Löschen oder Drehen des ausgewählten Bildes.

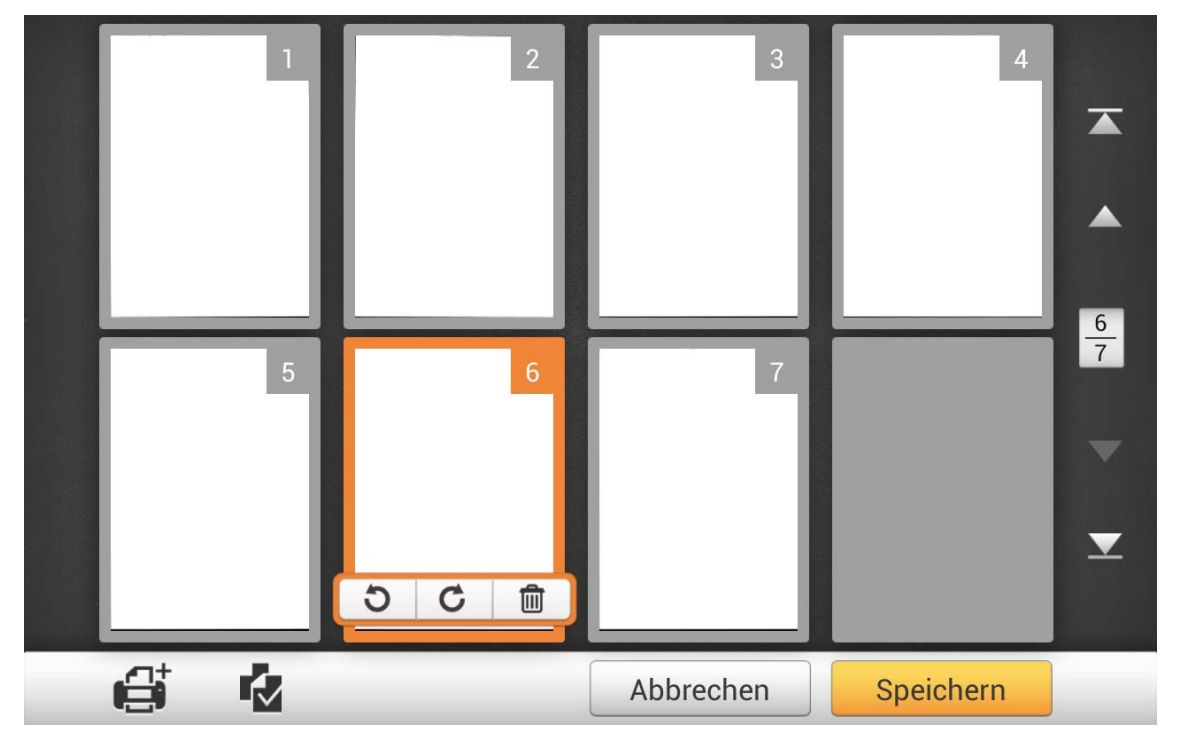

Dieser Anzeigemodus erlaubt ebenfalls das neu ordnen der Bilder innerhalb desselben Scanauftrags per Drag-and-Drop-Aktion. Wählen Sie ein Bild durch Tippen auf das Miniaturbild aus. Halten Sie den Finger auf dem Miniaturbild gedrückt und ziehen Sie das Bild an die gewünschte Position. Das Bild nimmt die neue Position ein und wird neu nummeriert.

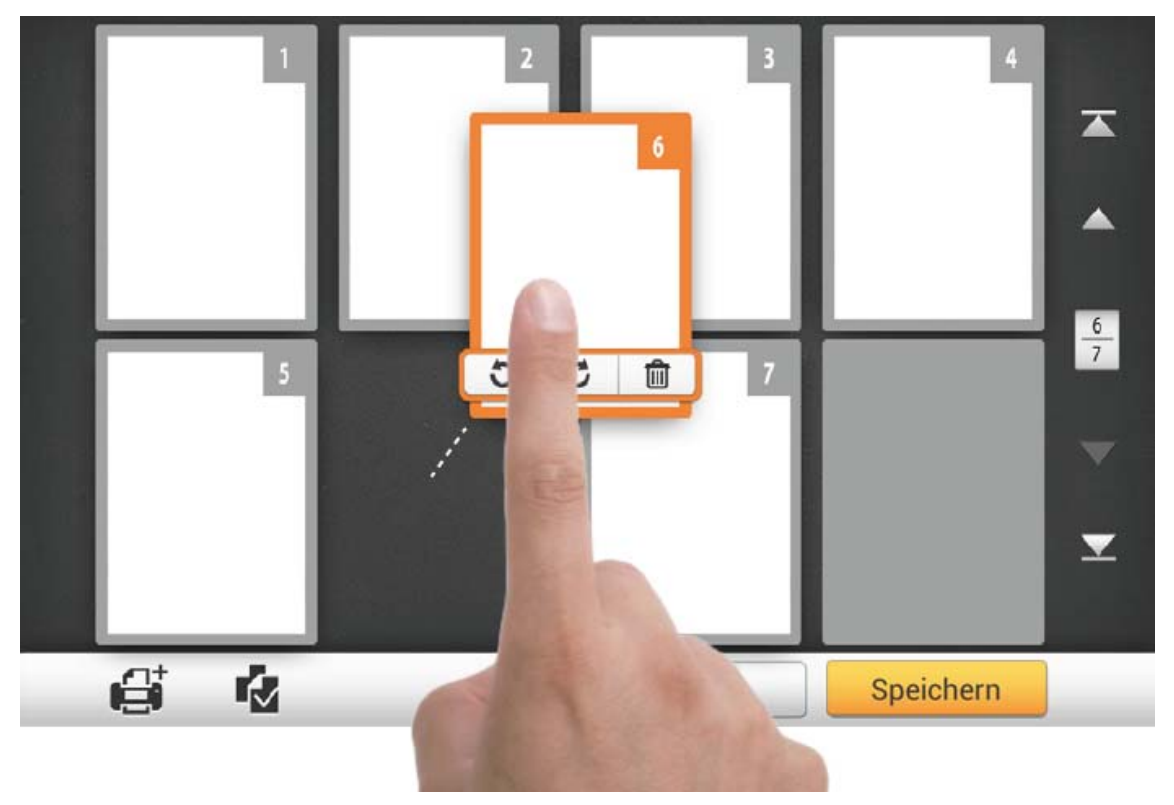

Tippen Sie am rechten Rand des Bildschirms auf die Schaltfläche, um zur ersten Seite zu gelangen, tippen Sie auf die Schaltfläche, um zur vorherigen Seite zu gelangen (z. B. : von Seite 7 zu Seite 3), tippen Sie auf die Schaltfläche, um zur nächsten Seite zu gelangen (z. B. : von Seite 2 zu Seite 6) und tippen Sie auf die

Schaltfläche, um zur letzten Seite zu gelangen. Die obere Nummer von  $\frac{1}{2}$  gibt die jetzige Seite an, und die untere Nummer gibt die Gesamtanzahl der Seiten an.

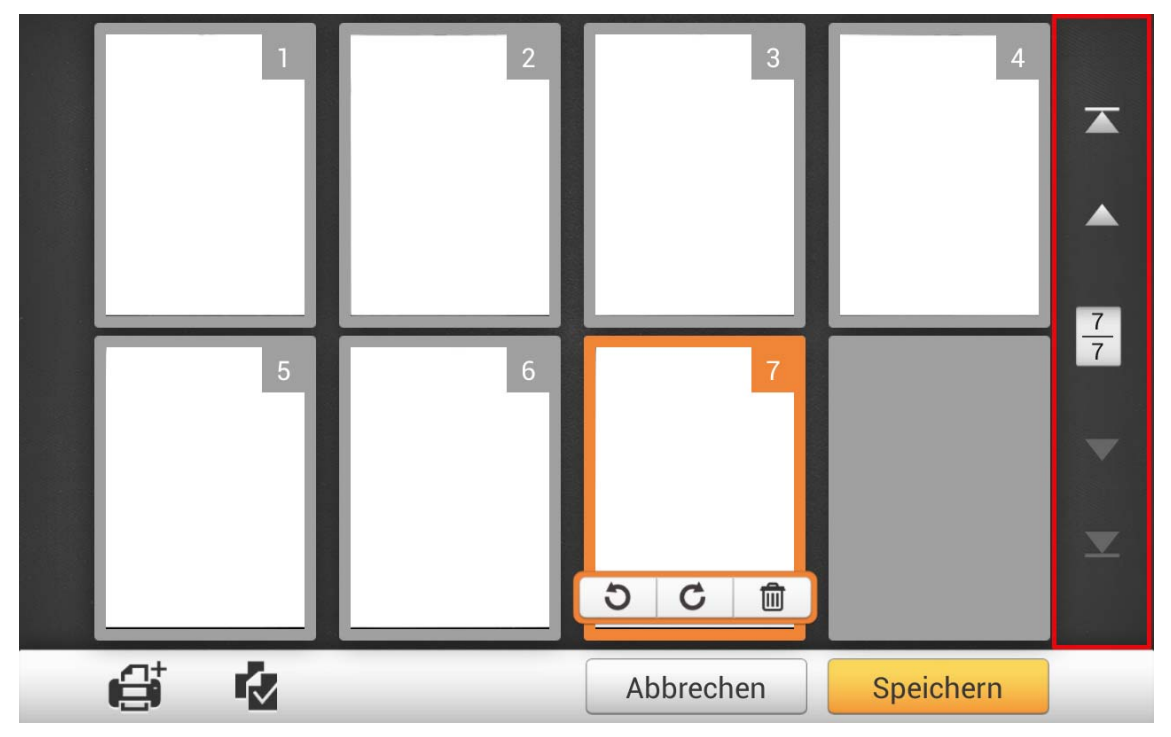

Am unteren Rand des Bildschirm befinden sich 4 Schaltflächen, die bestimmte Funktionen ausführen. Tippen Sie auf die **Speichern** Schaltfläche, um die gescannten Bilder zu speichern, tippen Sie auf die **Abbrechen** Schaltfläche, um die gescannten Bilder zu verwerfen.

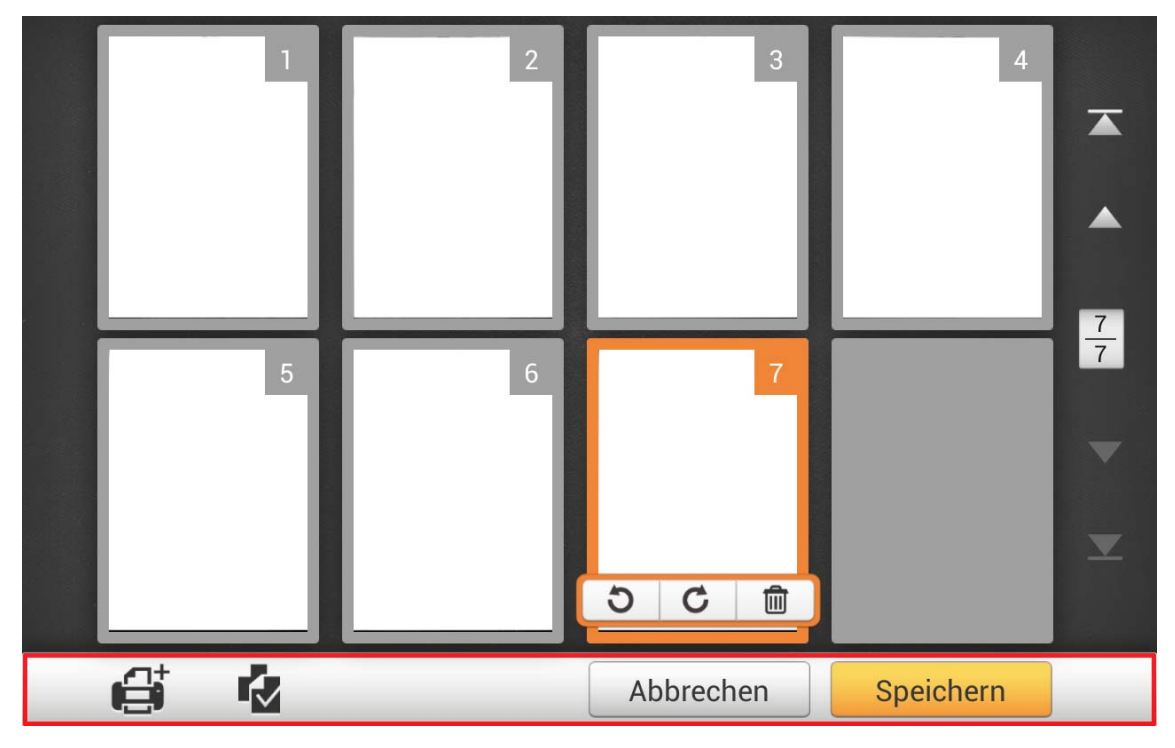

Wenn Sie weitere Dokumente scannen wollen, wählen Sie zunächst ein gescanntes Bild auf dem Bildschirm aus. Tippen Sie auf die Schaltfläche und wählen Sie im nachfolgenden Dialog, wo die neuen gescannten Bilder hinzugefügt werden sollen.

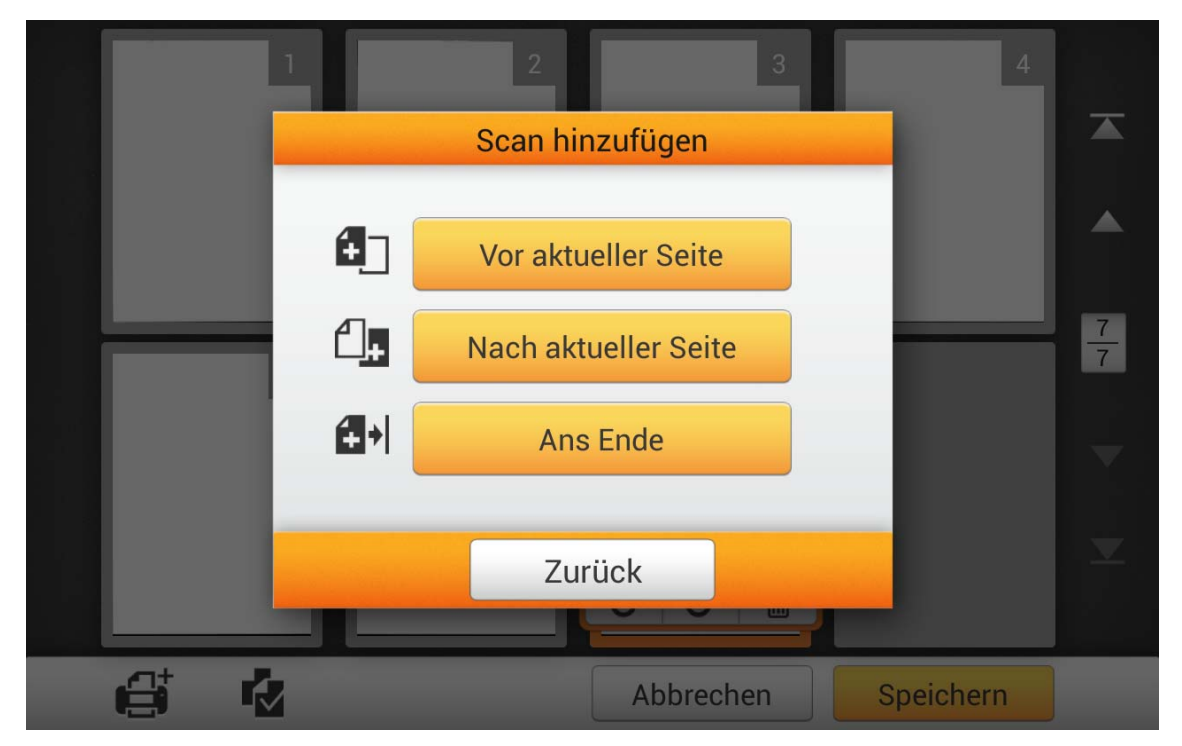

Tippen Sie auf die Schaltfläche, um alle gescannten Bilder auszuwählen. Verknüpfungen ermöglichen Ihnen das Löschen oder Drehen aller ausgewählten Bilder auf einmal.

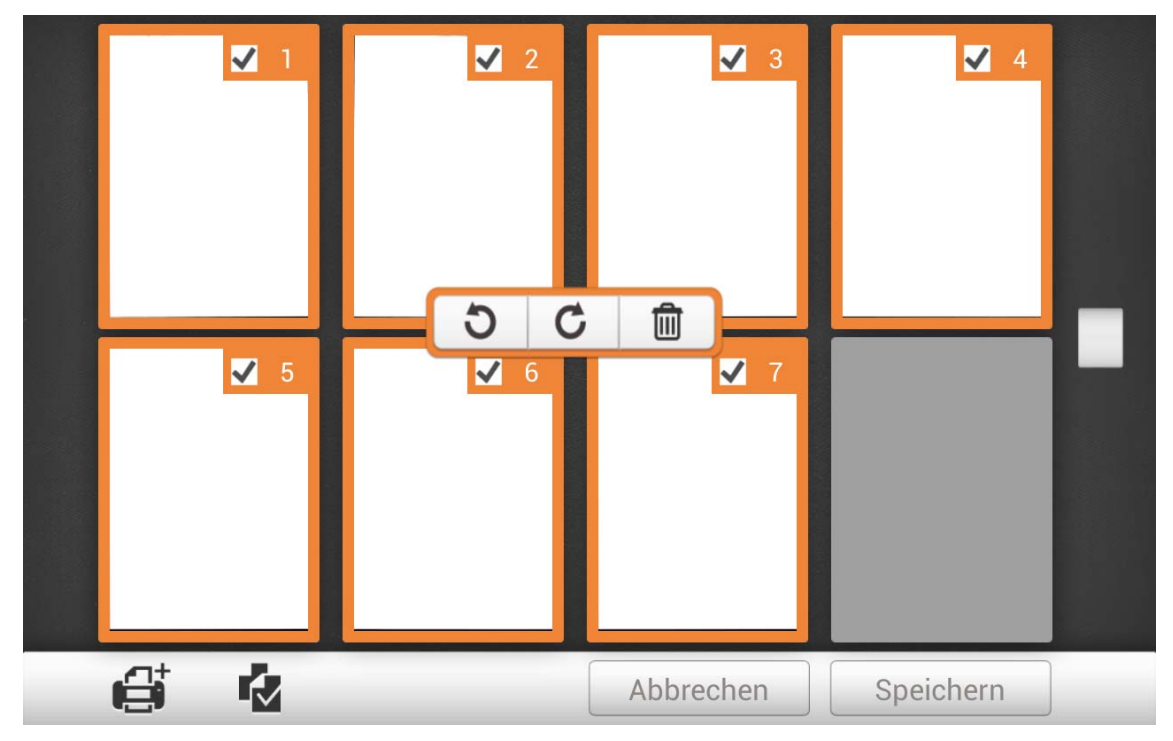

Doppeltippen Sie auf ein gewünschtes Bild, um die Bildbearbeitungsoberfläche zu öffnen. Sie können auf das gescannte Bild einzoomen, indem Sie zwei Finger voneinander wegziehen, oder aus dem gescannten Bild auszoomen, indem Sie zwei Finger zueinander zusammenziehen. Tippen Sie auf die **X** Schaltfläche in der rechten oberen Ecke, um die Bildbearbeitungsoberfläche zu schließen.

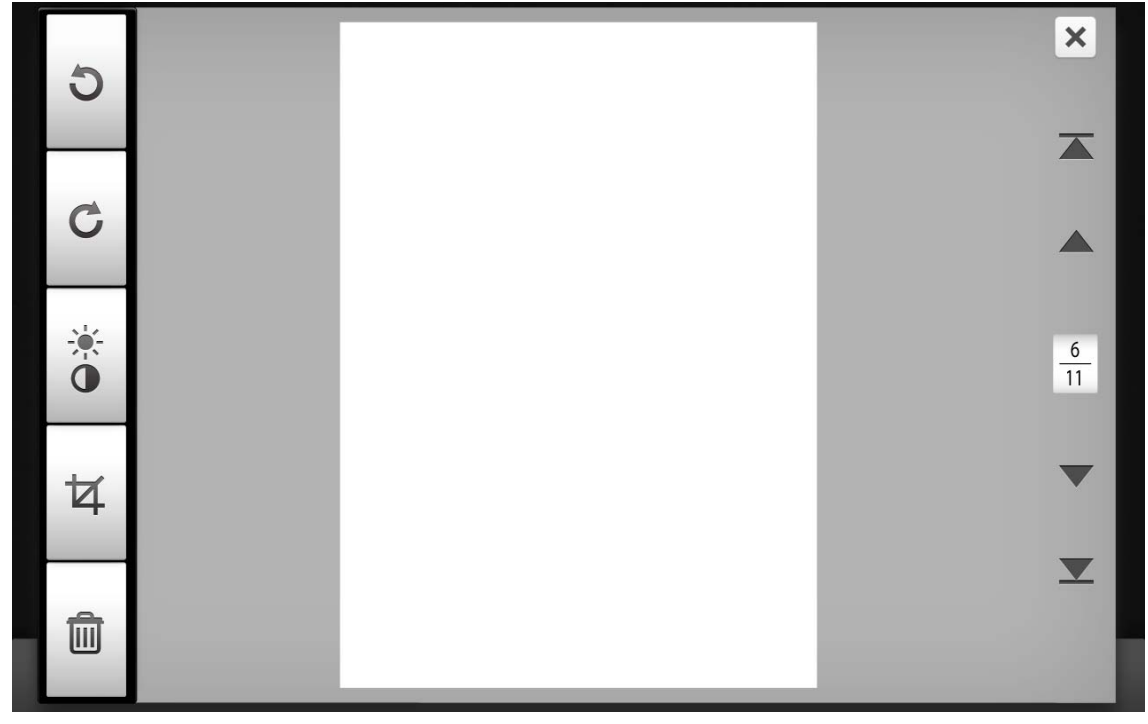

Falls erforderlich, können Sie das gescannte Bild durch Tippen auf die Schaltflächen am linken Rand des Bildschirms bearbeiten.

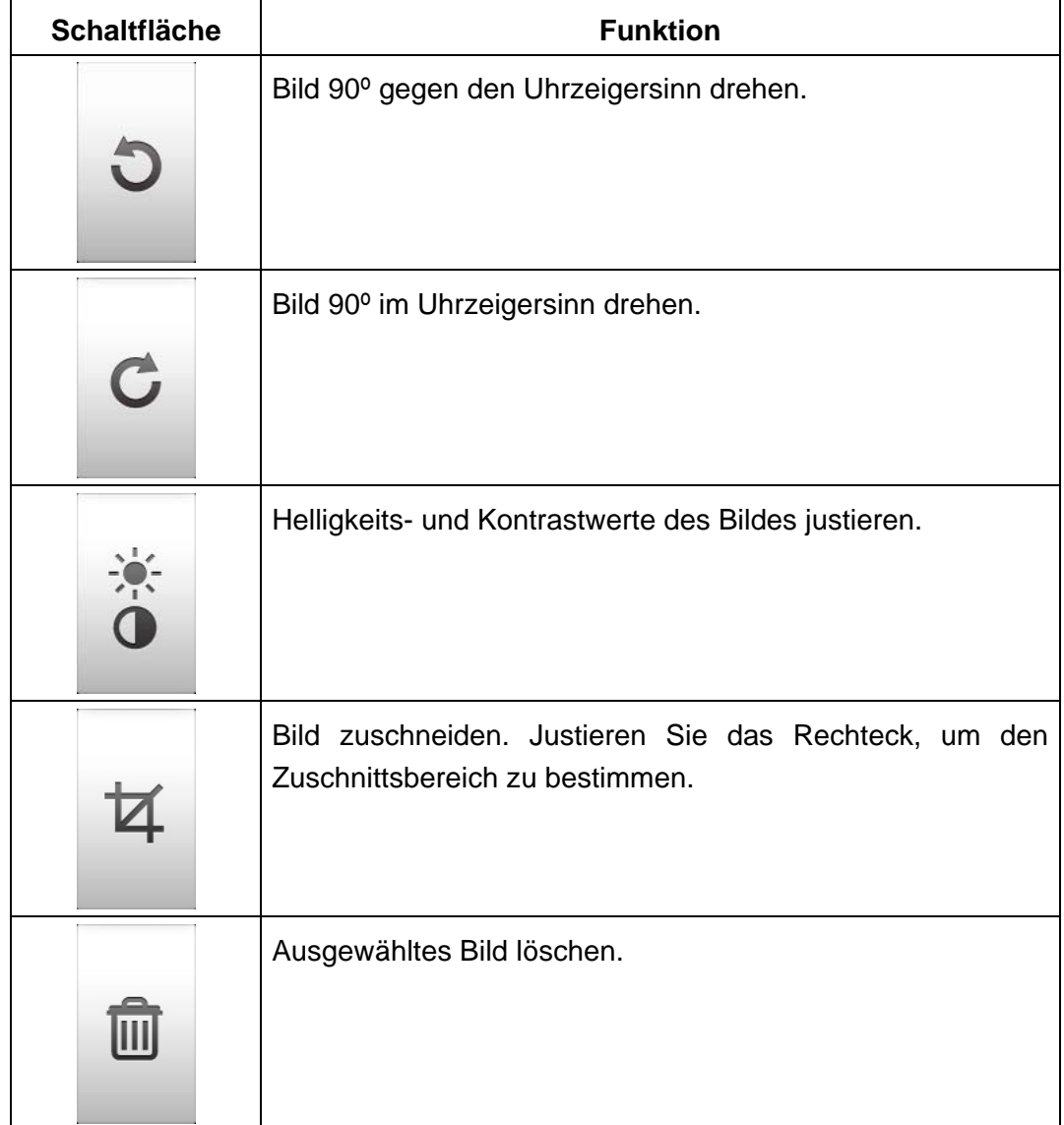

# **DIE GESCANNTEN DOKUMENTE SPEICHERN**

Im **Speichern als** Dialog können Sie die gescannten Dateien benennen, indem Sie auf das **Dateiname** Textfeld tippen, und ein Ziel zum Speichern auswählen, indem Sie auf die entsprechende Schaltfläche unter **Ziel auswählen** tippen. Verfügbare Optionen: **USB**, **PC**, **Mobil-gerät**, **E-Mail**, **FTP**, und **Cloud**. Tippen Sie auf die **Zurück** Schaltfläche, um zum vorherigen Schritt zurückzukehren, und tippen Sie auf die **Beenden** Schaltfläche, um den Scanvorgang zu beenden.

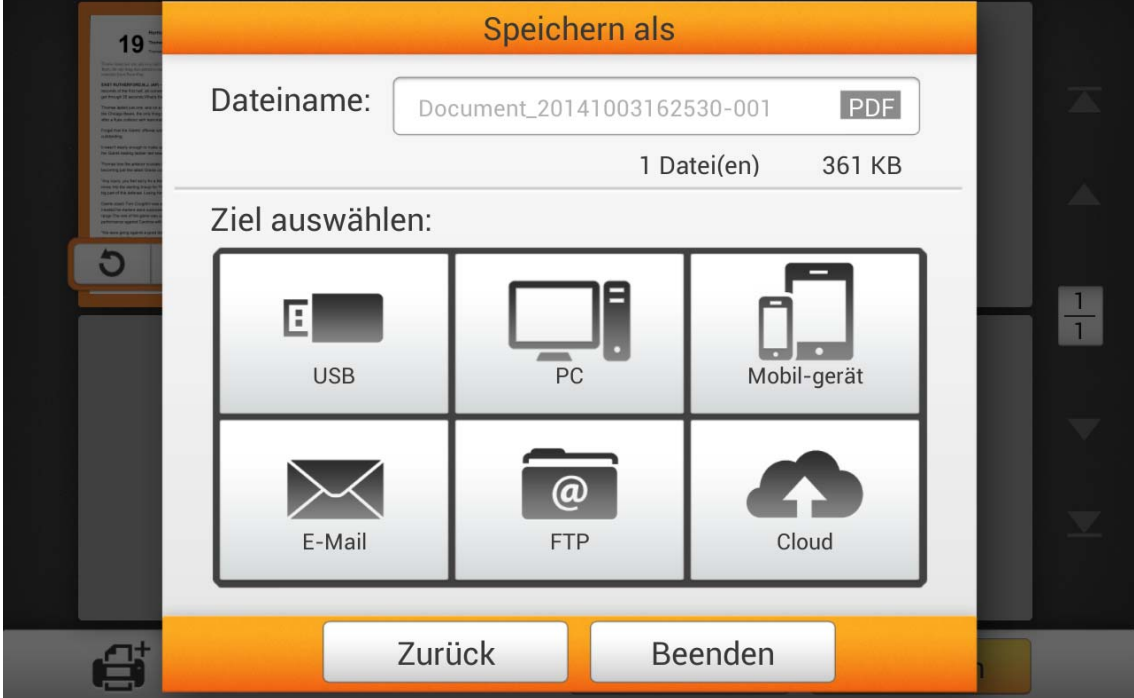

# **Auf USB speichern**

Tippen Sie auf die **USB** Schaltfläche, um die gescannten Dokumente auf einem USB-Massenspeicher zu speichern.

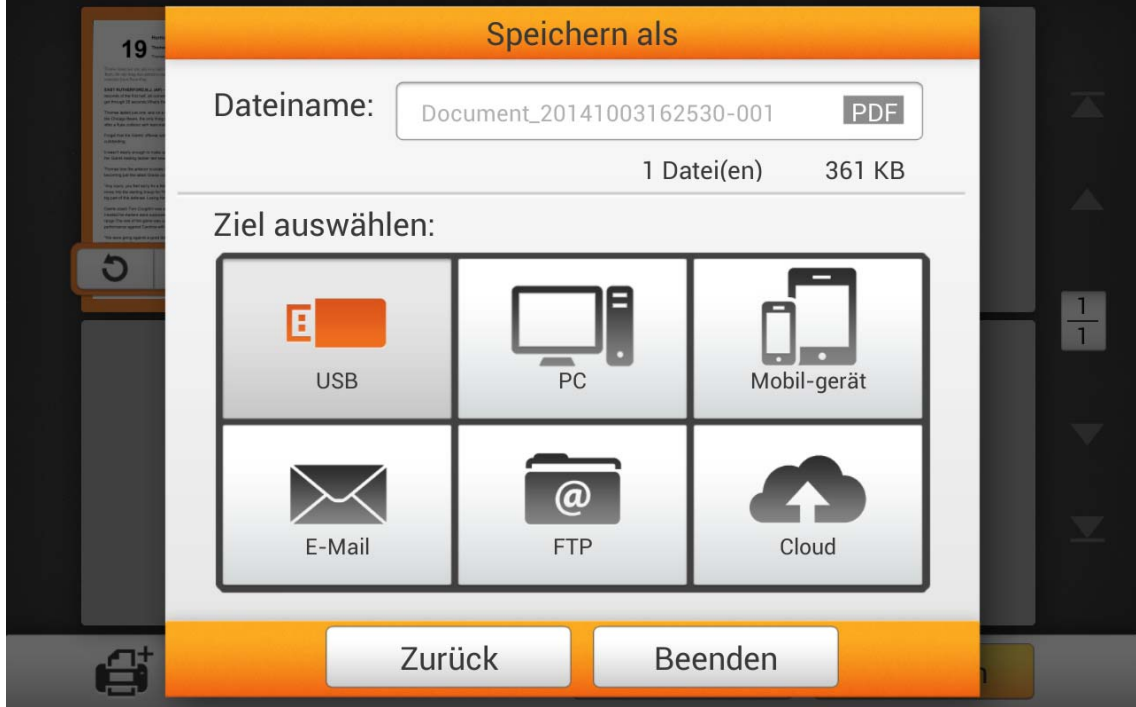

Wenn Sie den folgenden Dialog sehen, wurden Ihre gescannten Dokumente erfolgreich auf dem USB-Massenspeicher gespeichert. Sie können auf die **Fortfahren** Schaltfläche tippen, um die gescannten Dokumente unter einem anderen Ziel zu speichern, oder auf die **Beenden** Schaltfläche tippen, um den Scanvorgang zu beenden.

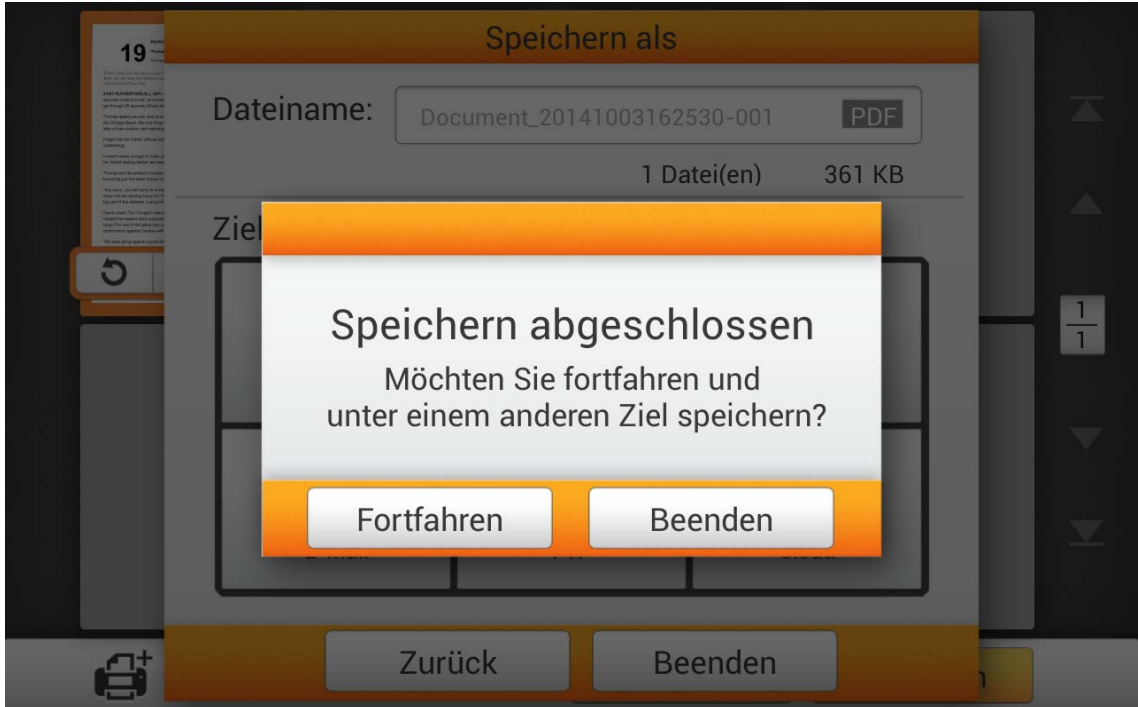

# **Auf einem PC speichern**

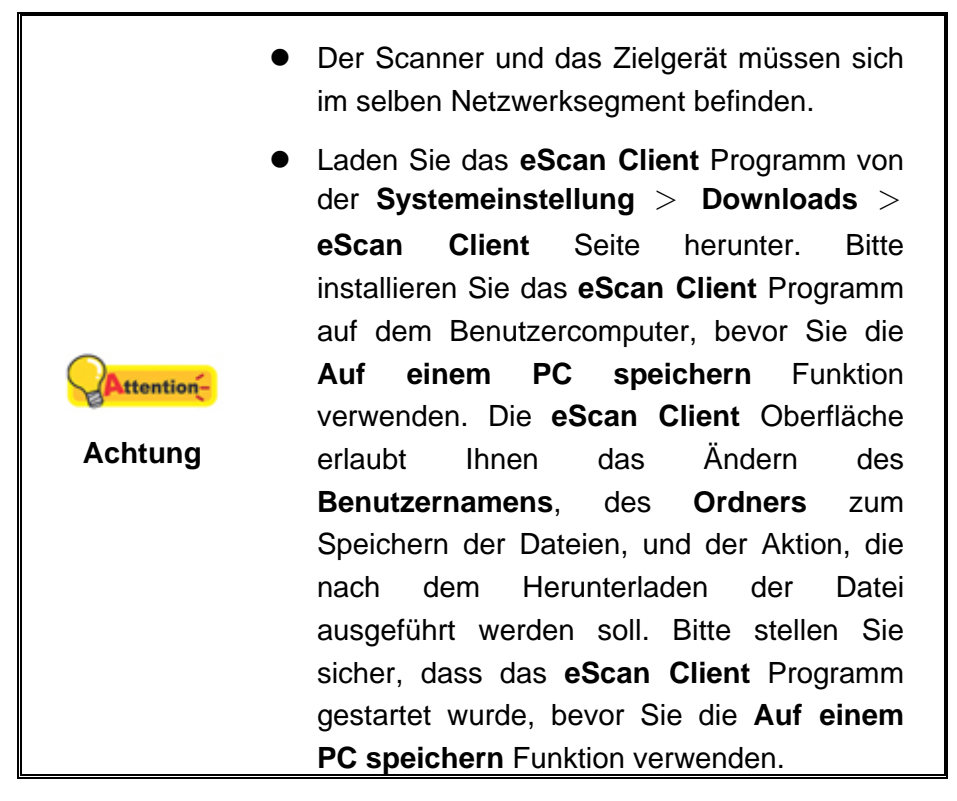

Tippen Sie auf die **PC** Schaltfläche, um die gescannten Dokumente auf einem gewünschten Computer zu speichern.

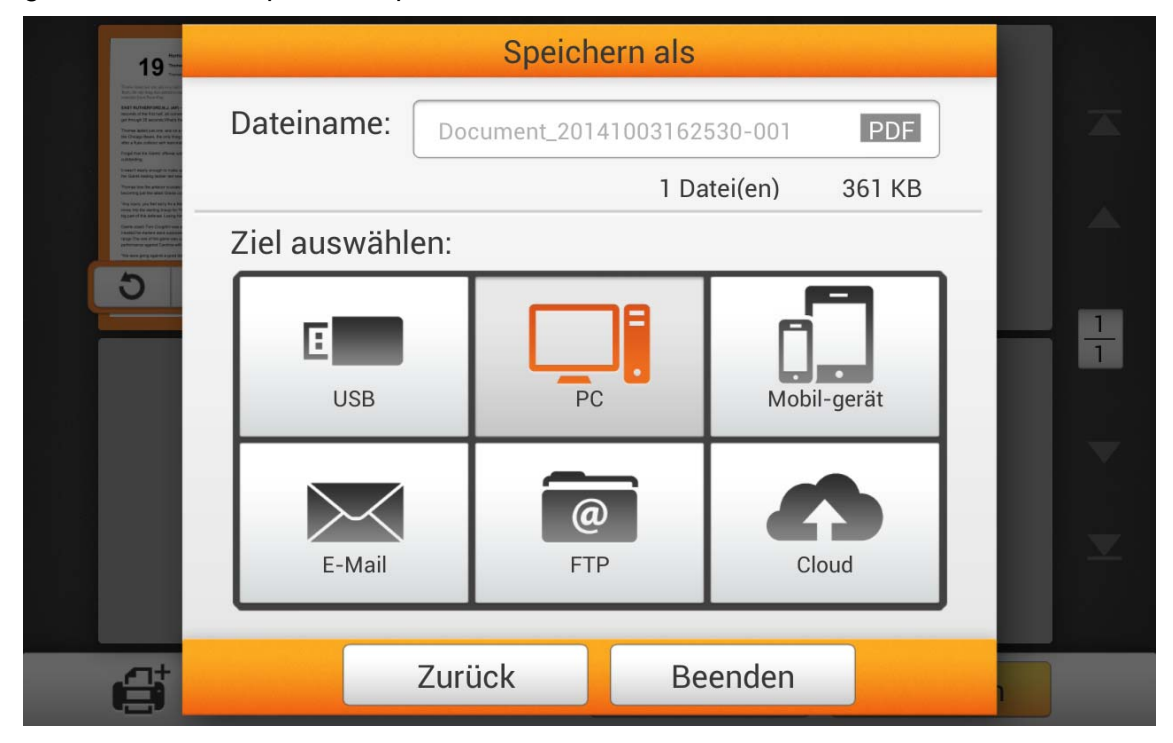

Der folgende **Auf einem PC speichern** Dialog erscheint, tippen Sie auf das **Wählen Sie einen Computer** Feld, um einen gewünschten Computer von der Liste zu wählen.

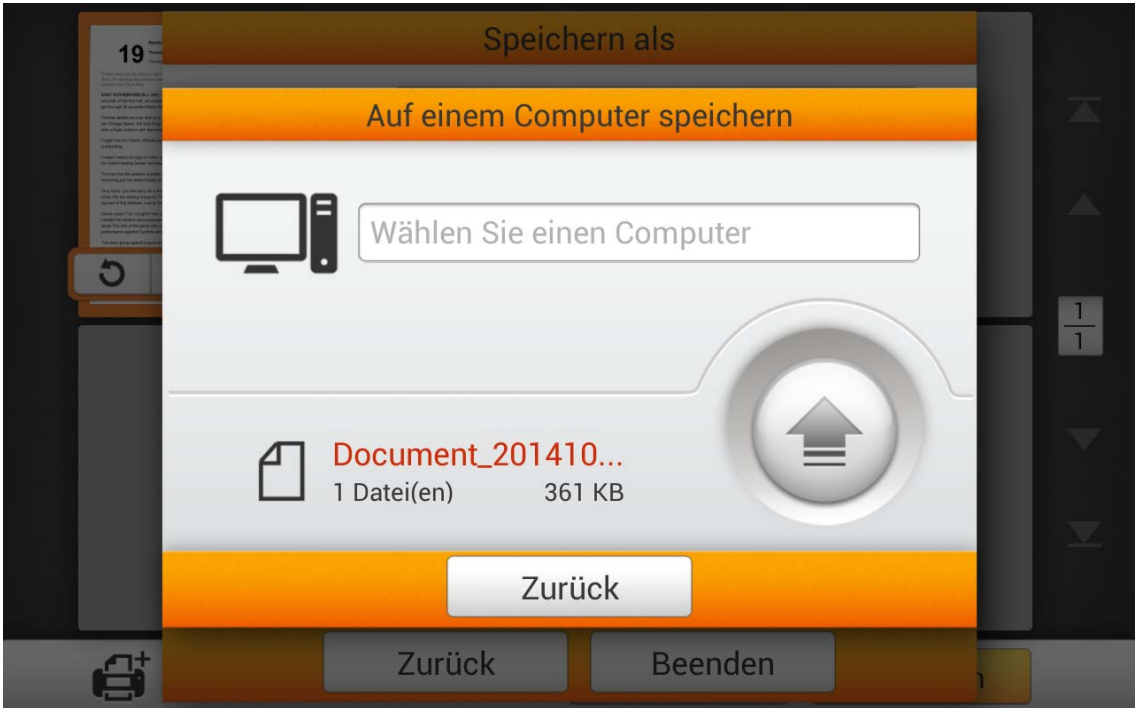

 Im **Wählen Sie einen Computer** Dialog können Sie eine Liste mit verbundenen Computern sehen. Wenn der gewünschte Computer nicht in der Liste ist, tippen Sie bitte auf die  $\mathbf{e}$  Schaltfläche, um die Liste zu aktualisieren oder verwenden Sie das **Computer suchen** Feld, um nach dem gewünschten Computer zu suchen.

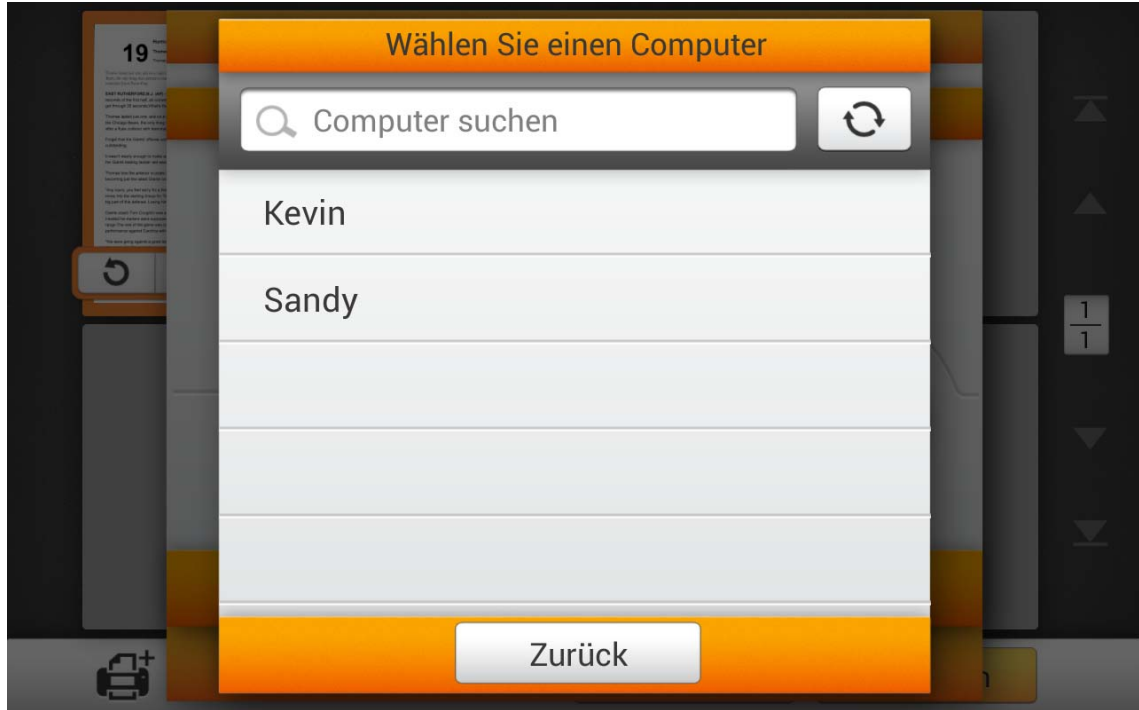

Nachdem Sie den gewünschten Computer ausgewählt haben, tippen Sie bitte auf

die Schaltfläche, um die gescannten Dokumente auf dem ausgewählten Computer zu speichern.

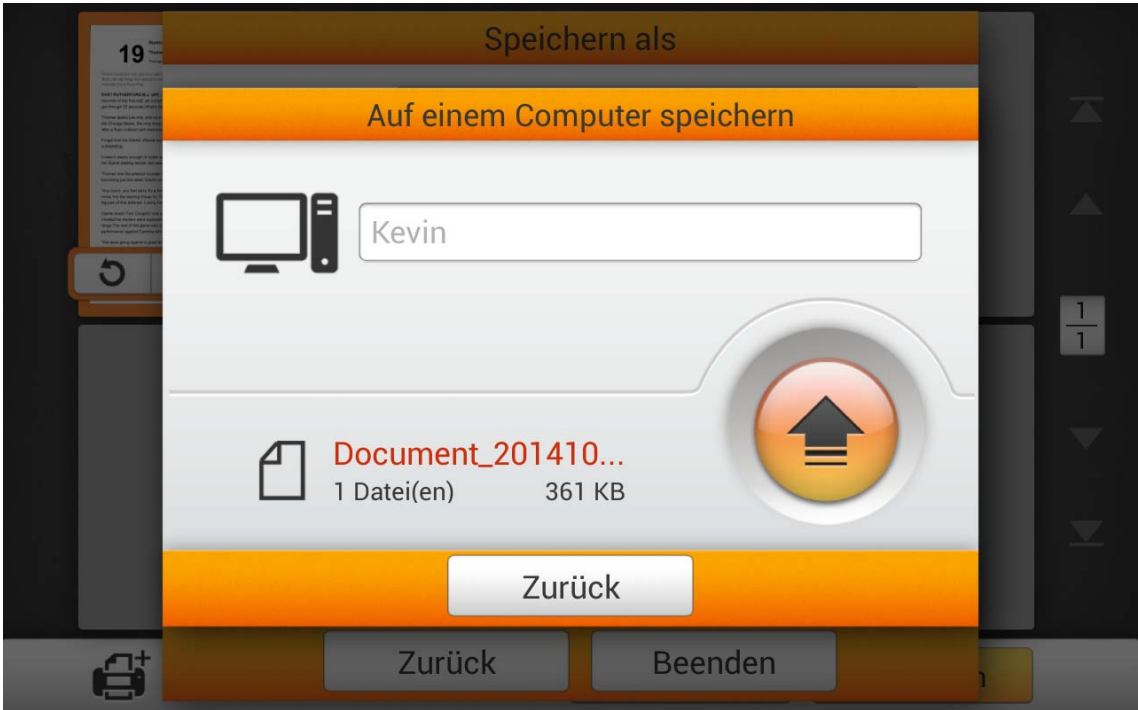

Wenn Sie den folgenden Dialog sehen, wurden Ihre gescannten Dokumente erfolgreich auf dem ausgewählten Computer gespeichert. Sie können auf die **Fortfahren** Schaltfläche tippen, um die gescannten Dokumente unter einem anderen Ziel zu speichern, oder auf die **Beenden** Schaltfläche tippen, um den Scanvorgang zu beenden.

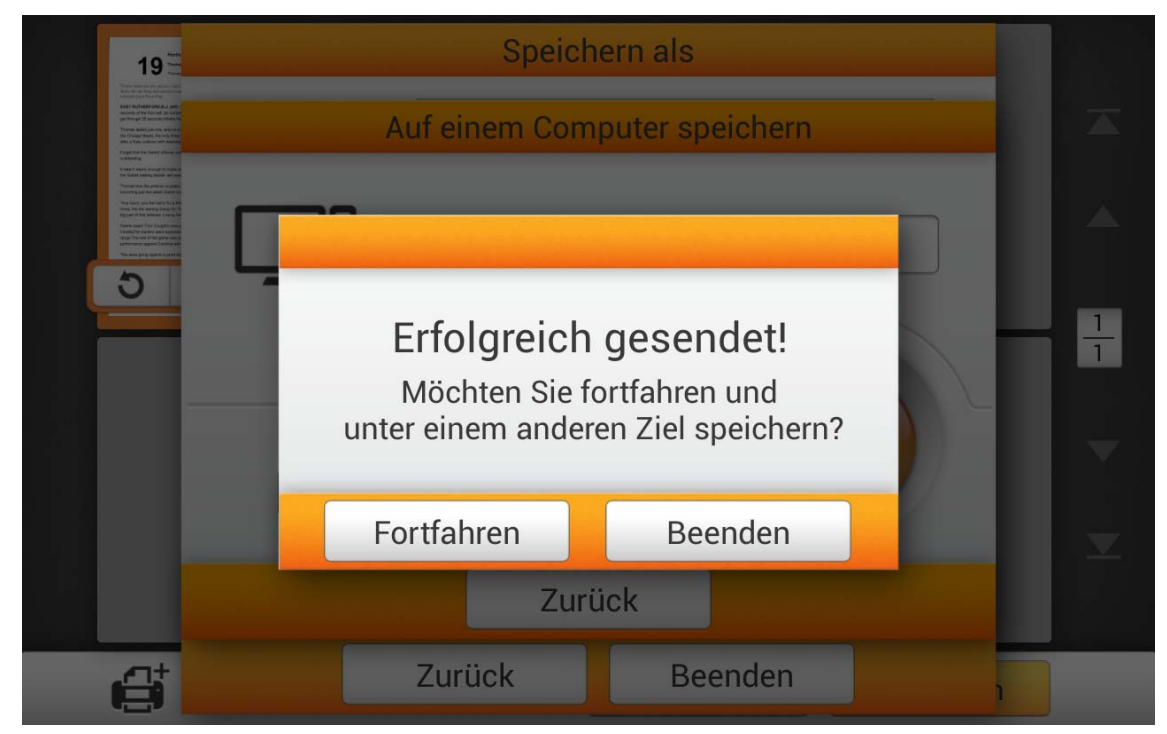

### **Auf einem Mobilgerät speichern**

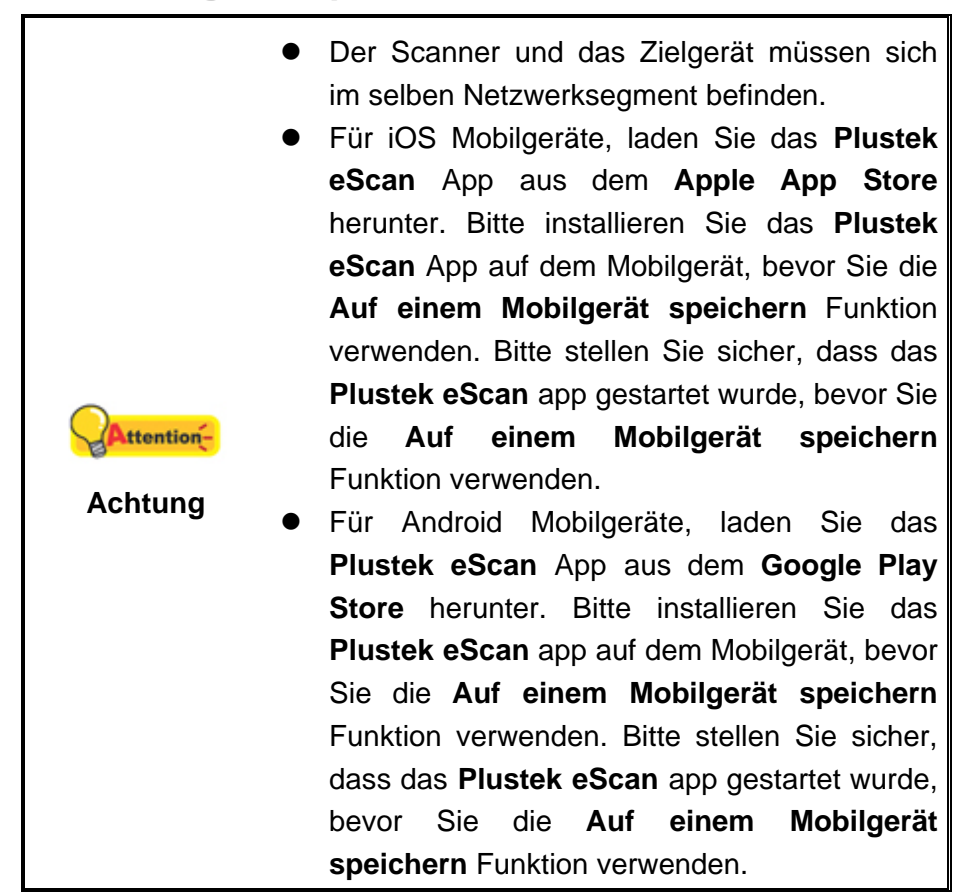

Tippen Sie auf die **Mobil-gerät** Schaltfläche, um die gescannten Dokumente auf einem gewünschten Mobilgerät zu speichern.

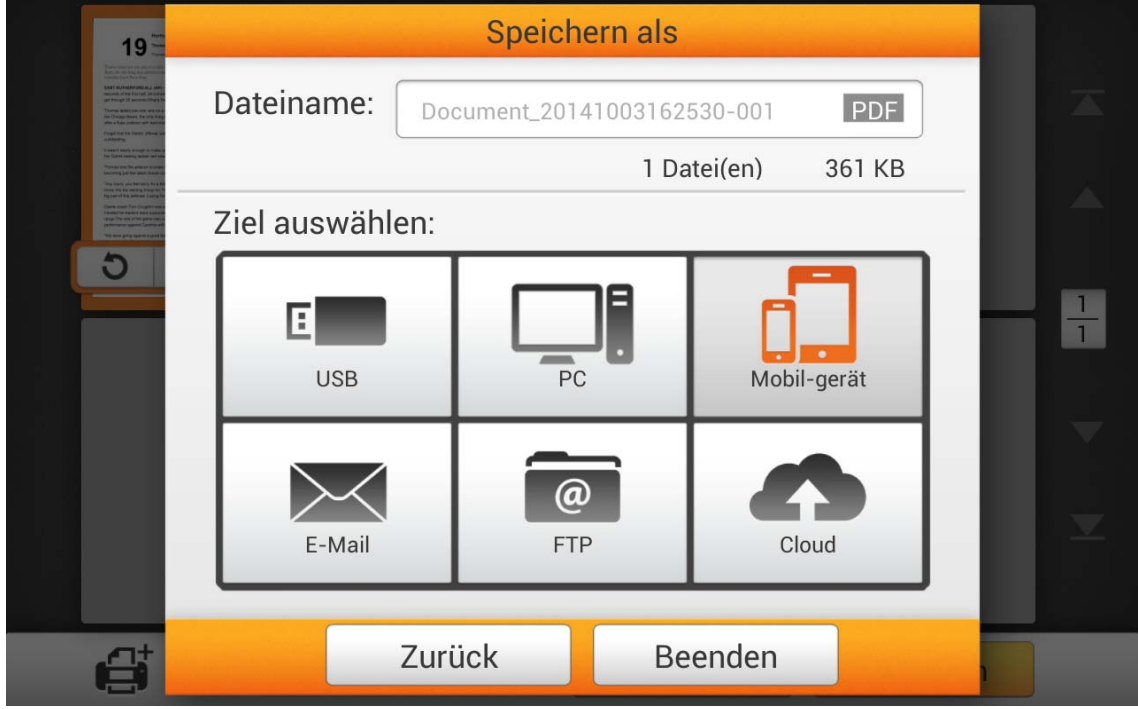

Der folgende **Auf einem Mobilgerät speichern** Dialog erscheint, tippen Sie auf das **Wählen Sie ein Mobilgerät** Feld, um ein gewünschtes Mobilgerät von der Liste zu wählen.

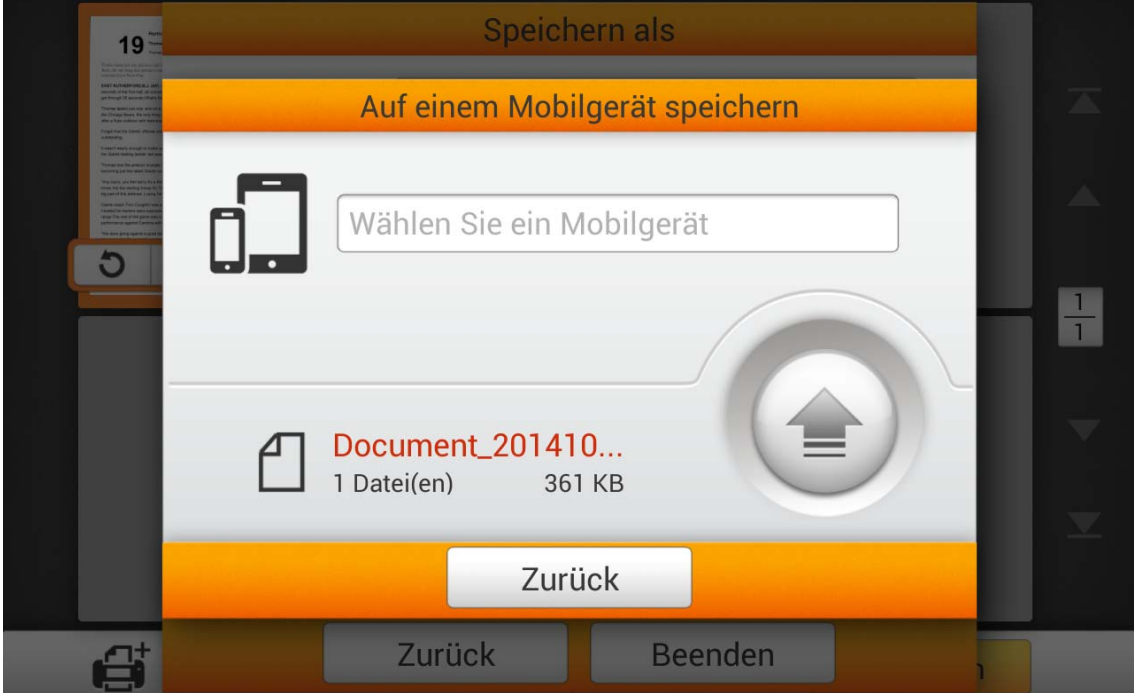

 Im **Wählen Sie ein Mobilgerät** Dialog können Sie eine Liste mit verbundenen Mobilgeräten sehen. Wenn das gewünschte Mobilgerät nicht in der Liste ist, tippen Sie bitte auf die  $\lfloor \mathbf{C} \rfloor$  Schaltfläche, um die Liste zu aktualisieren oder verwenden Sie das **Mobilgerät suchen** Feld, um nach dem gewünschten Mobilgerät zu suchen.

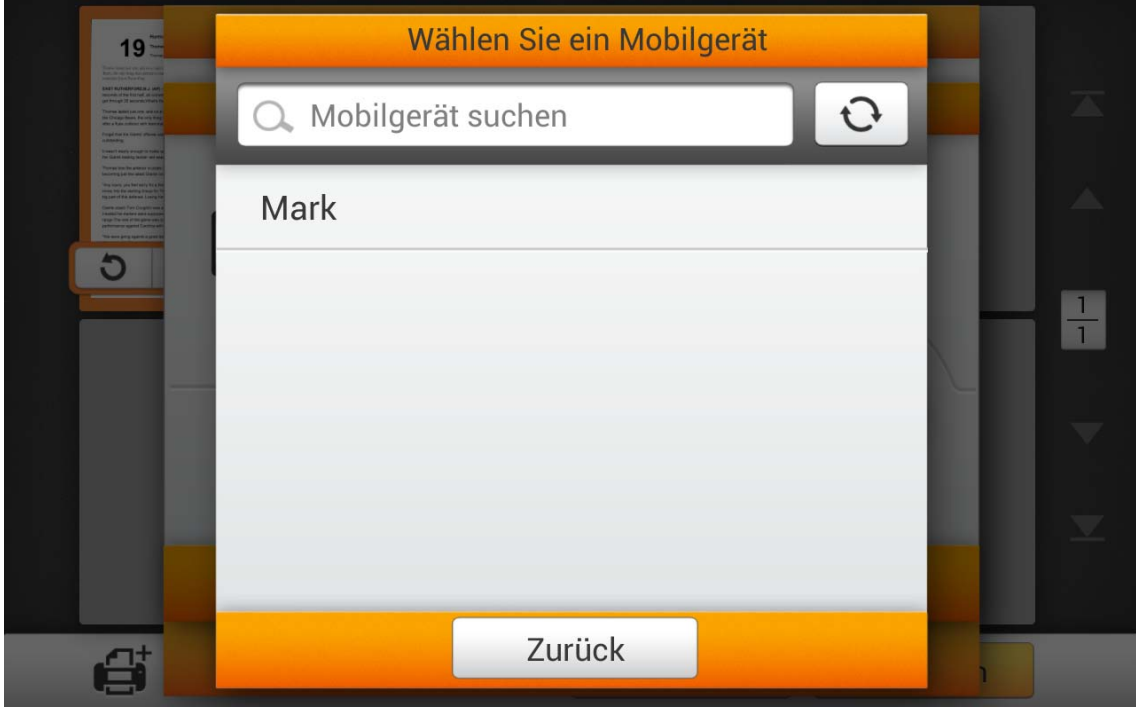

Nachdem Sie das gewünschte Mobilgerät ausgewählt haben, tippen Sie bitte auf

die Schaltfläche, um die gescannten Dokumente auf dem ausgewählten Mobilgerät zu speichern.

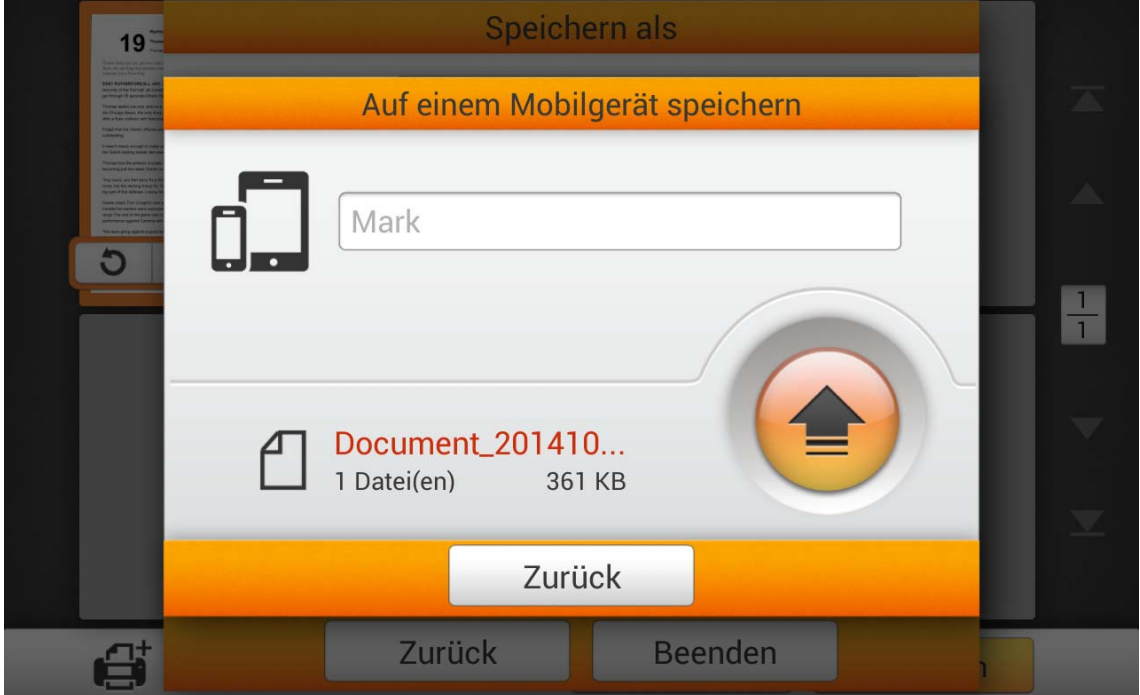

Wenn Sie den folgenden Dialog sehen, wurden Ihre gescannten Dokumente erfolgreich auf dem ausgewählten Mobilgerät gespeichert. Sie können auf die **Fortfahren** Schaltfläche tippen, um die gescannten Dokumente unter einem anderen Ziel zu speichern, oder auf die **Beenden** Schaltfläche tippen, um den Scanvorgang zu beenden.

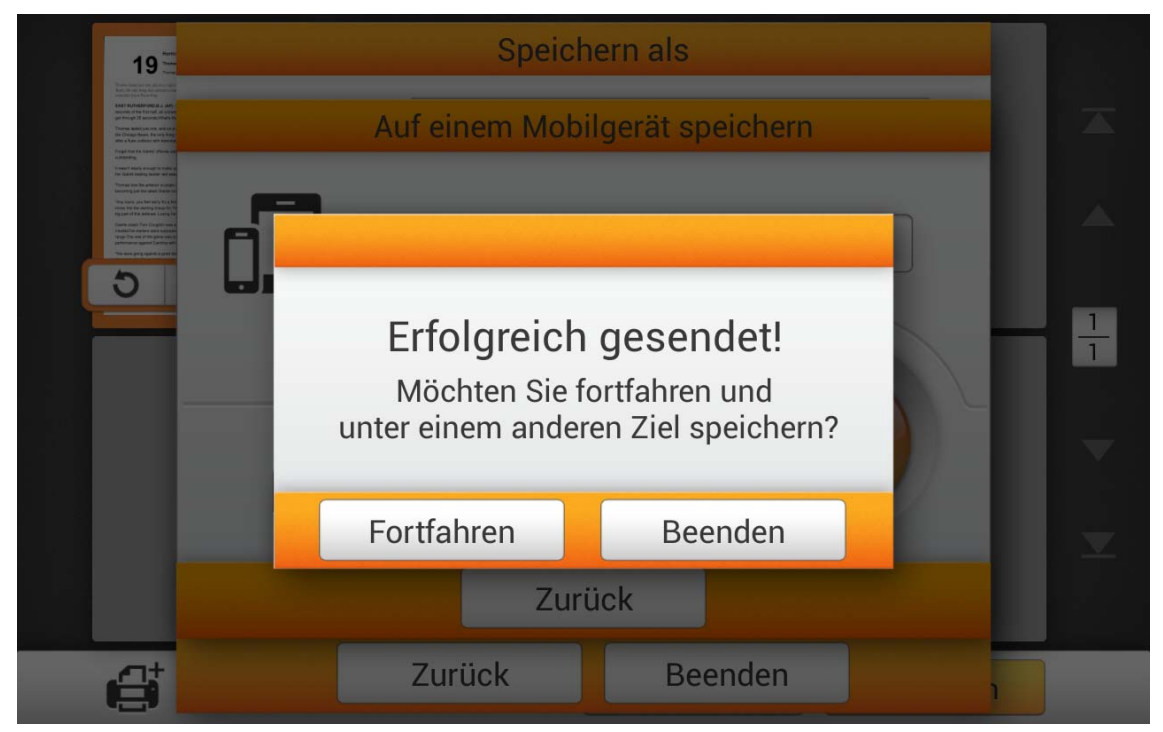

# **Als E-Mail versenden**

Tippen Sie auf die **E-Mail** Schaltfläche, um die gescannten Dokumente an eine gewünschte E-Mail-Adresse zu senden.

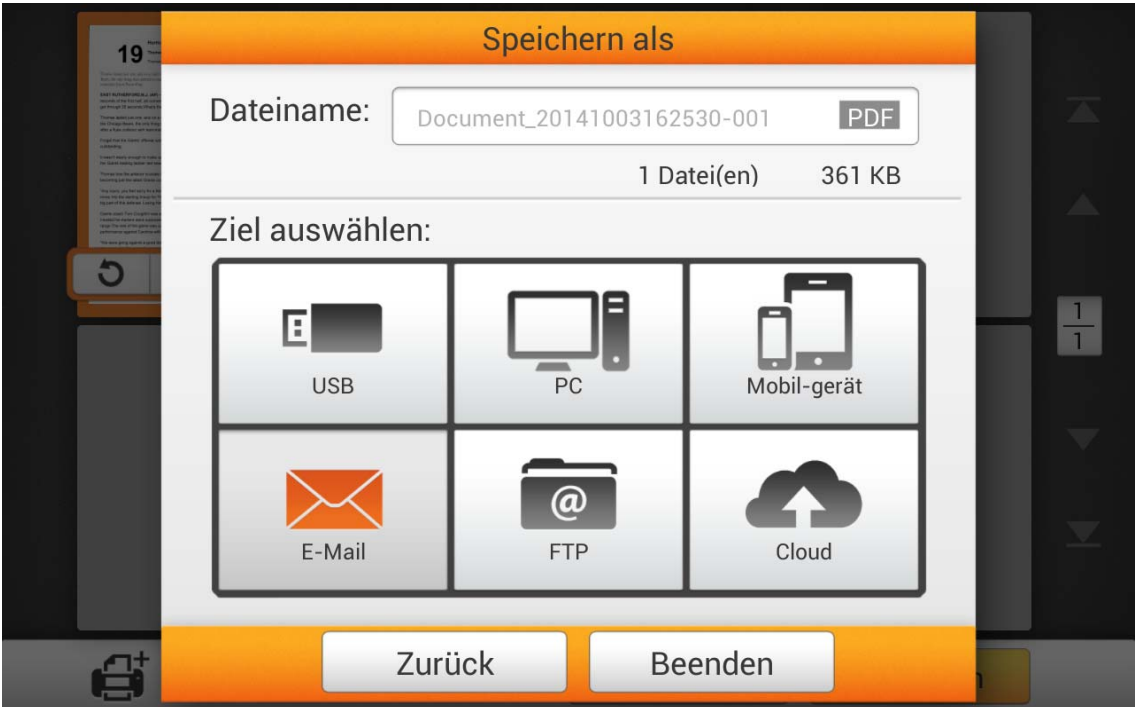

Der folgende **Als E-Mail versenden** Dialog erscheint, worin Sie falls erforderlich den Absendernamen ändern können. Geben Sie im **Empfänger:** Feld die Empfängeradresse ein. Falls erforderlich können Sie im **CC:** Feld eine E-Mail-Adresse eingeben, und den **Betreff** ändern.

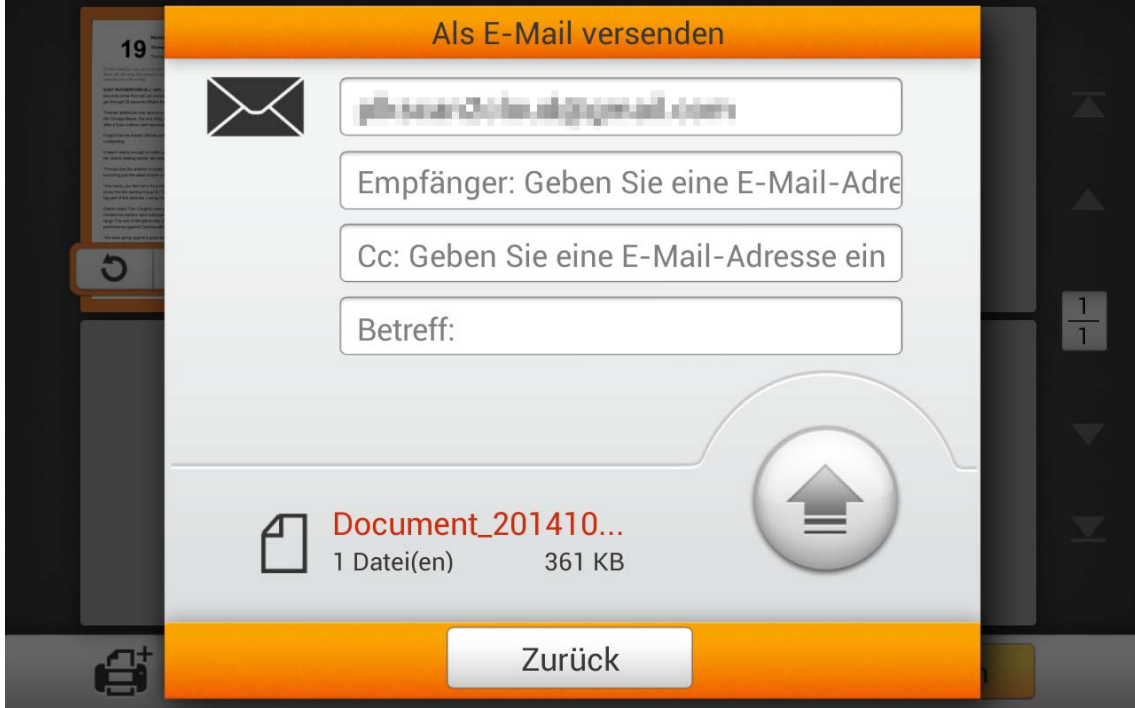

Nach dem Eingeben der gewünschten E-Mail-Adressen, tippen Sie bitte auf die

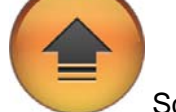

Schaltfläche, um die gescannten Dokumente an die gewünschte(n) E-Mail-Adresse(n) zu senden.

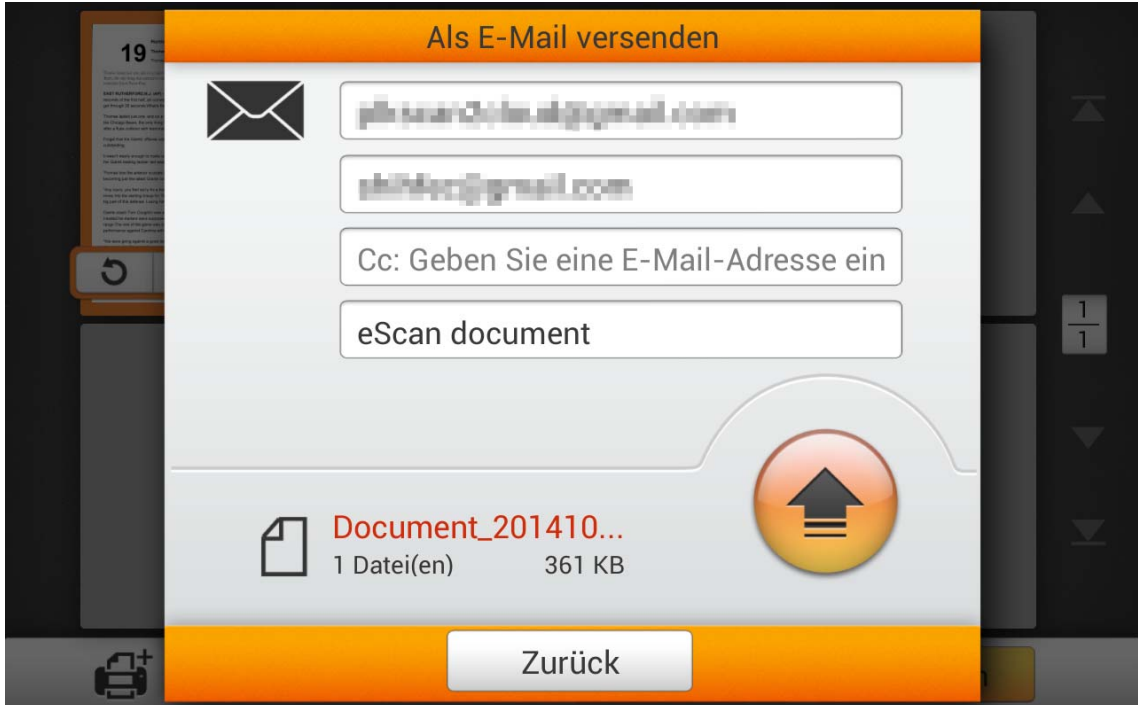

Wenn Sie den folgenden Dialog sehen, wurden Ihre gescannten Dokumente erfolgreich an die gewünschte(n) E-Mail-Adresse(n) versendet. Sie können auf die **Fortfahren** Schaltfläche tippen, um die gescannten Dokumente unter einem anderen Ziel zu speichern, oder auf die **Beenden** Schaltfläche tippen, um den Scanvorgang zu beenden.

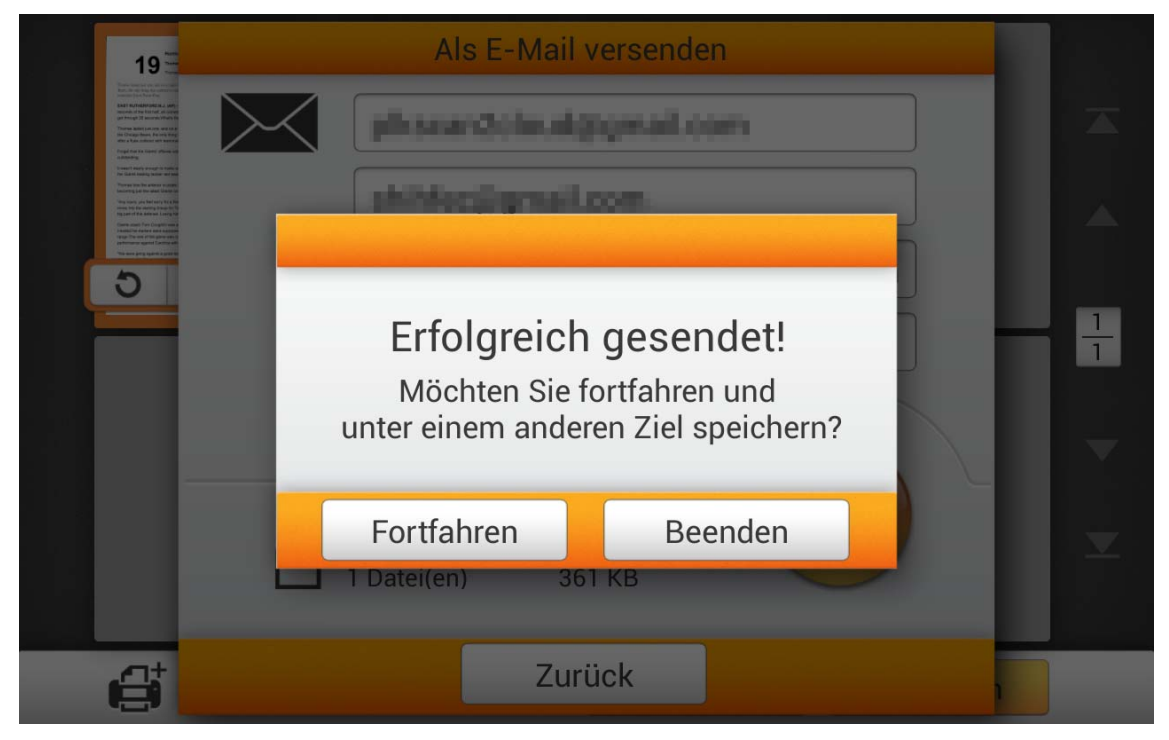

### **Auf einem FTP-Server speichern**

Tippen Sie auf die **FTP** Schaltfläche, um die gescannten Dokumente auf einem gewünschten FTP-Server zu speichern. Wenn Sie bei den **Systemeinstellung** bereits einen FTP-Server konfiguriert haben, brauchen Sie die nachfolgenden Anweisungen nicht befolgen. Die gescannten Dokumente werden automatisch auf dem voreingestellten FTP-Server gespeichert.

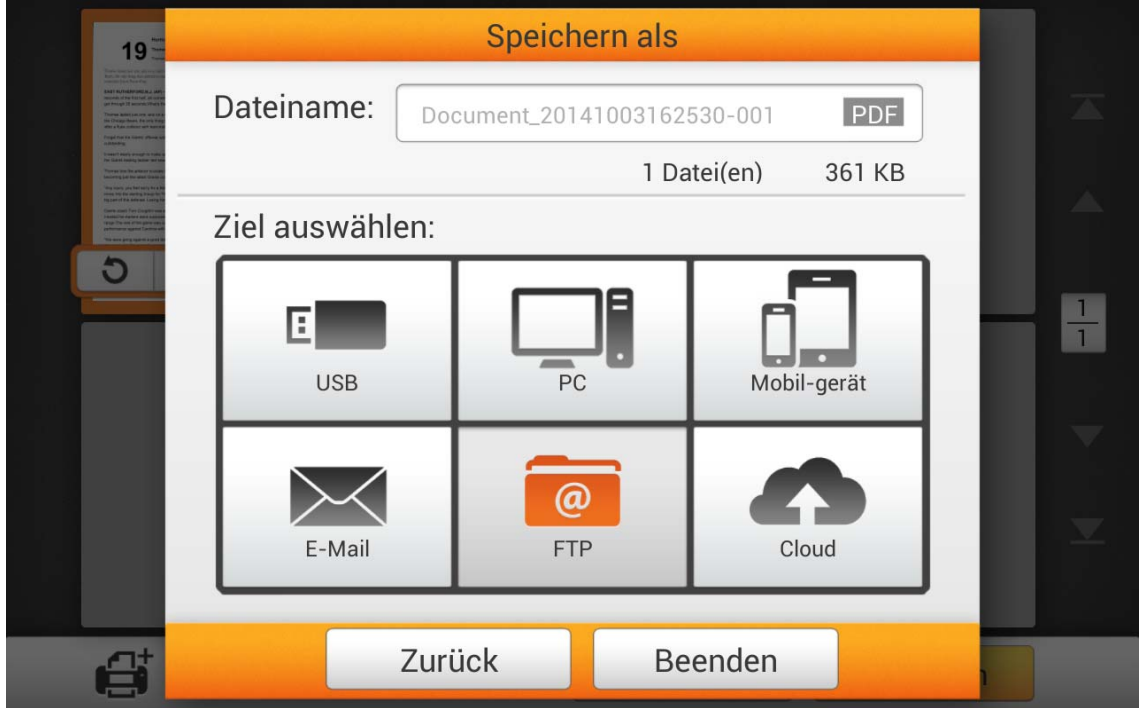

Geben Sie Adresse, Benutzername und Kennwort des FTP-Servers ein. Falls erforderlich können Sie auf der linken Seite die **Portnummer** ändern. Tippen Sie auf **Contract Contract Contract** 

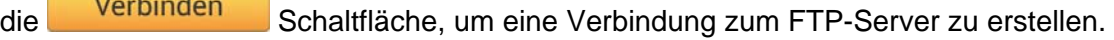

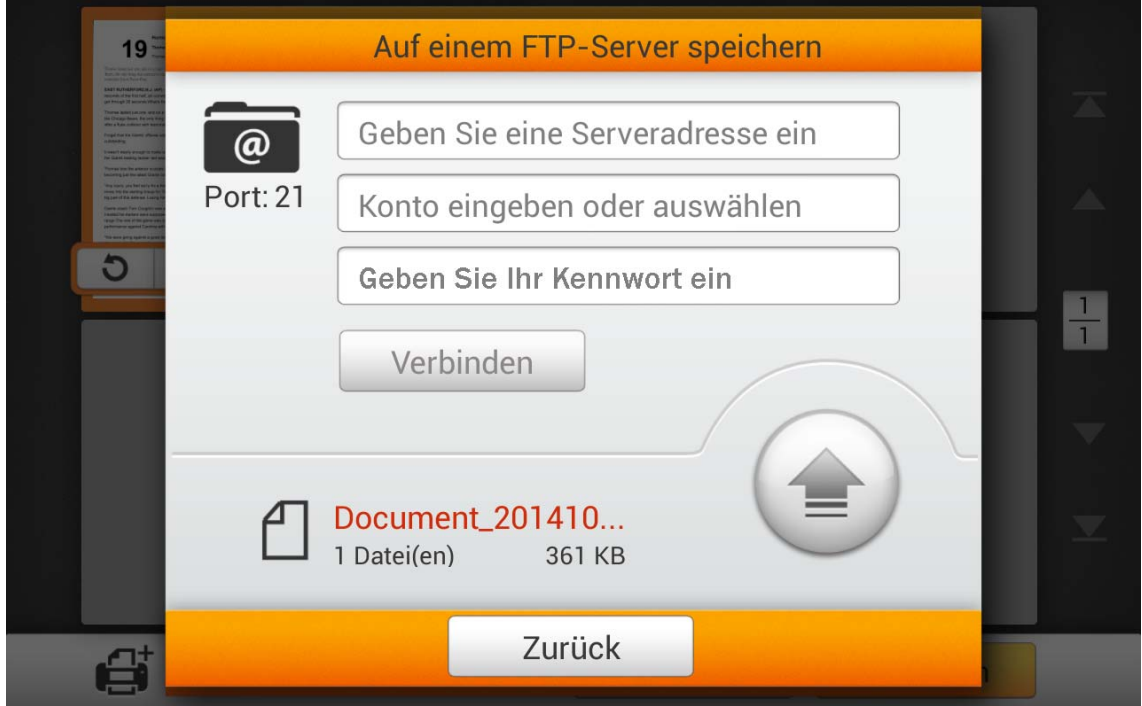

Nach erfolgreicher Verbindung zum FTP-Server, tippen Sie bitte auf die

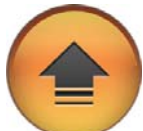

Schaltfläche, um die gescannten Dokumente auf dem FTP-Server zu speichern.

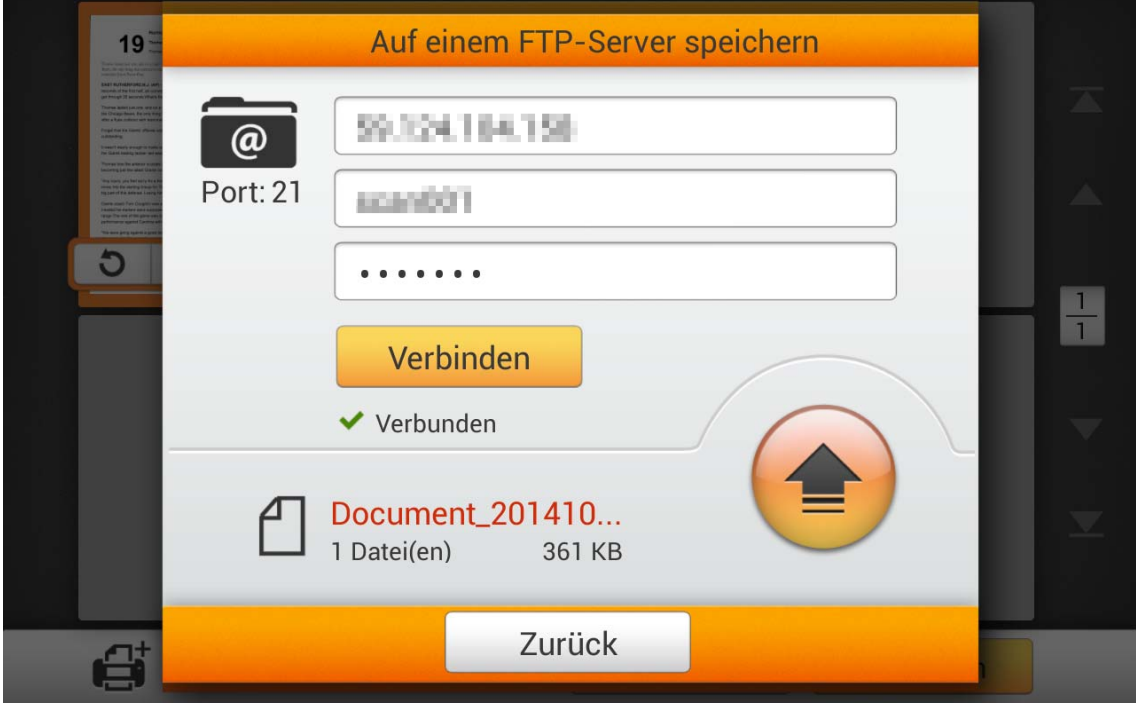

Wenn Sie den folgenden Dialog sehen, wurden Ihre gescannten Dokumente erfolgreich auf dem FTP-Server gespeichert. Sie können auf die **Fortfahren** Schaltfläche tippen, um die gescannten Dokumente unter einem anderen Ziel zu speichern, oder auf die **Beenden** Schaltfläche tippen, um den Scanvorgang zu beenden.

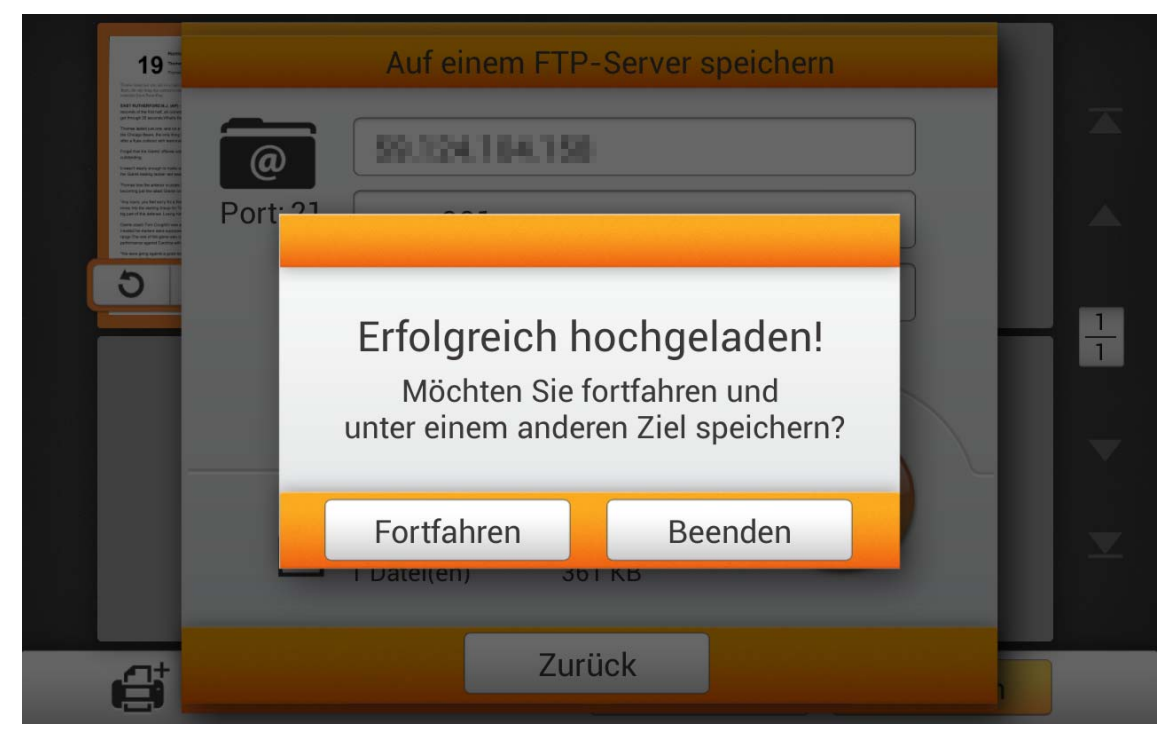

### **Auf einem Cloud-Server speichern**

Tippen Sie auf die **Cloud** Schaltfläche, um die gescannten Dokumente auf einem gewünschten Cloud-Server zu speichern. Wenn Sie bei den **Systemeinstellung** bereits einen Cloud-Server konfiguriert haben, brauchen Sie die nachfolgenden Anweisungen nicht befolgen. Die gescannten Dokumente werden automatisch auf dem voreingestellten Cloud-Server gespeichert.

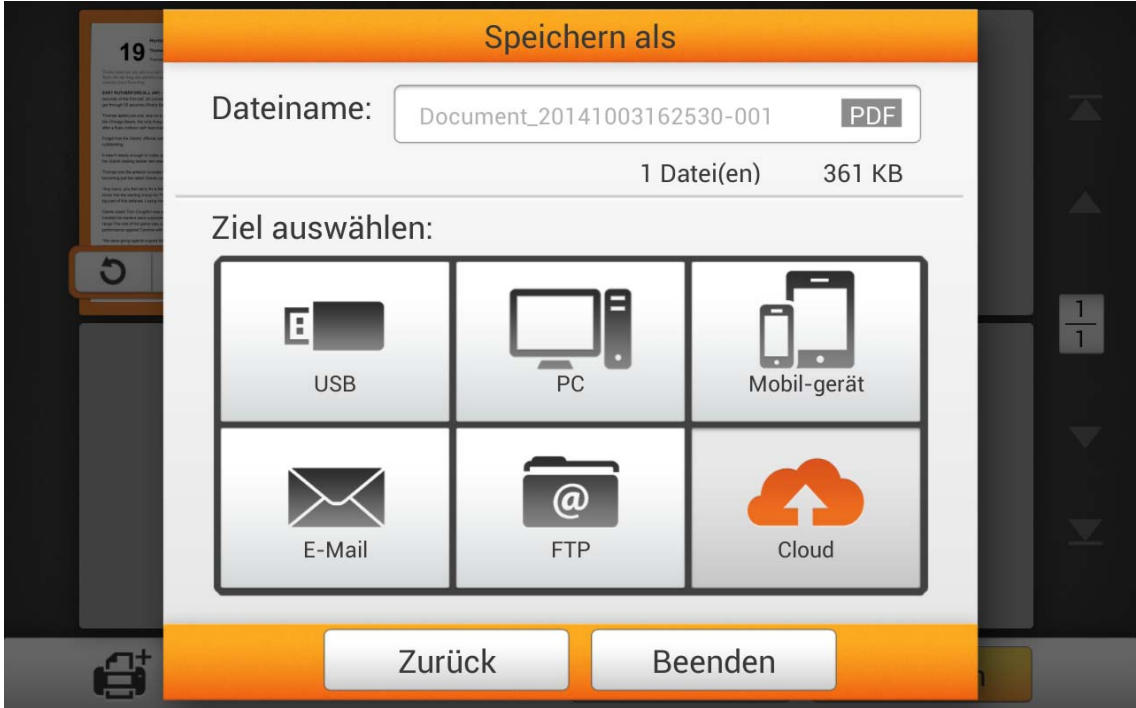

Tippen Sie auf den gewünschten Cloud-Server.

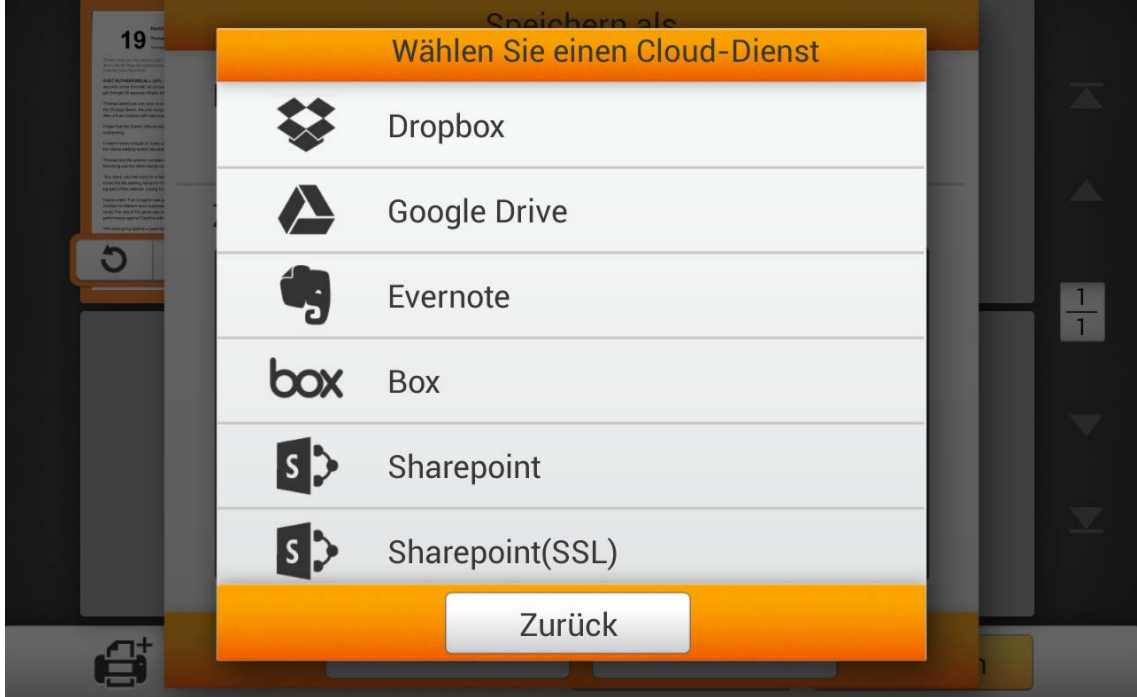

Geben Sie falls erforderlich **Server** und **Port** ein. Geben Sie E-Mail-Adresse oder Benutzername und Kennwort des ausgewählten Cloud-Servers ein. Tippen Sie auf die Verbinden

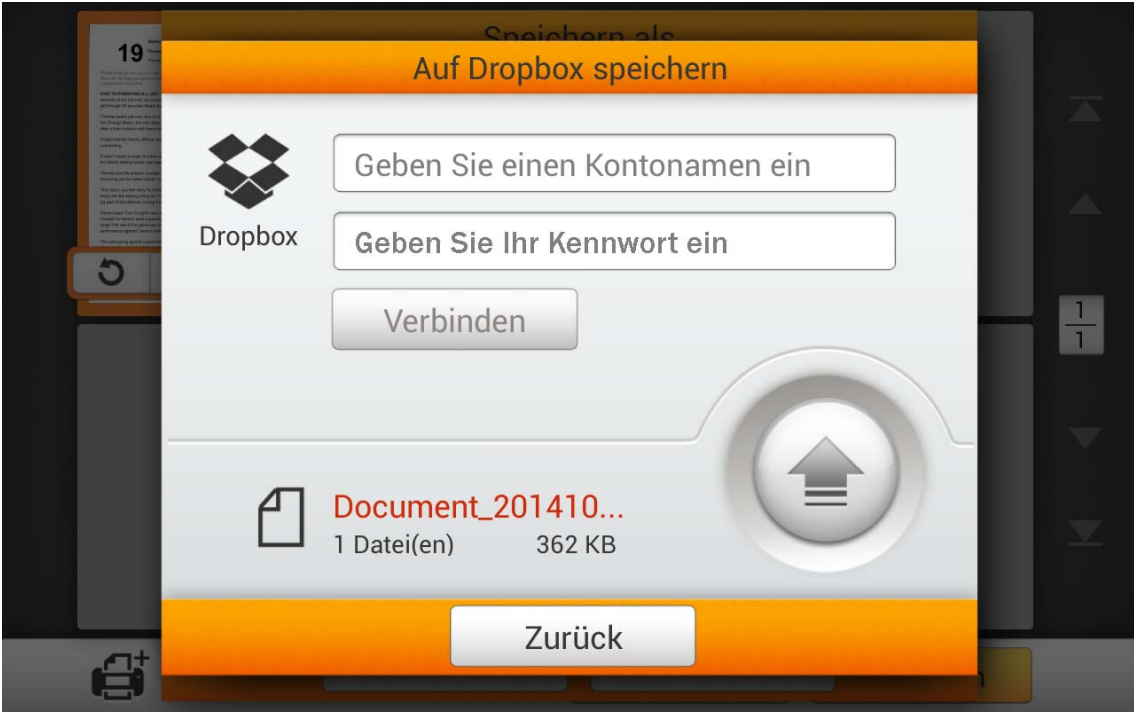

Schaltfläche, um eine Verbindung zum Cloud-Server zu erstellen.

Nach erfolgreicher Verbindung zum Cloud-Server, tippen Sie bitte auf die

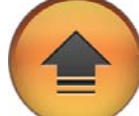

Schaltfläche, um die gescannten Dokumente auf dem Cloud-Server zu

speichern.

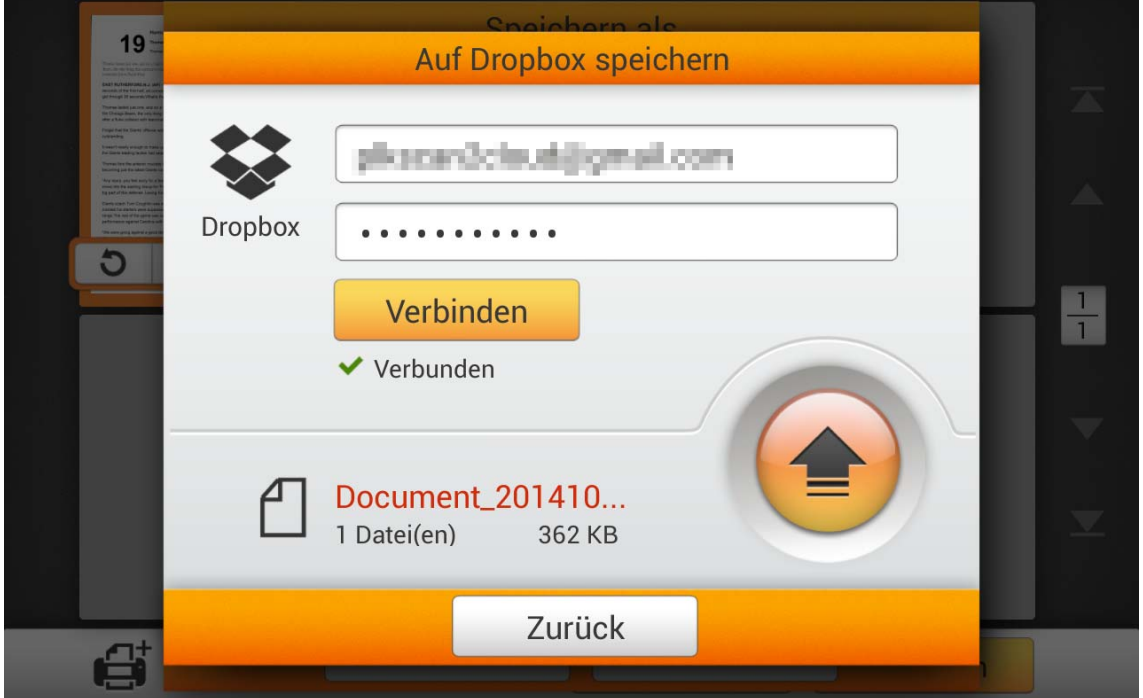
Wenn Sie den folgenden Dialog sehen, wurden Ihre gescannten Dokumente erfolgreich auf dem Cloud-Server gespeichert. Sie können auf die **Fortfahren** Schaltfläche tippen, um die gescannten Dokumente unter einem anderen Ziel zu speichern, oder auf die **Beenden** Schaltfläche tippen, um den Scanvorgang zu beenden.

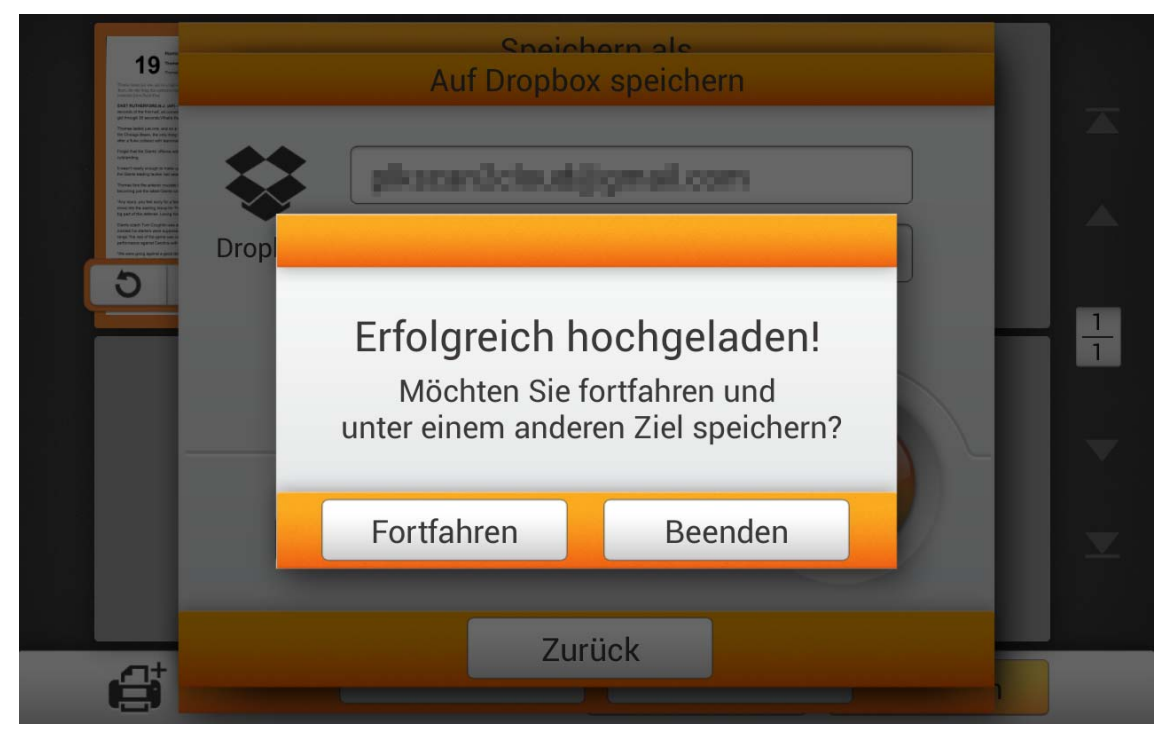

## **KAPITEL III. WARTUNG UND PFLEGE**

Ihr Scanner ist so konstruiert, um Instandhaltungsfrei zu sein. Dennoch, kann regelmäßige Pflege und Wartung die Lebensdauer Ihres Scanners erheblich erweitern und einen reibungslosen Arbeitsablauf bewirken.

### **SCANNER REINIGEN**

Papierstaub, Staub, Tinte und Toner von dem gescannten Papier können das das innere des ADF verschmutzen, was zu schlechter Bildqualität oder Papierstau führen kann.

Führen Sie die folgenden ArbeitsSchritte durch, um die Scanneroberfläche, das Scannerglas und die ADF-Einheit zu reinigen. Wischen Sie die beschriebenen Teile sanft ab. Reiben Sie nicht zu stark.

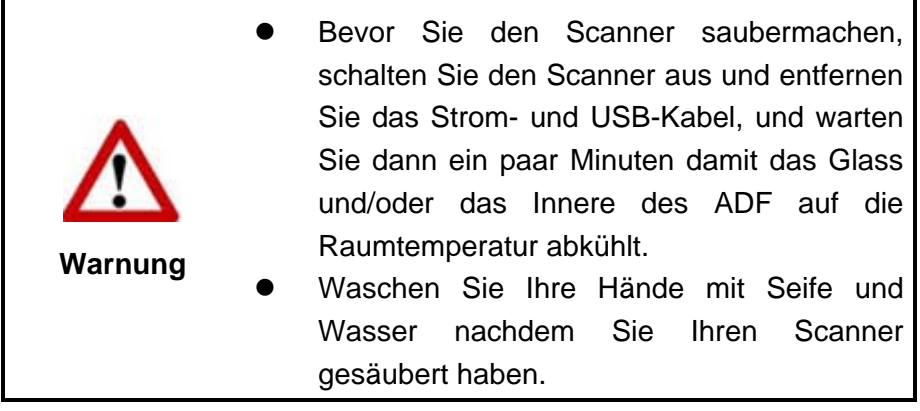

#### **Reinigungsmaterialien**

Halten Sie die folgenden Reinigungsmaterialien bereit, um den Scanner zu säubern:

- ein weiches, trockenes, flusenfreies Tuch (oder ein Q-Tip)
- **einen nicht aggressiven Reiniger** Isopropyl Alkohol (95%) Benutzen Sie KEIN Wasser.

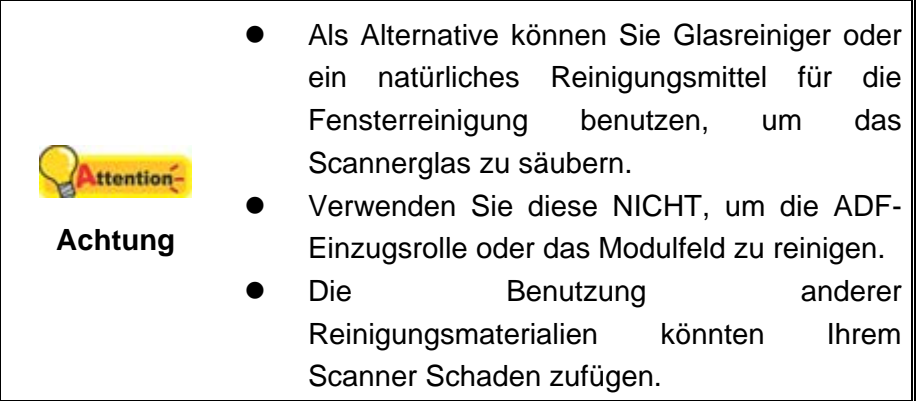

#### **Reinigung des ADF**

1. Öffnen Sie die Panel-Einheit, indem Sie am Verriegelungshebel ziehen.

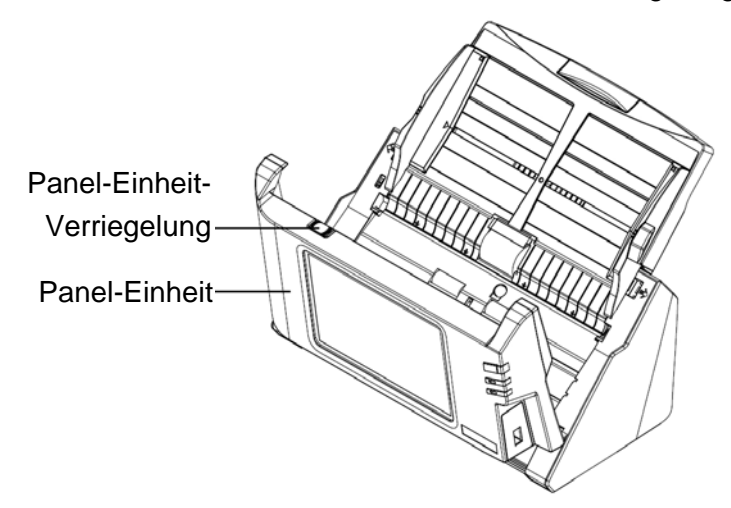

2. Wischen Sie sanft über die folgenden Flächen mit dem mit Reinigungsflüssigkeit (nur 95% Isopropyl Alkohol benutzen!) befeuchteten Tuch. Seien Sie vorsichtig damit Sie NICHT die Oberflächen zerkratzen.

#### **Reinigen der Einzugsrolle:**

Wischen Sie den Einzugsroller von der einen Seite zur anderen Seite, und drehen Sie ihn dann. Wiederholen Sie dies bis die ganze Oberfläche gründlich gereinigt ist.

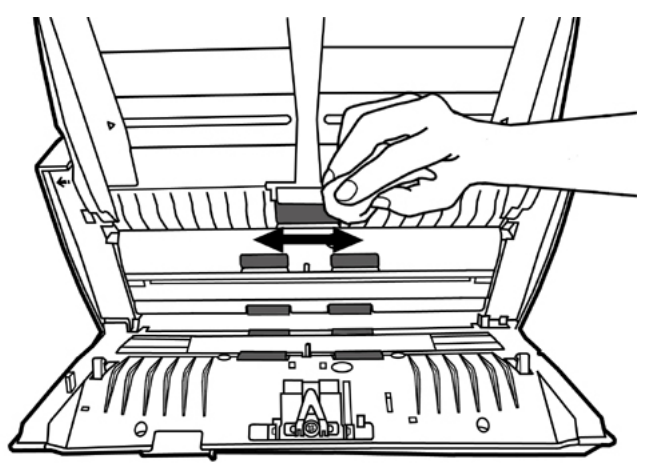

#### **Reinigen des Pad-Moduls:**

Wischen Sie das Pad-Modul von dem oberen Ende bis zum unteren Ende (in der Richtung wie der Pfeil in dem unteren Bild zeigt). Achten Sie daruf, die Hakenfedern nicht zu beschädigen.

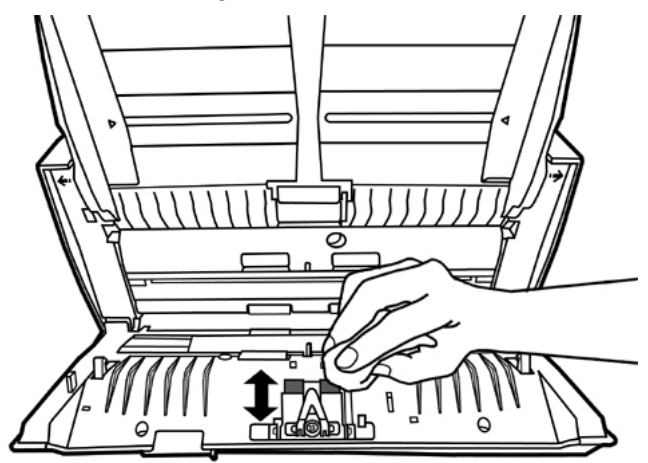

**Reinigen des Papiereinzugsglases:** 

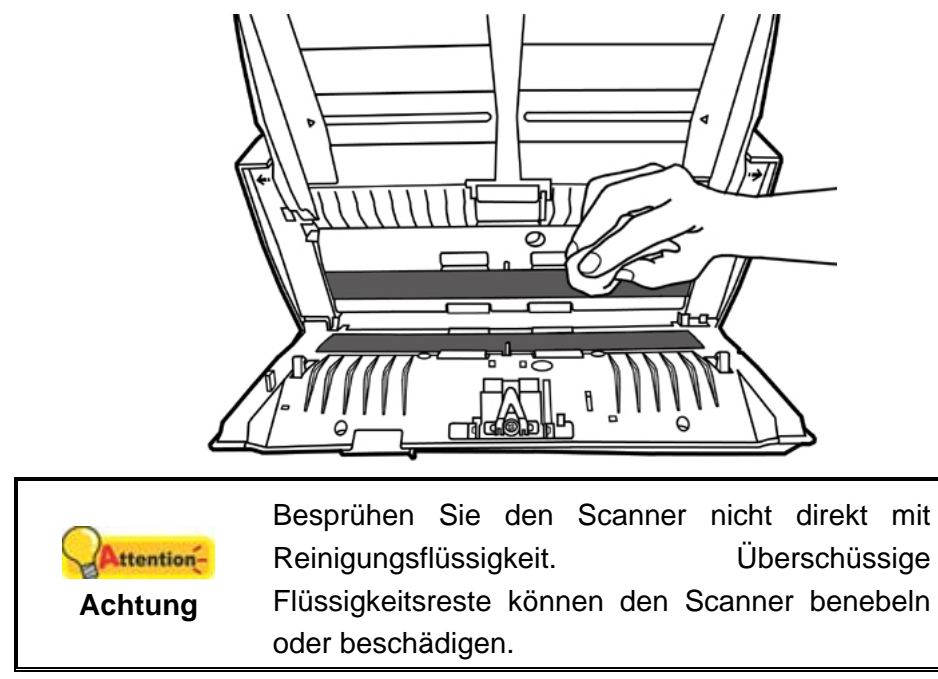

3. Warten Sie bis die gereinigten Flächen richtig getrocknet sind.

4. Schließen Sie die Panel-Einheit, indem Sie sie wieder herunterdrücken, bis sie zurück in ihren Platz rastet.

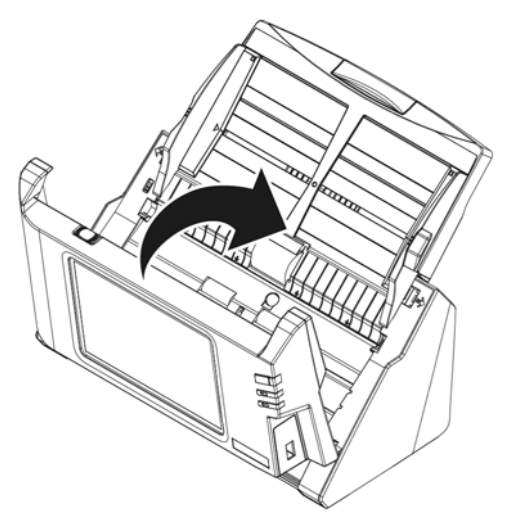

### **ERSETZEN VON VERBRAUCHSMATERIAL**

Als Richtlinie wird empfohlen das Pad-Modul alle 50.000 Scanns (A4, 70 g/m2 or 18 lb.) und die Einzugs-Rolle alle 300.000 Scanns zu ersetzen (A4, 70 g/m2 or 18 lb.).

#### **Ersetzen des Pad-Moduls**

1. Öffnen Sie die Panel-Einheit, indem Sie am Verriegelungshebel ziehen.

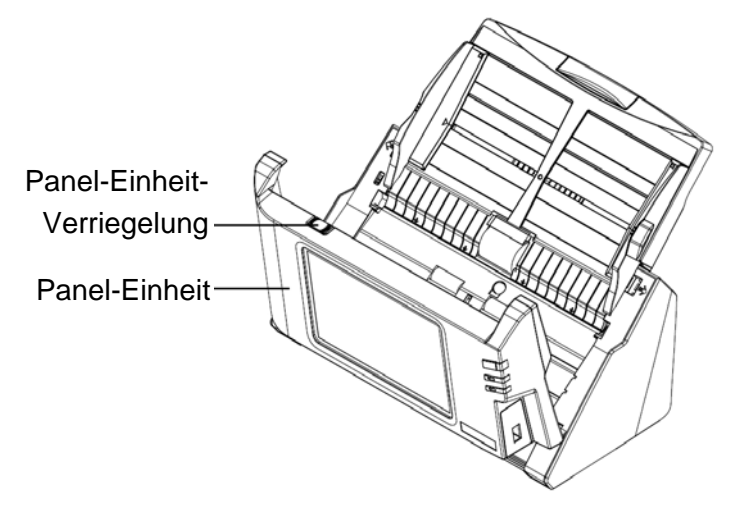

2. Entfernen Sie das Pad-Modul, indem Sie beide Seiten des Pad-Moduls einklemmen und es herausziehen.

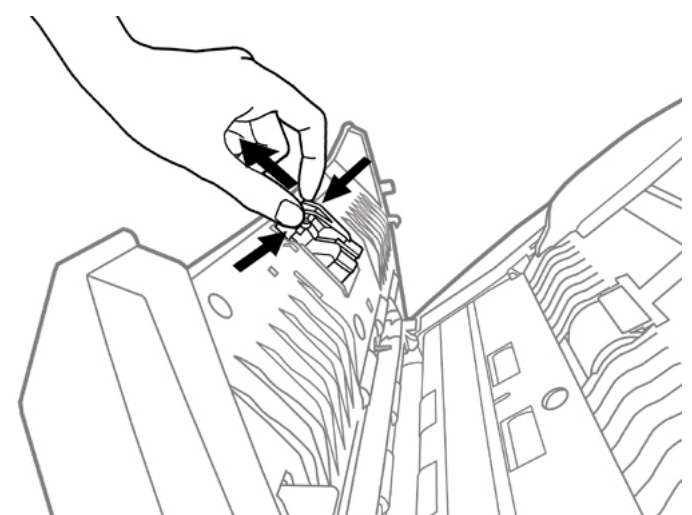

3. Installieren Sie das neue Pad-Modul, indem Sie die Laschen in deren Führungen am Scanner schieben.

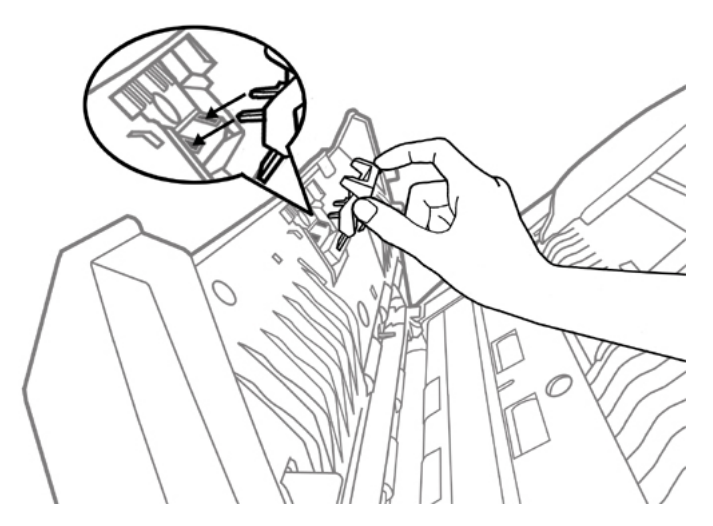

4. Schließen Sie die Panel-Einheit, indem Sie sie wieder herunterdrücken, bis sie zurück in ihren Platz rastet.

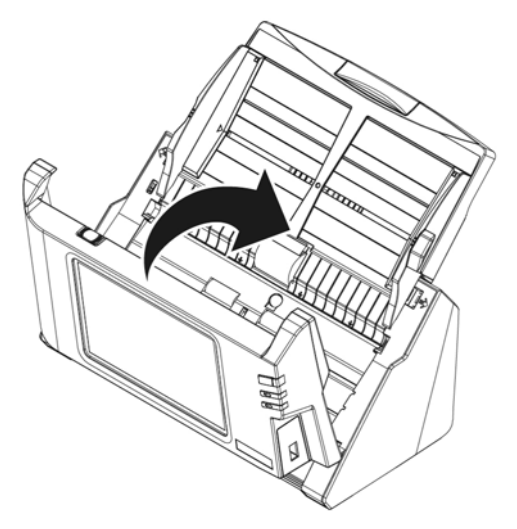

#### **Ersetzen des Einzugs-Rolle**

1. Öffnen Sie die Panel-Einheit, indem Sie am Verriegelungshebel ziehen.

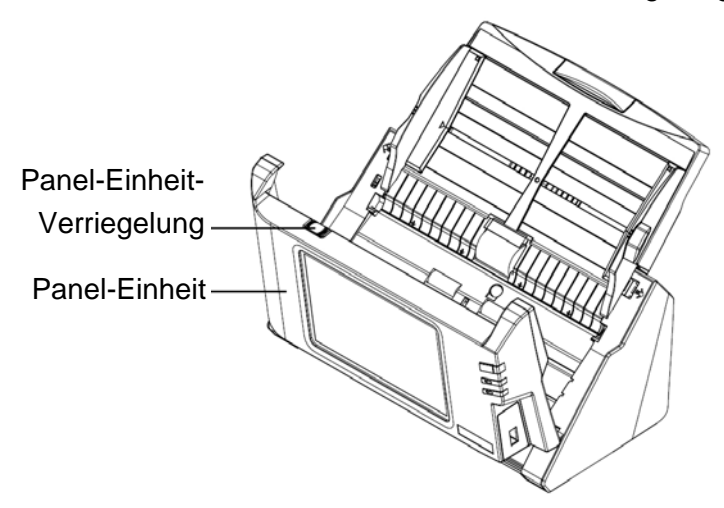

2. Entfernen Sie die Papiereinführung, indem Sie die Griffe an der Papiereinführung auf beiden Seiten auseinander drücken.

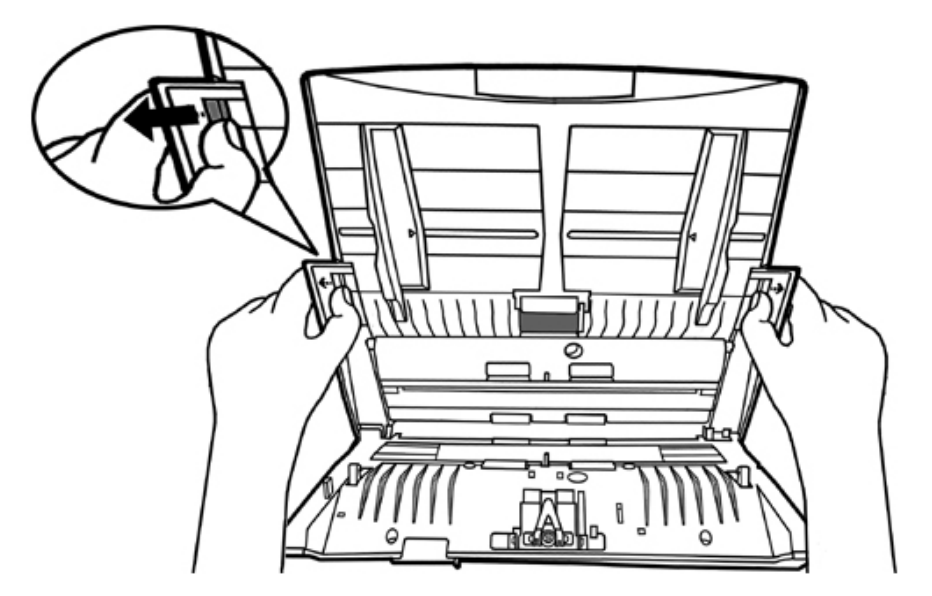

3. Entfernen Sie die Einzugs-Rolle, indem Sie beide Seiten der Einzugs-Rolle drücken und die Rolle heraus ziehen.

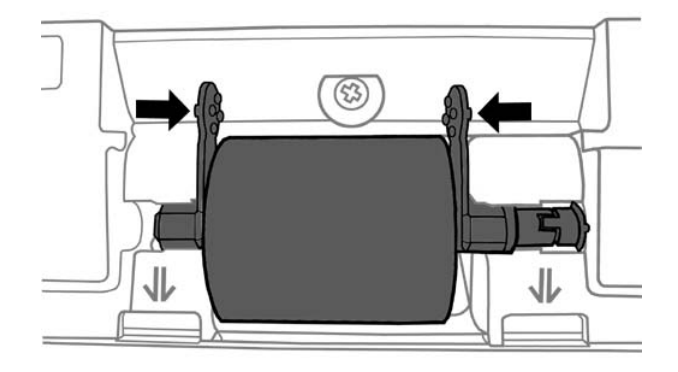

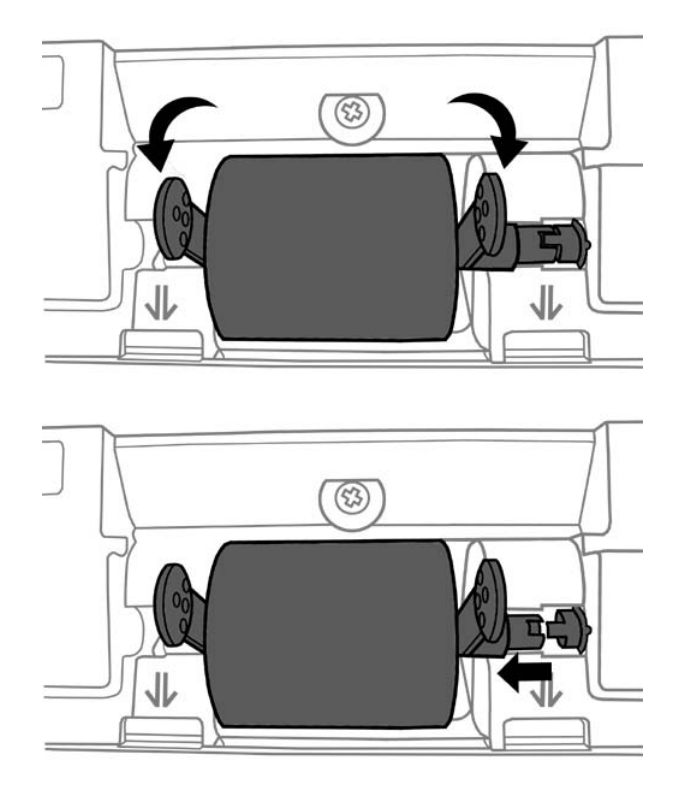

4. Installieren Sie eine neue Einzugs-Rolle, indem Sie diese auf die Rollerlenkung des Scanners einpassen und einlegen.

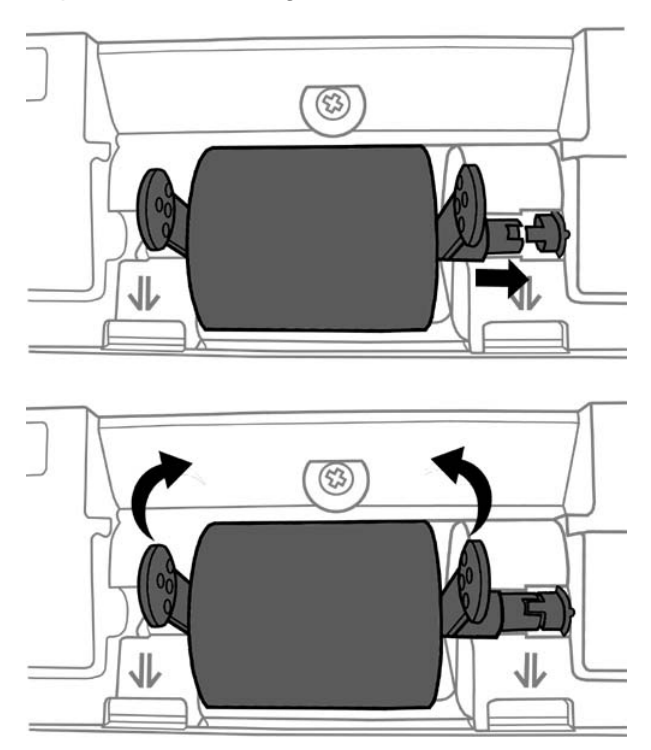

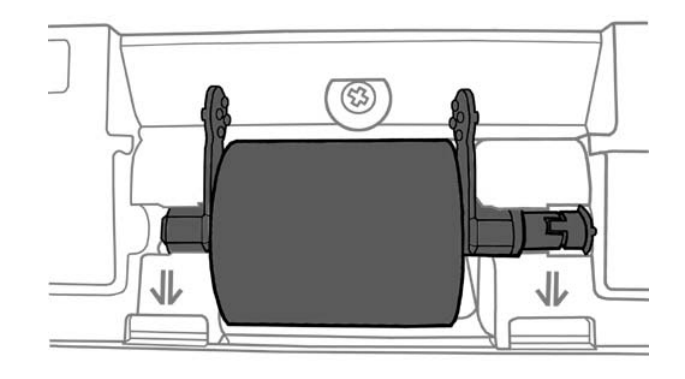

5. Bauen Sie die Papiereinführung ein, indem Sie die Laschen der Papiereinführung in die vorgesehenen Löcher des Scanners einführen.

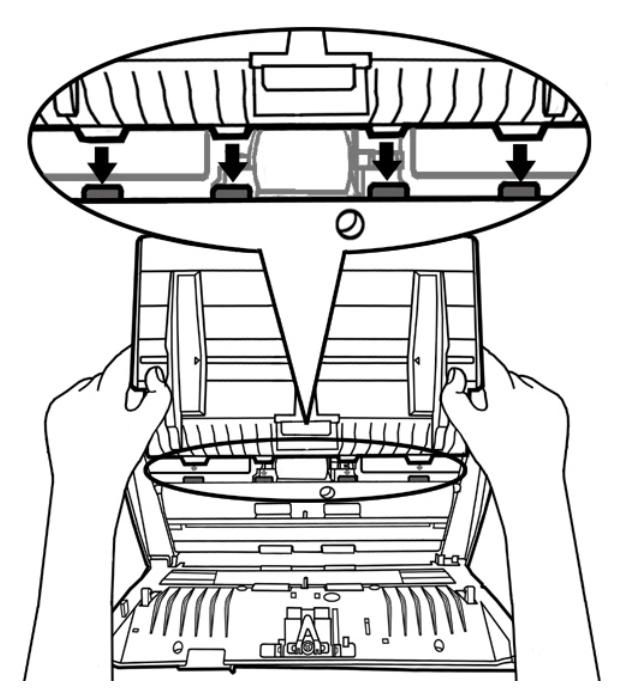

6. Schließen Sie die Panel-Einheit, indem Sie sie wieder herunterdrücken, bis sie zurück in ihren Platz rastet.

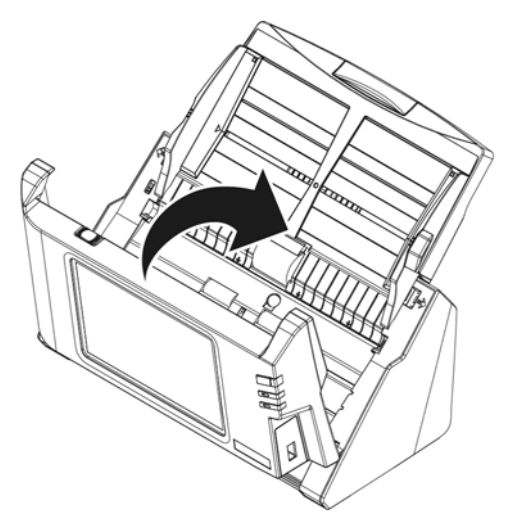

## **KAPITEL IV. STÖRUNGSBEHEBUNG**

Wenn beim Betrieb Ihres Scanners ein Problem aufgetauchen sollte, lesen Sie zuerst nochmals die Anweisungen zur Installation bzw. zur Problemanalyse in den entsprechenden Kapiteln dieses Handbuchs..

#### **PAPIERSTAU BEHEBEN**

Wenn ein Papierstau entsteht, führen Sie bitte die folgenden Schritte aus:

- 1. Entnehmen Sie alle unangestauten Dokumente, welche sich immer noch im ADF befinden. (Achtung unbedingt den Deckel dazu öffnen.)
- 2. Öffnen Sie die Panel-Einheit, indem Sie am Verriegelungshebel ziehen.

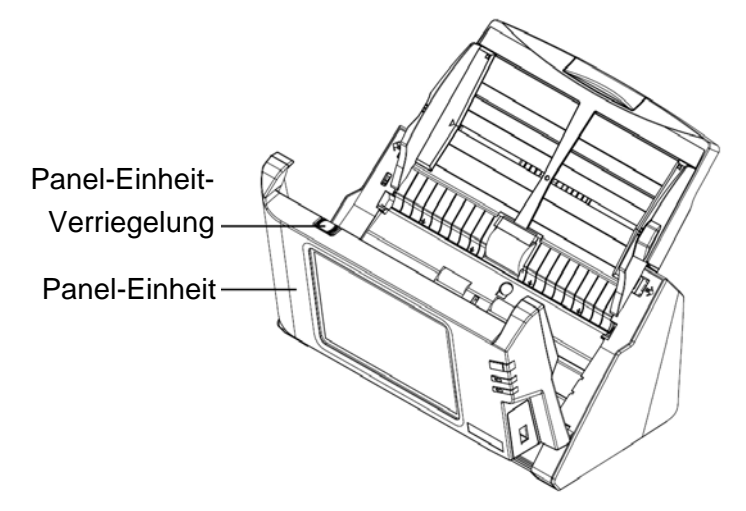

3. Ziehen Sie behutsam aber fest die sich angestauten Dokumente aus dem ADF. Versuchen Sie die Dokumente nicht zu falten oder zu knittern.

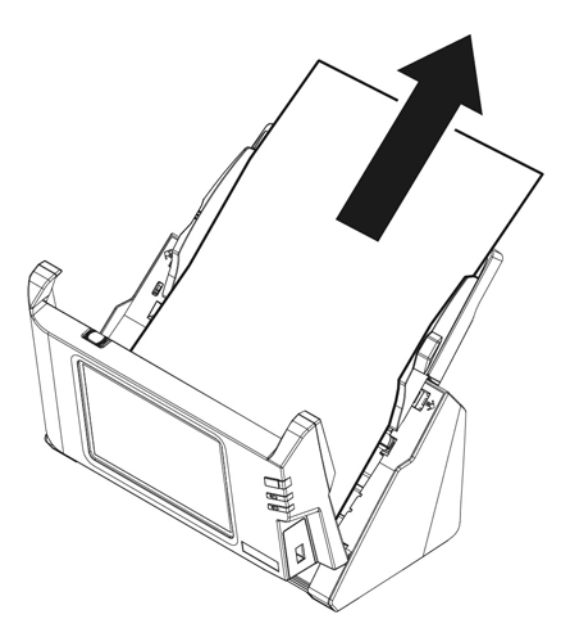

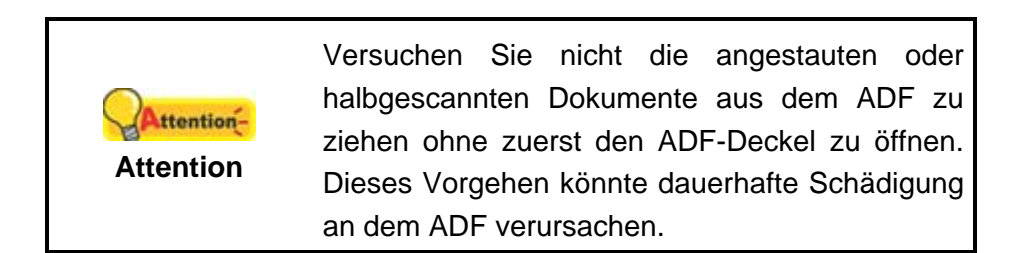

4. Schließen Sie die Panel-Einheit, indem Sie sie wieder herunterdrücken, bis sie zurück in ihren Platz rastet.

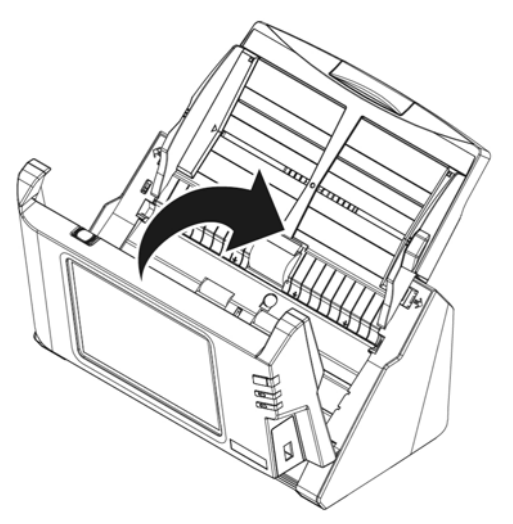

# **ANHANG A: TECHNISCHE DATEN[3](#page-83-0)**

| Auflösung (optisch)    | 600 dpi                                                             |
|------------------------|---------------------------------------------------------------------|
| Hardware Auflösung     | 600 x 600 dpi                                                       |
| ADF-Kapazität          | 50 Blatt (70 g/m <sup>2</sup> , 18 Lbs)                             |
|                        | Bemerkung: Die maximale ADF-Kapazität variiert in                   |
|                        | Abhängigkeit vom Papiergewicht.                                     |
| Scan-Geschwindigkeit   | 20 ppm/ 40 ipm (Graustufen, 200 dpi, A4)                            |
|                        | 20 ppm/ 40 ipm (Schwarzweiß, 200 dpi, A4)                           |
|                        | 5 ppm/ 10 ipm (Farbe, 200 dpi, A4)                                  |
| Scanbereich (B x L)    | Maximum: 216 x 356 mm (8,5" x 14")                                  |
|                        | Minimum: 13,2 x 13,2 mm (0,52" x 0,52")                             |
| Unterstütztes          | Maximum: 244 x 356 mm (9,6" x 14")                                  |
| Papierformat           | Minimum: 50,8 x 50,8 mm (2" x 2")                                   |
| $(B \times L)$         |                                                                     |
| Grammatur              | 40 to 157 $g/m^2$ (12 to 40 Lbs)                                    |
| (Papiergewicht)        |                                                                     |
| tägl. Arbeitsvolumen   | 1,500                                                               |
| (Seiten)               |                                                                     |
| Lebensdauer der Gummi- | 300000                                                              |
| Rolle (Scans)          |                                                                     |
| Lebensdauer des        | 50000                                                               |
| Gummi-Pads (Scans)     |                                                                     |
| Stromversorgung        | 24Vdc/1,67 A                                                        |
| Netzwerkfunktionen     | Scannen für Mobilgerät                                              |
|                        | Scannen für FTP                                                     |
|                        | Scannen für USB                                                     |
|                        | Scannen für PC                                                      |
|                        | Scannen für E-Mail                                                  |
|                        | Scannen für Cloud                                                   |
| Schnittstelle          | USB 2,0 x 1, RJ45 (Netzwerkverbindung) x 1                          |
| Gewicht netto          | 2,8 Kgs (6,17 Lbs)                                                  |
|                        | Abmessungen (B x T x H) 318 x 170 x 189 mm (12,53" x 6,69" x 7,45") |
| Bedienungs-Panel       | CPU: RK3188 Cortex A9 Quad-core GPU @ 1,6GHz                        |
|                        | RAM: DDR3 1GB                                                       |
|                        | Anzeige: 7" 1280x800 Pixel IPS-Multi-Touch-Panel mit                |
|                        | weitem Betrachtungswinkel                                           |
| Das mitgelieferte      | <b>ABBYY FineReader 9,0 Sprint</b>                                  |
| Softwarepaket          | NewSoft Presto! PageManager 9 SE                                    |

<span id="page-83-0"></span> 3 Die Hardware Spezifikationen können jederzeit ohne vorherige Ankündigung geändert werden.

# **ANHANG B: KUNDENDIENST UND GARANTIE**

Besuchen Sie unsere Website <www.plustek.com> für weitere Kundenserviceinformationen. Falls Sie weitere Hilfe benötigen, wenden Sie sich an einen unserer Kundendienstbeauftragten. Unsere Mitarbeiter stehen Ihnen von Montag bis Freitag während den Geschäftszeiten gerne zur Verfügung.

Um Verzögerungen zu vermeiden, sollten Sie vor dem Anruf folgende Informationen bereithalten:

- Produktname und Modellnummer
- Seriennummer des Scanners (befindet sich auf der Unterseite des Geräts)
- Scanner-CD-Version und Einzelteilnummer
- Detaillierte Beschreibung des Problems

#### **SERVICE- & SUPPORT-INFORMATIONEN**

Zum Teil sind Ersatzteile und Upgrades für Produkte verfügbar. Für weitere Informationen wenden Sie sich bitte an Ihren Distributor oder Fachhändler.

Für weitere Informationen bzgl. ERP-Reglung sowie die damit gebundenen Test-Vorschriften wenden Sie sich bitte an Ihren lokalen Distributor oder Händler.

Bitte geben Sie keine Teile bzw. das Produkt selber in den Hausmüll. Bitte fragen Sie die richtige Entsorgung bei Ihrem Zulieferer an, so dass Umweltverschmutzung und Entsorgungsfehler vermieden werden können.

Wenn Sie dieses gerät bzw. teile des Gerätes entsorgen wollen, fragen Sie bitte bei Ihrem Zulieferer nach dem nächstliegenden Entsorgungsunternehmen nach.

Bei Wartungsbedarf fragen Sie bitte Ihren Zulieferer bzw. Ihren Fachhändler nach dem nächstgelegenen Service-Centers, um die Lebensdauer Ihres Gerätes zu verlängern.

Bei Wartungs- und Entsorgungsbedarf wenden Sie sich bitte an Ihren Distributor bzw. an Ihren Zulieferer, um weitere Informationen zu Ihrem nächsteliegende Fachhändler.

#### **EINGESCHRÄNKTE GARANTIEERKLÄRUNG**

Diese Erklärung gilt ausschließlich für die Produkte, die zum eigenen Gebrauch (nicht zum Wiederverkauf) ursprünglich von einem autorisierten Händler erworben wurden.

Für das Scannen oder Bearbeiten großer Mengen Bilddaten können die Anforderungen höher liegen. Die angegebenen Systemanforderungen stellen nur eine Richtlinie dar. Im Allgemeinen gilt: je besser der Computer (Hauptplatine, Prozessor, Festplatte, RAM, Videokarte), desto besser die Ergebnisse.

Wird das Produkt an einen anderen Benutzer weitergeben, so hat dieser für den Rest der Garantiezeit Anspruch auf Garantieleistungen. Der Kaufbeleg sowie diese Erklärung sollten bei der Weitergabe in seinen Besitz übergehen.

Wir garantieren, dass dieses Programm in funktionsfähigem Zustand ist und in technischer Hinsicht mit den Beschreibungen in der beigefügten Dokumentation übereinstimmt. Die verbleibende Garantiefrist geht bei Vorlage des Kaufbelegs von Originalteilen auf die entsprechenden Ersatzteile über.

Wenn Sie dieses Produkt zur Inanspruchnahme von Garantieleistungen einreichen, müssen Sie zuvor sämtliche Programme, Daten und herausnehmbaren Speichermedien entfernen. Produkte, die ohne Zubehör eingeschickt werden, werden ohne Zubehör ersetzt.

Diese eingeschränkte Garantie gilt nicht für den Fall, dass das Problem durch einen Unfall, eine Katastrophe, Vandalismus, Missbrauch, unsachgemäße Benutzung, ungeeignete Umgebung, Veränderung durch ein Programm bzw. ein anderes Gerät oder durch sonstige nicht vom Verkäufer verursachte Modifikationen verursacht wurde.

Falls es sich bei diesem Produkt um eine Erweiterung handelt, gilt die Garantie nur, wenn sie in einem Gerät eingesetzt wurde, für das sie entworfen wurde.

Falls Sie bezüglich dieser eingeschränkten Garantieerklärung Fragen haben, wenden Sie sich an den Vertragshändler, bei dem Sie das Produkt gekauft haben oder an unseren telefonischen Kundenservice, dessen Rufnummer auf der letzten Seite dieses Handbuchs verzeichnet ist.

DIESE EINGESCHRÄNKTE GARANTIEERKLÄRUNG ERSETZT ALLE ANDEREN GARANTIEN AUSDRÜCKLICHER ODER IMPLIZITER NATUR: DIES SCHLIESST DIE GARANTIE DER VERKAUFBARKEIT ODER DER EIGNUNG FÜR EINEN BESTIMMTEN ZWECK EIN; BESCHRÄNKT SICH JEDOCH NICHT DARAUF. IN EINIGEN LÄNDERN IST DER AUSSCHLUSS IMPLIZITER GARANTIEN GESETZLICH NICHT ZULÄSSIG. IN DIESEM FALL IST DIE GÜLTIGKEIT ALLER AUSDRÜCKLICHEN UND IMPLIZITEN GARANTIEN AUF DIE GARANTIEPERIODE BESCHRÄNKT. MIT ABLAUF DIESER PERIODE VERLIEREN SÄMTLICHE GARANTIEN IHRE GÜLTIGKEIT.

In einigen Ländern ist eine Begrenzung der Gültigkeitsdauer impliziter Garantien gesetzlich nicht zulässig, so dass die obige Einschränkung nicht in Kraft tritt.

Wir haften unter keinen Umständen für:

- 1. Von dritter Seite gegen Sie erhobene Forderungen aufgrund von Verlusten oder Beschädigungen.
- 2. Verlust oder Beschädigung Ihrer Aufzeichnungen oder Daten.

3. Ökonomische Folgeschäden (einschließlich verlorener Gewinne oder Einsparungen) oder Begleitschäden, auch in dem Fall, dass Plustek über die Möglichkeit solcher Schäden informiert ist.

In einigen Ländern ist der Ausschluss oder die Begrenzung von Begleit- oder Folgeschäden gesetzlich nicht zulässig, so dass die obige Einschränkung nicht in Kraft tritt.

Sie haben aufgrund dieser eingeschränkten Garantieerklärung spezifische Rechte. Möglicherweise haben Sie darüber hinaus weitere Rechte, die sich je nach der für Sie gültigen Gesetzgebung unterscheiden.

## **FCC-ERKLÄRUNG**

Dieses Gerät wurde getestet und als mit den Grenzwerten für Digitalgeräte der Klasse B gemäß Teil 15 der FCC-Regularien übereinstimmend befunden. Diese Grenzwerte wurden geschaffen, um angemessenen Schutz gegen Störungen beim Betrieb in Wohngebieten zu gewährleisten.

Dieses Gerät erzeugt, verwendet und kann Hochfrequenzenergie abstrahlen und kann - falls nicht in Übereinstimmung mit den Bedienungsanweisungen installiert und verwendet - Störungen der Funkkommunikation verursachen. Allerdings ist nicht gewährleistet, dass es in bestimmten Installationen nicht zu Störungen kommt.

Falls dieses Gerät Störungen des Radio- oder Fernsehempfangs verursachen sollte, was leicht durch Aus- und Einschalten des Gerätes herausgefunden werden kann, wird dem Anwender empfohlen, die Störung durch eine oder mehrere der folgenden Maßnahmen zu beseitigen:

- Richten Sie die Empfangsantenne neu aus, oder stellen Sie sie an einen anderen Ort.
- Vergrößern Sie den Abstand zwischen dem Gerät und dem Empfänger.
- Schließen Sie das Gerät und den Empfänger an zwei unterschiedliche Stromkreise an.
- Das abgeschirmte Verbindungskabel und das abgeschirmte Stromkabel muss mit diesem Gerät verwendet werden, um sicherzustellen die gesetzlichen Bestimmungen eingehalten werden.
- Wenden Sie sich an einen Fachhändler oder einen erfahrenen Radio- /Fernsehtechniker.
- Bei Änderungen, die nicht ausdrücklich durch den Hersteller oder einen autorisierten Fachhändler genehmigt wurden verliert der Anwender die Betriebserlaubnis.

Dieses Gerät entspricht Teil 15 der FCC-Vorschriften. Der Betrieb unterliegt den folgenden zwei Bedingungen: (1) Dieses Gerät darf keine Störungen verursachen. (2) Dieses Gerät muss alle Störungen aufnehmen können, auch die Störungen, die einen unerwünschten Betrieb zur Folge haben.